## **General Instructions to students for EEE Lab courses**

- $\div$  Be punctual to the lab class.
- Attend the laboratory classes wearing the prescribed uniform and shoes.
- Avoid wearing any metallic rings, straps or bangles as they are likely to prove dangerous at times.
- $\div$  Girls should put their plait inside their overcoat
- Boy students should tuck in their uniform to avoid the loose cloth getting into contact with rotating machines.
- Acquire a good knowledge of the surrounding of your worktable. Know where the various live points are situated in your table.
- $\cdot$  In case of any unwanted things happening, immediately switch off the mains in the worktable.
- $\hat{\cdot}$  This must be done when there is a power break during the experiment being carried out.
- Before entering into the lab class, **you must be well prepared for the experiment** that you are going to do on that day.
- You must bring the related text book which may deal with the relevant experiment.
- $\div$  Get the circuit diagram approved.
- $\div$  Prepare the list of equipments and components required for the experiment and get the indent approved.
- Plan well the disposition of the various equipments on the worktable so that the experiment can be carried out.
- **Make connections as per the approved circuit diagram and get the same verified. After getting the approval only supply must be switched on.**
- $\hat{\mathbf{\cdot}}$  For the purpose of speed measurement in rotating machines, keep the tachometer in the extended shaft. Avoid using the brake drum side.
- $\triangleleft$  Get the reading verified. Then inform the technician so that supply to the worktable can be switched off.
- $\cdot$  You must get the observation note corrected within two days from the date of completion of experiment. Write the answer for all the discussion questions in the observation note. If not, marks for concerned observation will be proportionately reduced.
- Submit the record note book for the experiment completed in the next class.
- $\triangleleft$  If you miss any practical class due to unavoidable reasons, intimate the staff in charge and do the missed experiment in the repetition class.
- $\cdot$  Such of those students who fail to put in a minimum of 75% attendance in the laboratory class will run the risk of not being allowed for the University Practical Examination. They will have to repeat the lab course in subsequent semester after paying prescribed fee.
- **Use isolated supply for the measuring instruments like CRO in Power Electronics Laboratory experiments.**

# **INDEX**

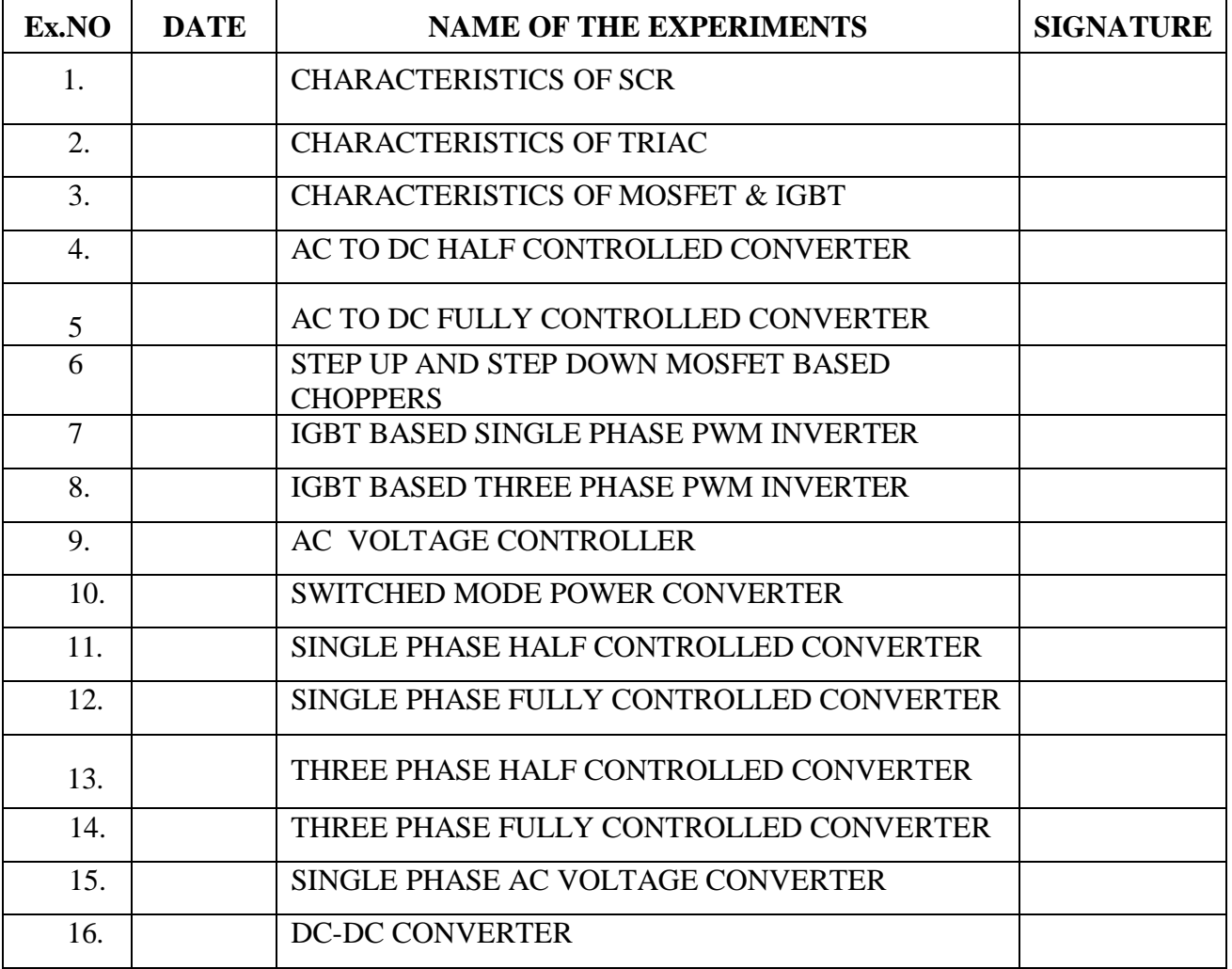

## **STAFF IN CHARGE HOD**

## **SILICON CONTROLLED RECTIFIER (SCR):**

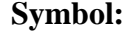

**Symbol: Block Construction:**

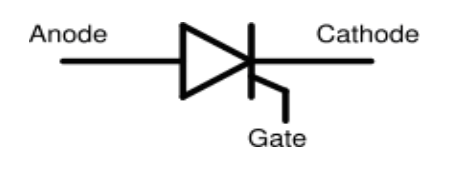

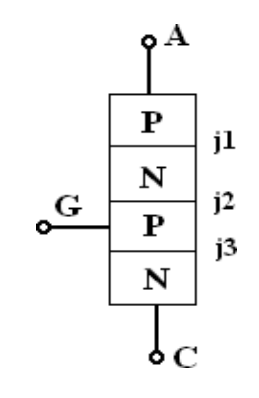

**CIRCUIT DIAGRAM:**

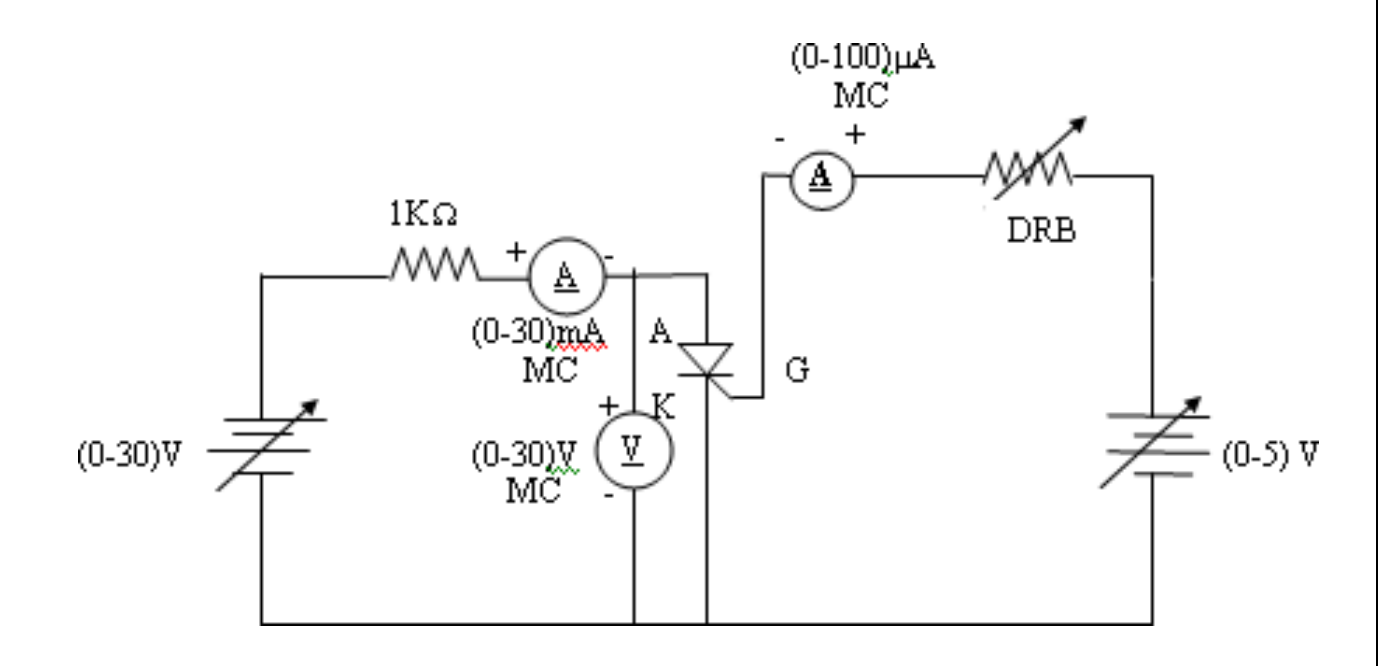

## **Ex. No. 1 Date:**

## **CHARACTERISTICS OF SCR**

### **AIM :**

To determine the characteristics of SCR with different gate current(Ig) and to draw the characteristics graphically.

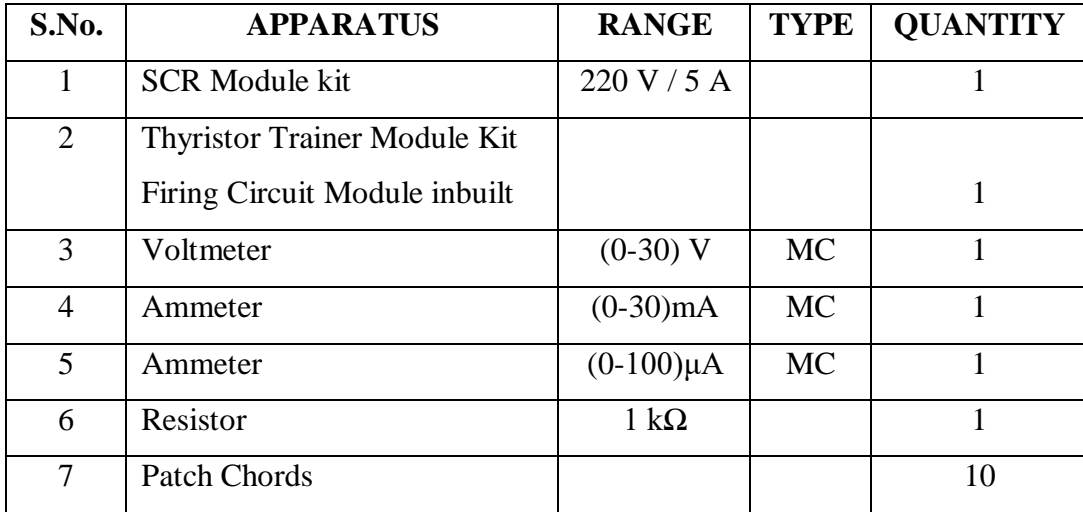

### **APPARATUS REQUIRED**:

### **THEORY:**

An SCR is a three terminal, four layer latching device. The three terminals are anode, cathode and gate. When the anode is more positive w.r.t the cathode, junctions j1, j3 are forward biased and the junction j2 is reverse biased. Only a small leakage current flows through the device. The device is said to be in the forward blocking state or OFF state. When the anode to cathode voltage is increased to break-over value, the junction j2 breaks down and device starts conducting. The anode current must be more than a value known as latching current in order to maintain the device in the ON state. Once SCR starts conducting, it behaves like a conducting diode and gate has no control over the device

## **TABULAR COLUMN:**

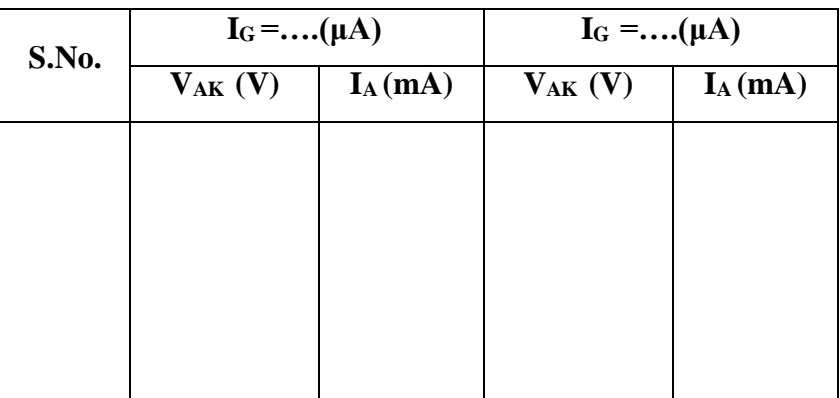

**MODEL GRAPH:**

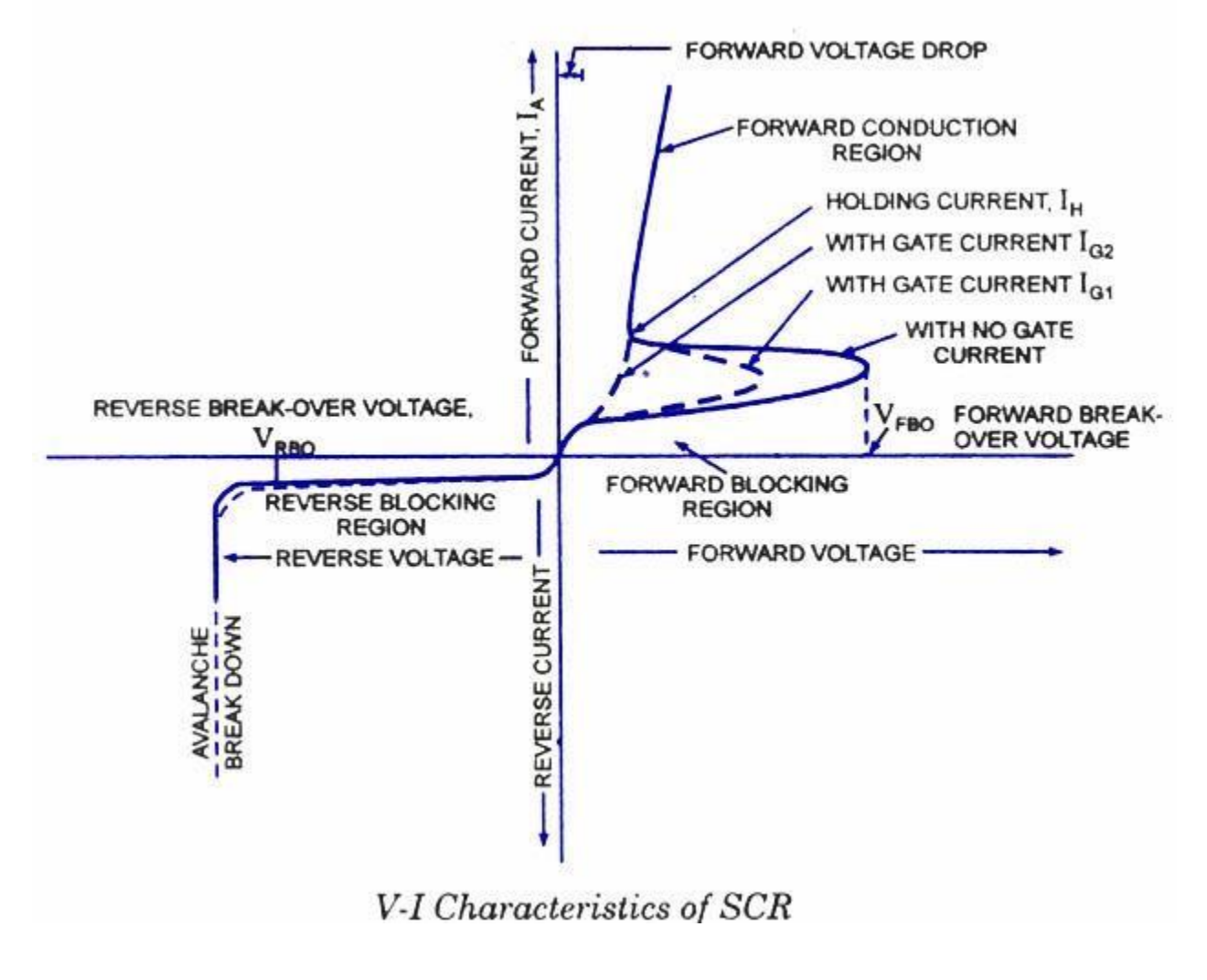

#### **PROCEDURE:**

- 1) Make the connections as per the circuit diagram.
- 2) Switch on the supply
- 3) Set the gate current at a fixed value by varying RPS on the gate-cathode side.
- 4) Increase the voltage applied to anode-cathode side from zero until breakdown occurs.
- 5) Note down the breakdown voltage.
- 6) Draw the graph between anode to cathode voltage  $(v_{ak})$  and anode current  $(i_a)$
- 7) Repeat the experiment for different values of gate current.
- 8) Note the holding current  $(I_h)$  and latching current  $(I_l)$  from the graph.

#### **RESULT:**

are noted: Thus the Characteristics of SCR is drawn as per the tabulation and the following values

- **1.** Gate Current **(Ig) :**
- **2.** Break Down voltage **(Vak):**
- **3.** Holding Current **(Ih) :**
- **4.** Latching Current **(Il) :**

**TRIODE AC SWITCH (TRIAC):**

**Symbol: Block Construction:**

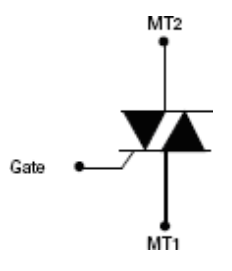

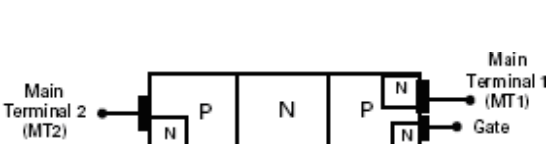

P

Gate

P

N

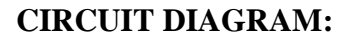

### *MT2 positive with respect to MT1 negative*

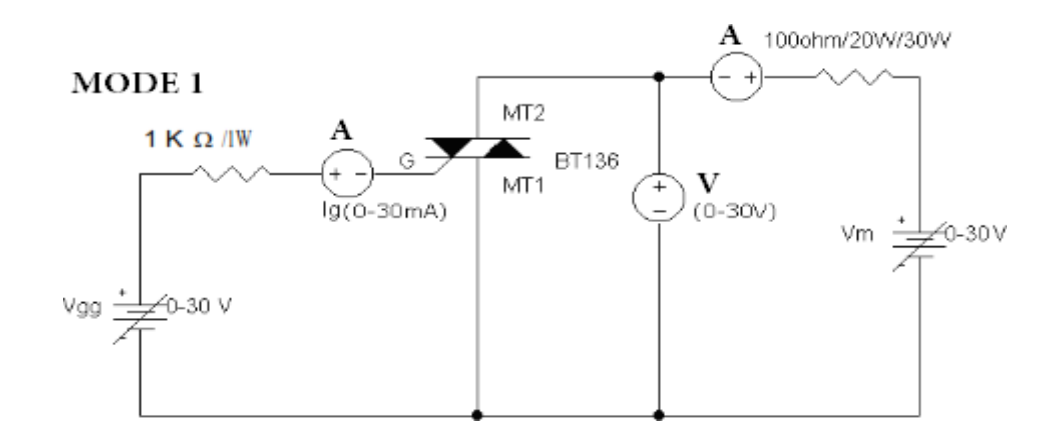

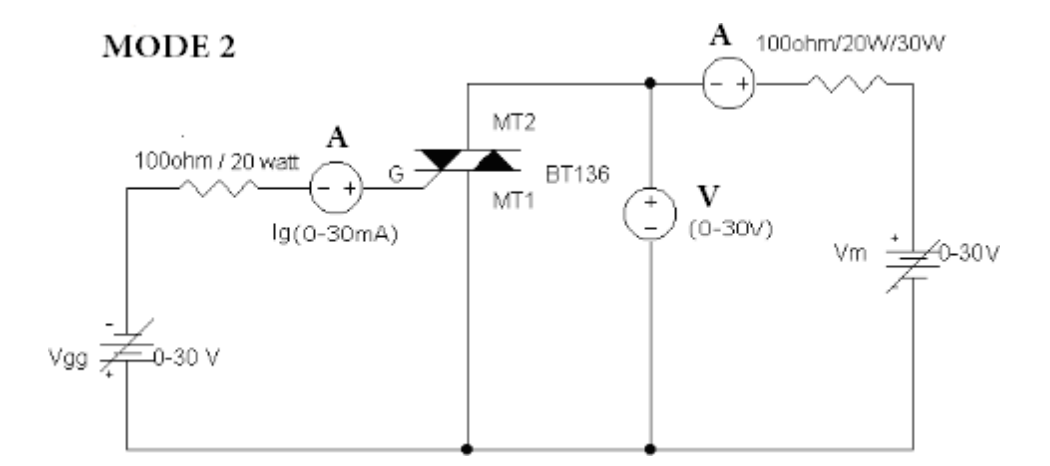

## **Ex. No. 2 Date:**

## **CHARACTERISTICS OF TRIAC**

#### **AIM**:

To determine the characteristics of TRIAC and draw the characteristics graphically.

### A**PPARATUS REQUIRED**:

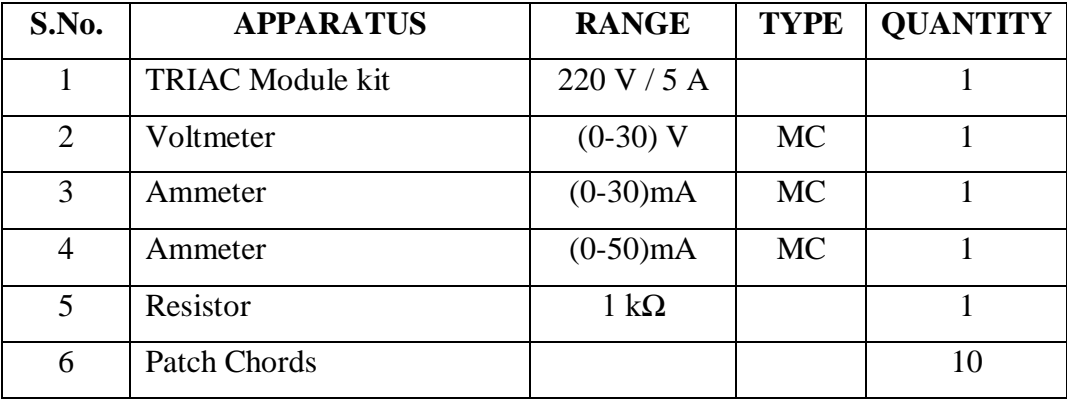

## **THEORY:**

An SCR is a three terminal, four layer latching device. The three terminals are anode, cathode and gate. When the anode is more positive w.r.t the cathode, junctions j1, j3 are forward biased and the junction j2 is reverse biased. Only a small leakage current flows through the device. The device is said to be in the forward blocking state or OFF state. When the anode to cathode voltage is increased to break-over value, the junction j2 breaks down and device starts conducting. The anode current must be more than a value known as latching current in order to maintain the device in the ON state. Once SCR starts conducting, it behaves like a conducting diode and gate has no control over the device.

## **CIRCUIT DIAGRAM:**

## *MT2 negative with respect to MT1 positive***:**

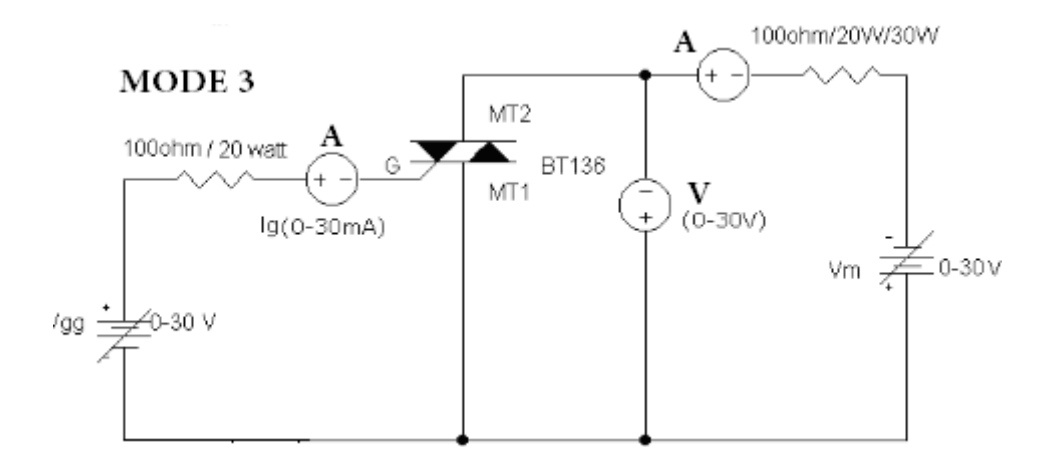

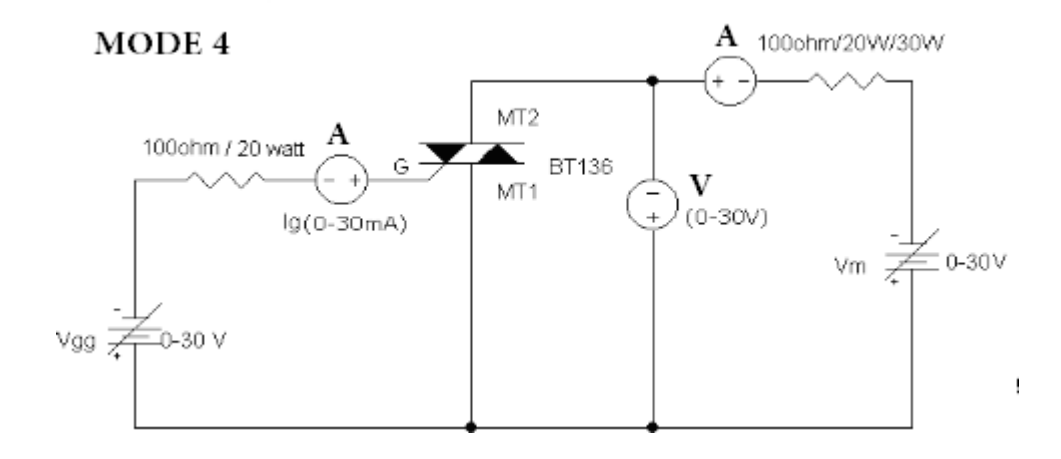

#### **PROCEDURE:**

- 1. Make the connections as per the circuit diagram.
- 2. Switch on the supply.
- 3. Set the gate current at a fixed value by varying RPS on the gate- cathode side.
- 4. Increase the voltage applied across anode and corresponding current is noted.
- 5. The TRIAC terminal (MT2)is made positive with respect to (MT1) and the gate current is positive
- 6. The graph lies in the I quadrant.
- 7. The gate current is made negative and the graph lies in II quadrant
- 8. The TRIAC terminal (MT1)is made positive with respect to (MT2) and the gate current is positive the graph lies in the III quadrant
- 9. The gate current is made negative and the graph lies in IV quadrant
- 10. The above steps are repeated for different values of I G.
- 11. Draw the graph between anode to cathode voltage  $(V_{AK})$  and anode current  $(I_A)$

## **TABULAR COLUMN:**

*MT2 positive with respect to MT1 negative*

## **MODE-1: MODE-2:**

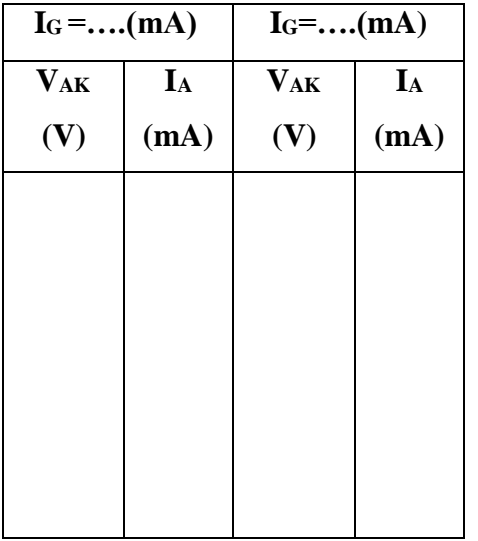

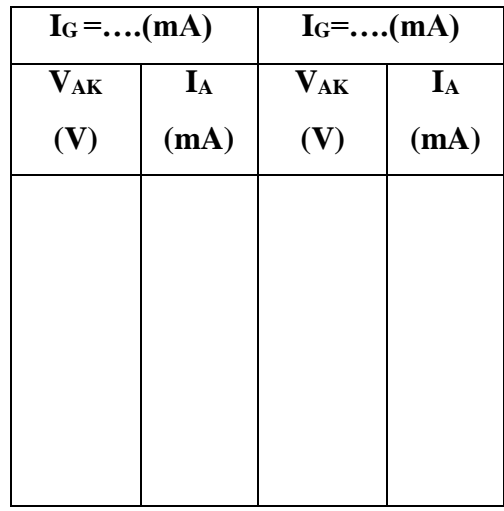

## *MT2 negative with respect to MT1 positive***:**

## **MODE-3: MODE-4:**

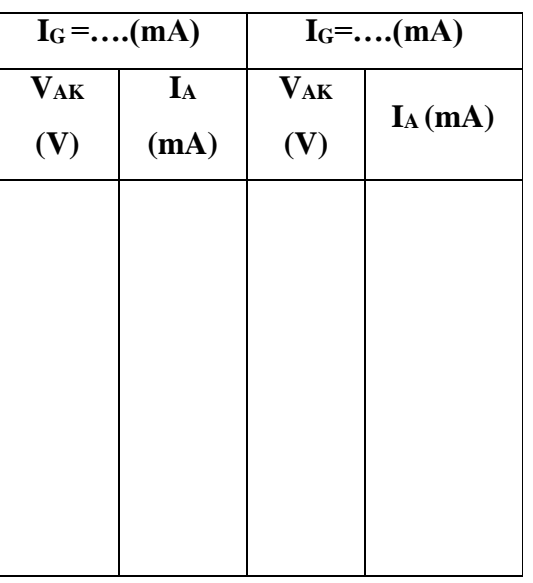

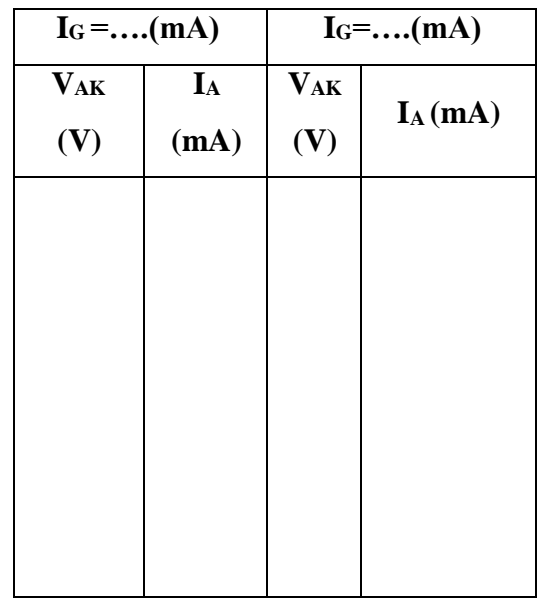

**MODEL GRAPH:**

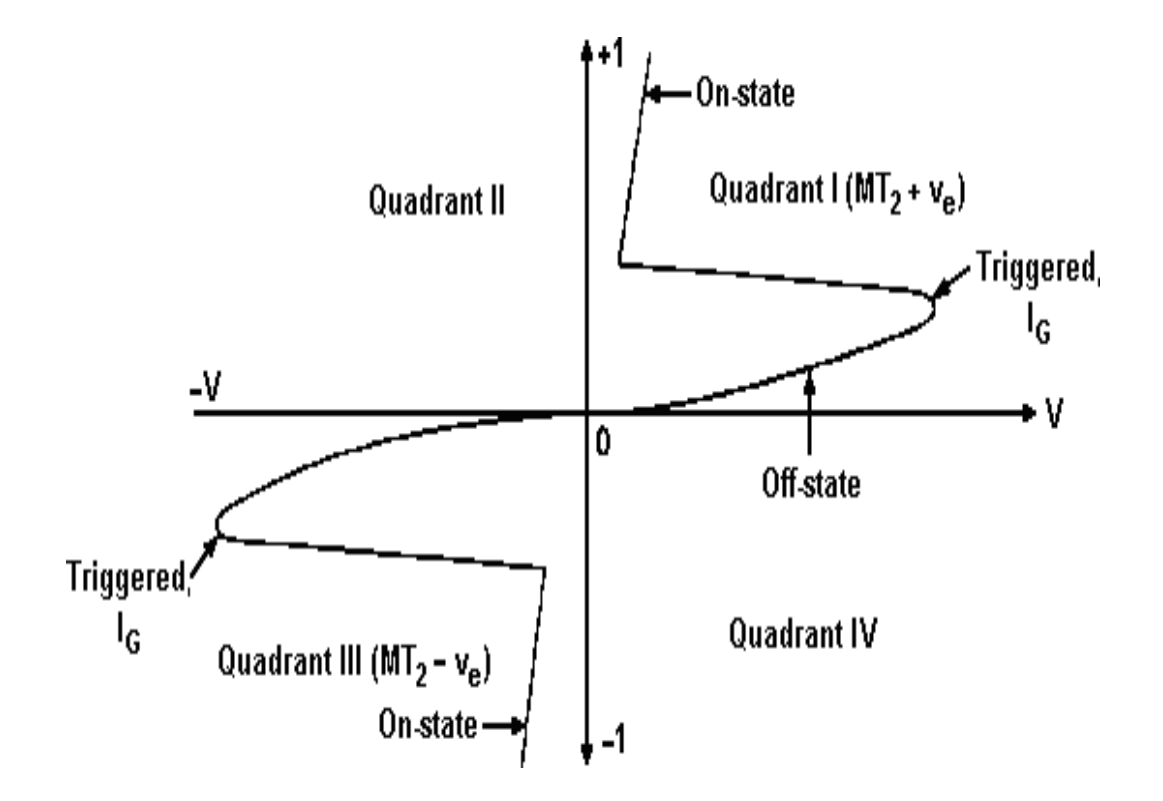

**RESULT :**

Thus the Characteristics of TRIAC was obtained and drawn graphically.

## **Ex. No. 3 Date:**

## **CHARACTERISTICS OF MOSFET & IGBT**

#### **AIM :**

To determine the characteristics of MOSFET & IGBT and draw the characteristics graphically.

#### A**PPARATUS REQUIRED**:

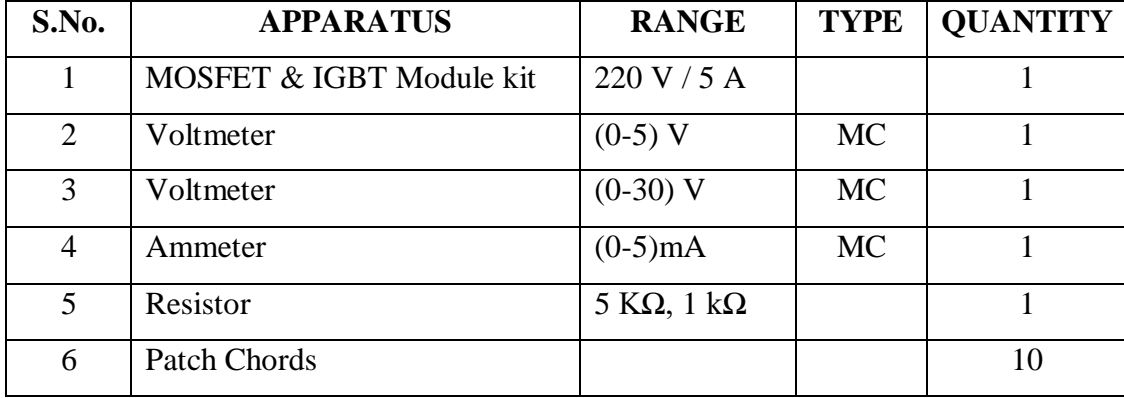

### **THEORY**

### *MOSFET*

### *a) Output characteristics:*

It indicate the variation of drain current ID as a function of drain–source voltage VGS as a parameter. For low values of VDS, the graph between ID–VDS is almost linear; this indicates a constant value of on resistance  $RDS = VDS / ID$ . For given VGS, if VDS is increased, output characteristic is relatively flat indicating that drain current is nearly constant.

### *b) Transfer characteristics:*

This characteristic shows the variation of drain current ID as a function of gate- source voltage VGS. Threshold voltage VGST is an important parameter of MOSFET. VGST is the minimum positive voltage between gate and source to induce n-channel. Thus, for threshold voltage below VGST, device is in the OFF-state. Magnitude of VGST is of the order of 2 to 3V.

## **CIRCUIT DIAGRAM:**

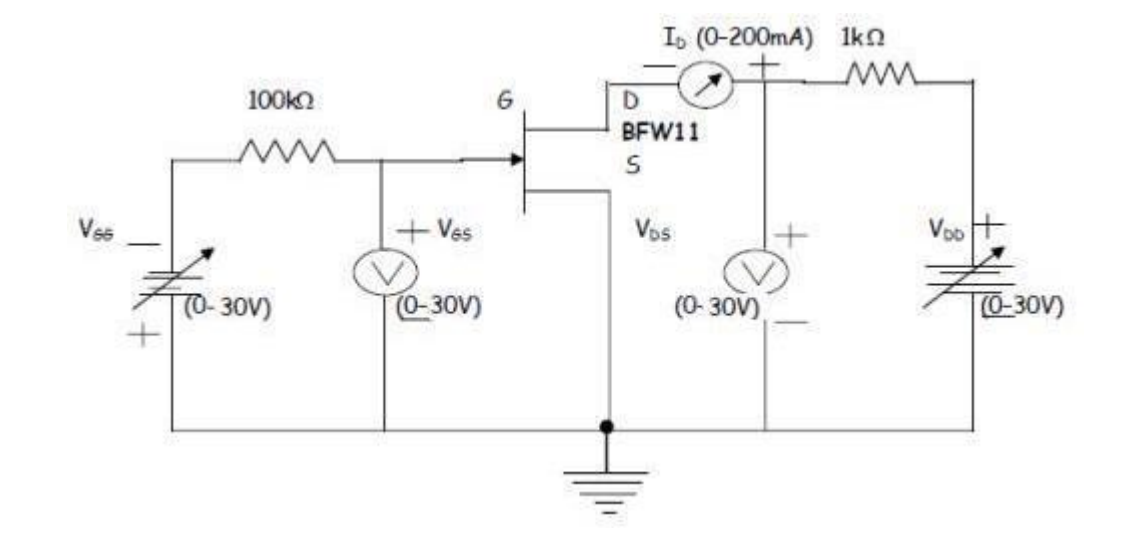

## **METAL OXIDE FIELD EFFECT TRANSISTOR (MOSFET):**

## **CIRCUIT DIAGRAM:**

## **INSULATED GATE BASE TRANSISTOR (IGBT):**

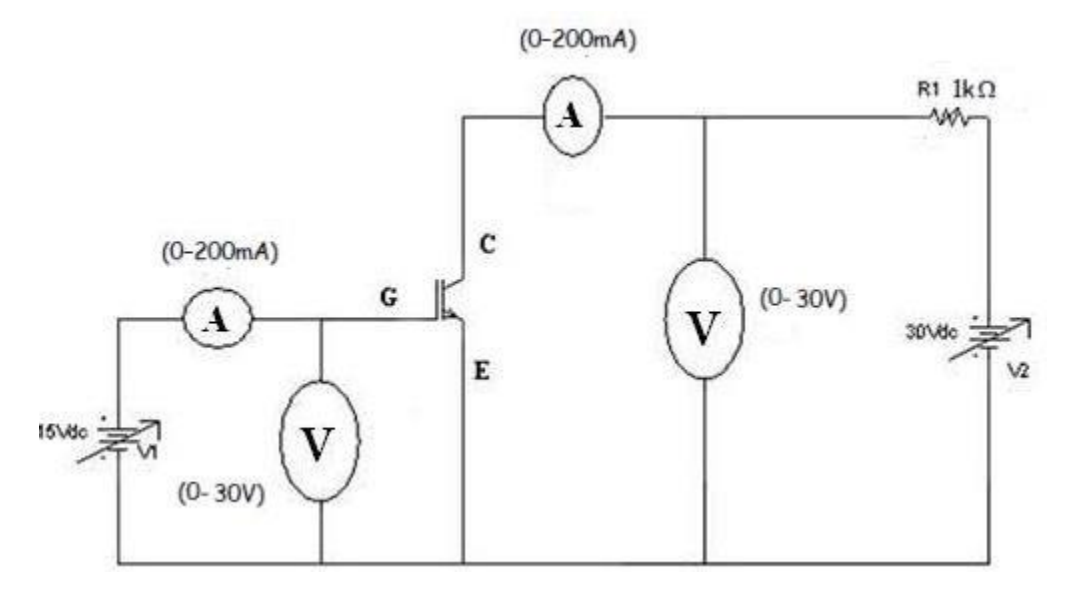

## **TABULAR COLUMN (MOSFET):**  $T$ **RANSFER CHARACTERISTICS:**  $\begin{array}{|c|c|c|c|c|}\hline \textbf{DRAIN}\, \textbf{GSLARA} \textbf{(VERIST)CS:} \hline \end{array}$

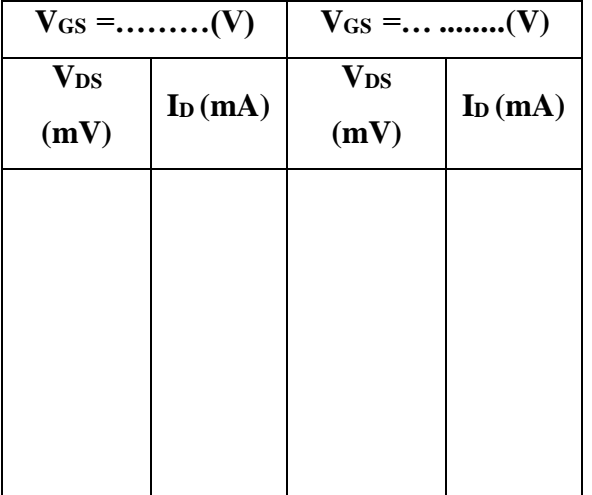

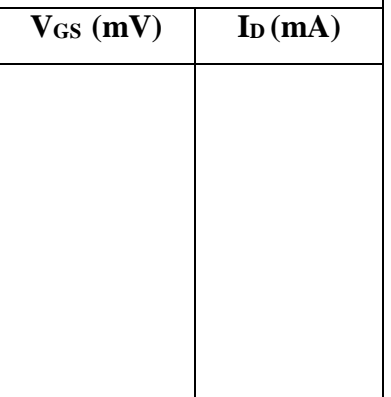

## **MODEL GRAPH ( MOSFET ): TRANSFER CHARACTERISTICS DRAIN CHARACTERISTICS**

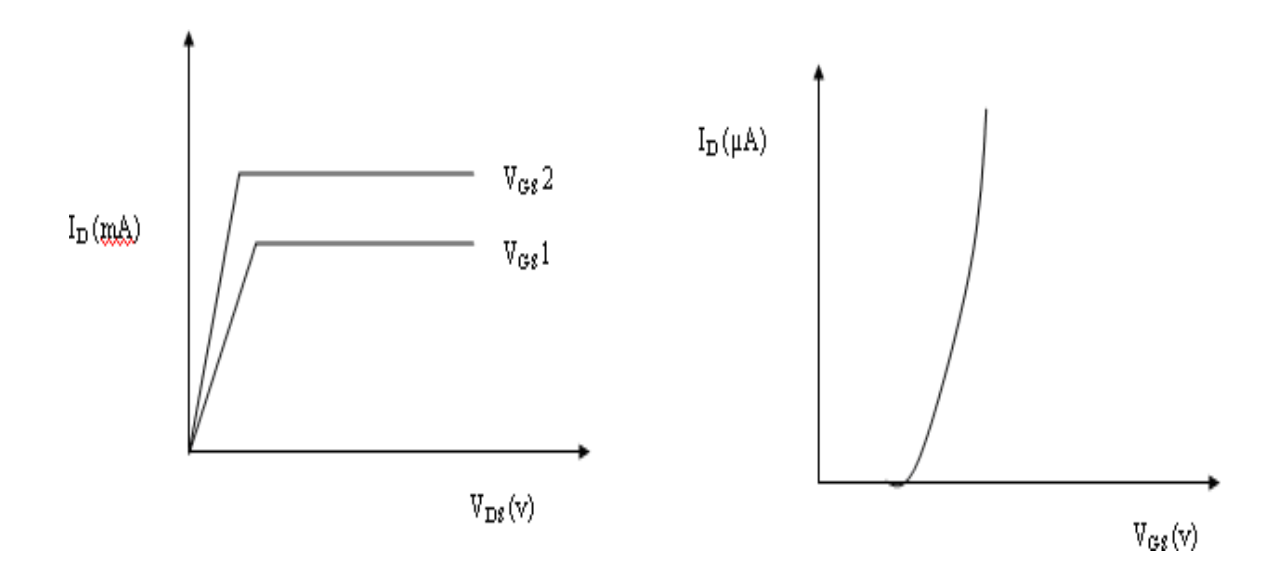

## *IGBT:*

## *a) Output characteristics:*

Output characteristics of an IGBT show the plot of collector current IC versus Collector-Emitter voltage VCE for various values of Gate-Emitter voltages. In the forward direction, the shape of the output characteristics is similar to that of BJT. But here the controlling parameter is Gate-Emitter voltage VGE because IGBT is a voltage controlled device. When the device is OFF, junction j2 blocks forward voltage and in case reverse

voltage appears across collector and emitter, junction j1 blocks it. VRM is the maximum reverse breakdown voltage.

## *b) Transfer characteristics:*

The transfer characteristics of an IGBT is a plot of collector current IC versus Gate-Emitter voltage VGE. This characteristic is identical to that of power MOSFET. When VGE is less than the threshold voltage VGET, IGBT is in the OFF-state

## **PROCEDURE:**

- 1) Make the connections as per the circuit diagram.
- 2) Switch on the supply.
- 3) Set the gate current at a fixed value by varying RPS on the gate-cathode side.
- 4) Vary the voltage applied across Gate and corresponding  $V_{DS}$  ( $V_{CE}$ ) and  $I_D$  ( $I_C$ ) is noted.
- 5) The above steps are repeated for different values of  $I_G$ .
- 6) Vary the voltage across Collector and Emitter and noted down  $V_{GE}$  and  $I_{C}$ .
- 7) Draw the graph between V  $_{GS}$  (V<sub>CE</sub>) and  $I_D$  ( $I_C$ ) and V<sub>GS</sub> (V<sub>GE</sub>) and  $I_D$  ( $I_C$ ).

## **TABULAR COLUMN (IGBT):**

## **TRANSFER CHARACTERISTICS DRAIN CHARACTERISTICS**

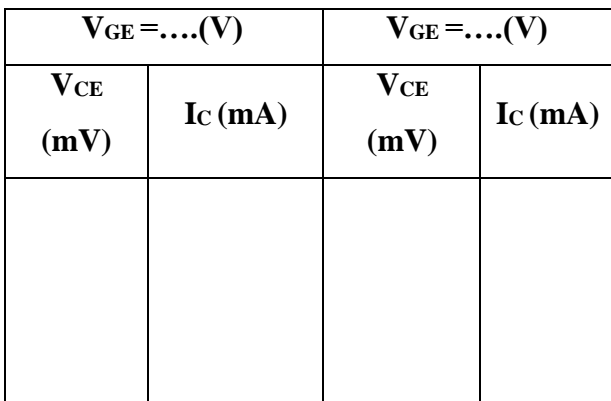

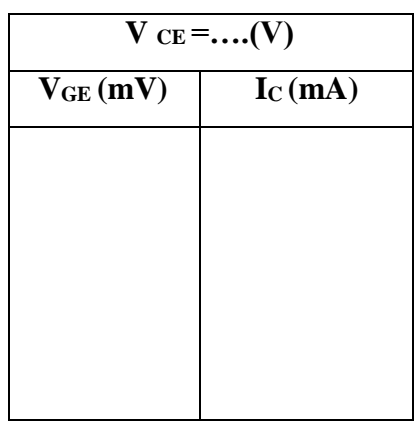

**MODEL GRAPH (IGBT):**

## **TRANSFER CHARACTERISTICS DRAIN CHARACTERISTICS**

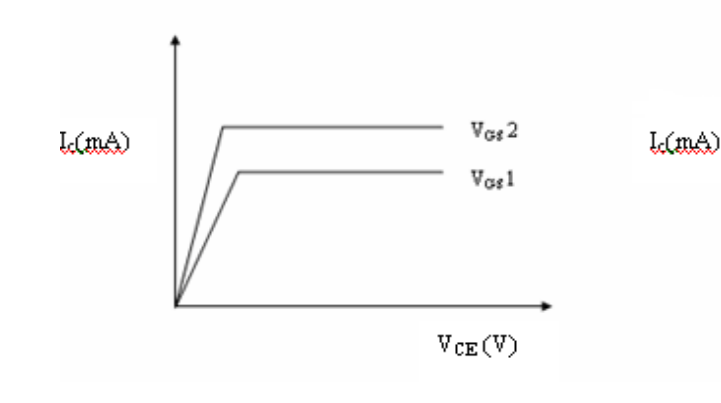

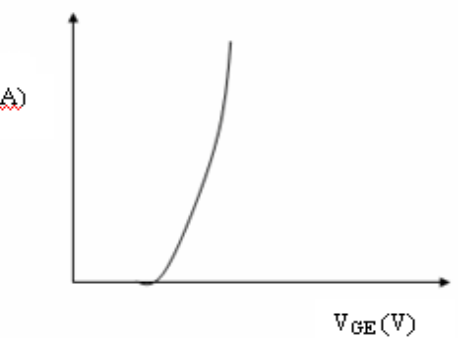

## **PROCEDURE:**

- 1) Make the connections as per the circuit diagram.
- 2) Switch on the supply.
- 3) Set the gate current at a fixed value by varying RPS on the gate-cathode side.
- 4) Vary the voltage applied across Gate and corresponding  $V_{DS}$  ( $V_{CE}$ ) and  $I_D$  ( $I_C$ ) is noted.
- 5) The above steps are repeated for different values of  $I_G$ .
- 6) Vary the voltage across Collector and Emitter and noted down  $V_{GE}$  and I<sub>C</sub>.
- 7) Draw the graph between V  $_{GS}$  (V<sub>CE</sub>) and I<sub>D</sub>(I<sub>C</sub>) and V<sub>GS</sub> (V<sub>GE</sub>) and I<sub>D</sub>(I<sub>C</sub>).

### **RESULT:**

Thus the Characteristics of MOSFET & IGBT were obtained and drawn graphically.

MOSFET:

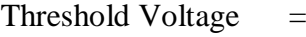

Saturated Current  $=$ 

IGBT:

Threshold Voltage  $=$ Saturated Current  $=$ 

## **Ex. No. 4 Date:**

## **AC TO DC HALF CONTROLLED CONVERTER**

## **AIM:**

To construct a single phase half controlled Converter and plot its output response.

### **APPARATUS REQUIRED:**

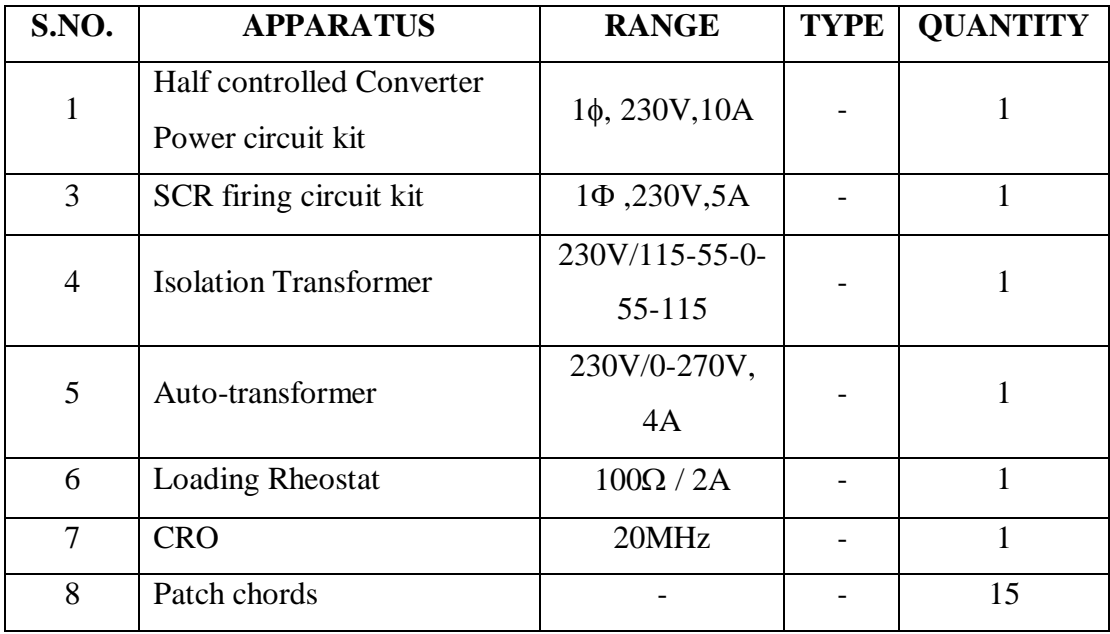

## **FORMULA:**

t

Firing angle  $\alpha_0 =$  ----------- 180

10ms

t= non-conducting period of thyristor.

## **PROCEDURE**:

- 1. Make the connections as per the circuit diagram.
- 2. Keep the multiplication factor of the CRO's probe at the maximum position.
- 3. Switch on the thyristor kit and firing circuit kit.
- 4. Keep the firing circuit knob at the  $180^{\circ}$  position.
- 5. Vary the firing angle in steps.
- 6. Note down the voltmeter reading and waveform from the CRO.
- 7. Switch off the power supply and disconnect.

## **CIRCUIT DIAGRAM :**

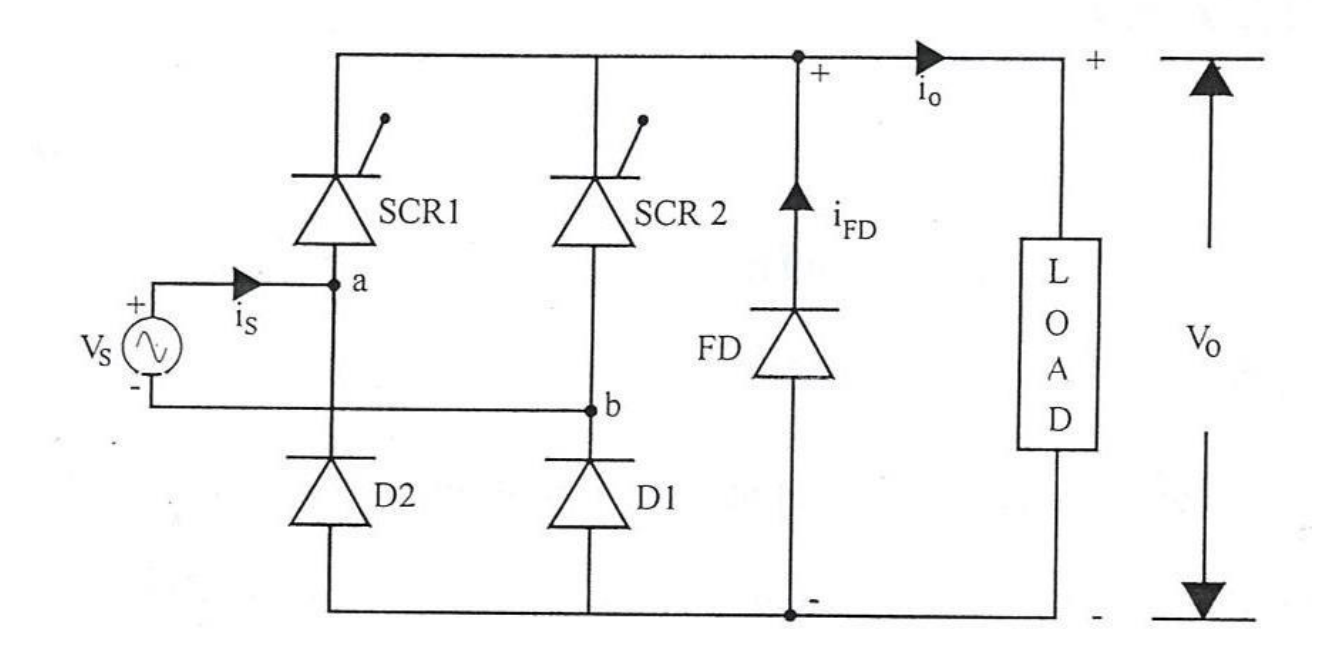

## **TABULATOR COLUMN:**

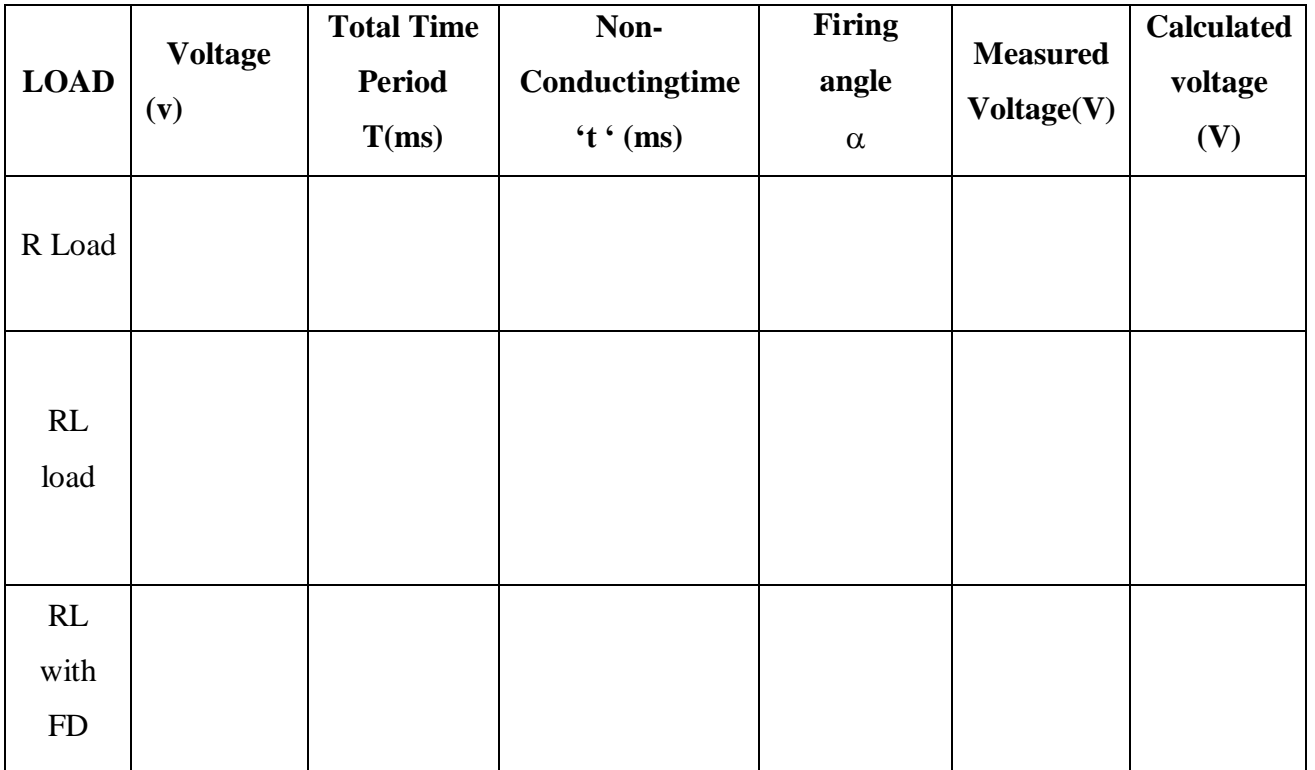

19

**MODEL GRAPH:**

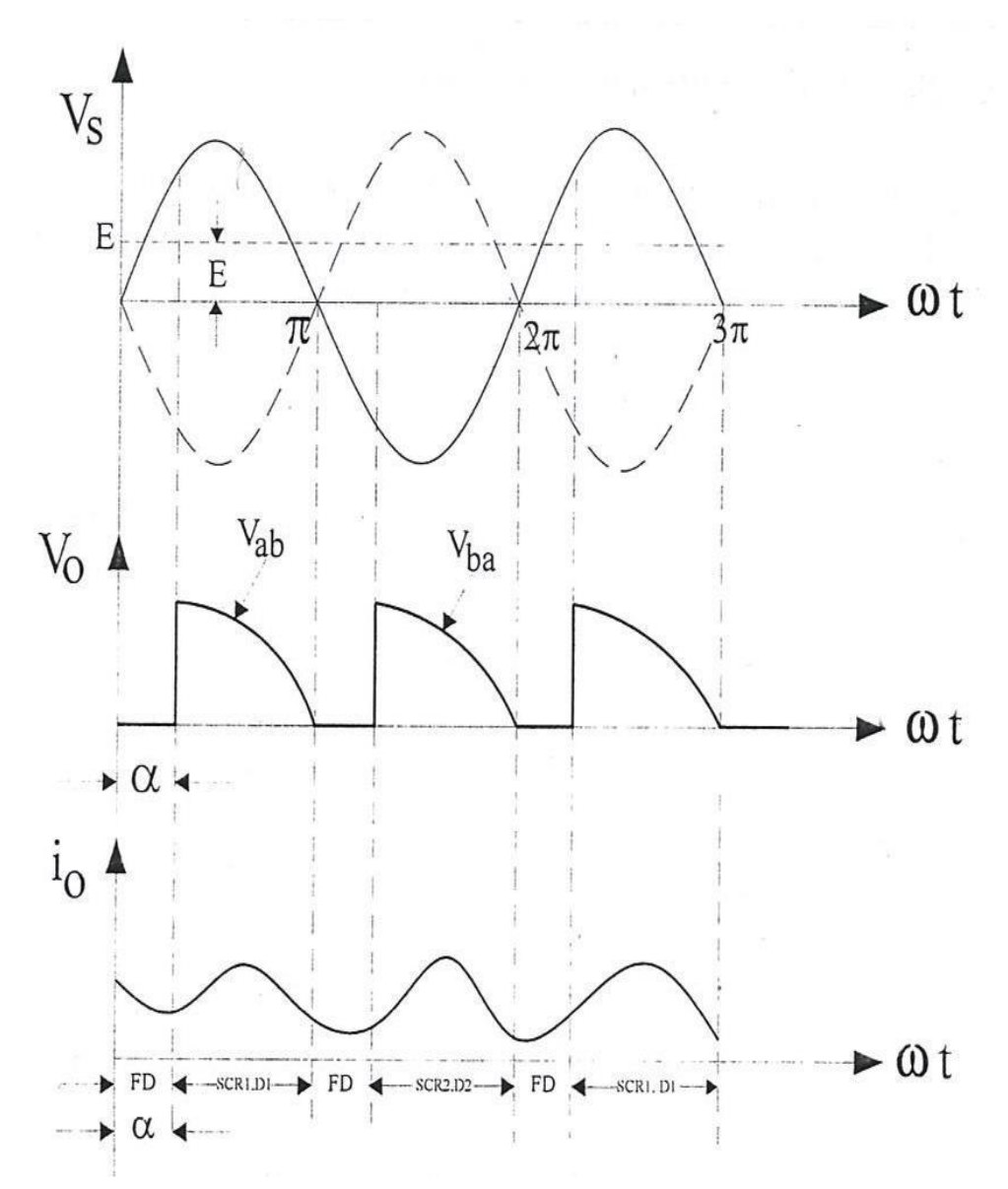

## **RESULT :**

Thus the single phase half controlled converter is done and the output waveform is observed in CRO and verified using the calculated values and waveforms were plotted.

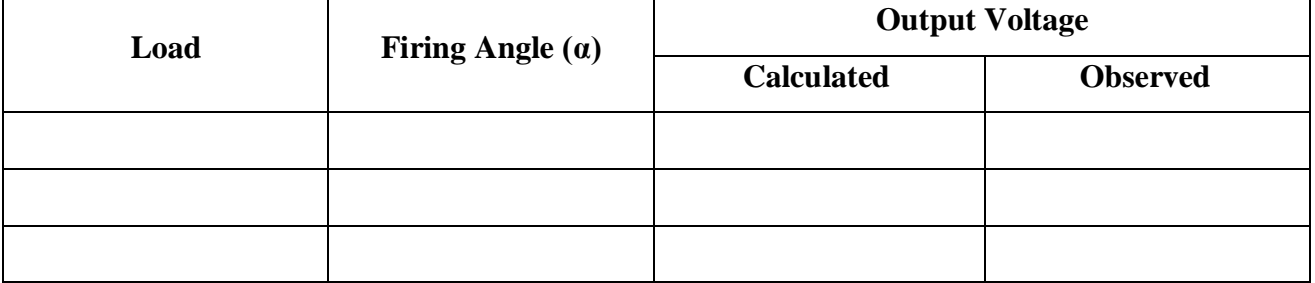

## **CIRCUIT DIAGRAM :**

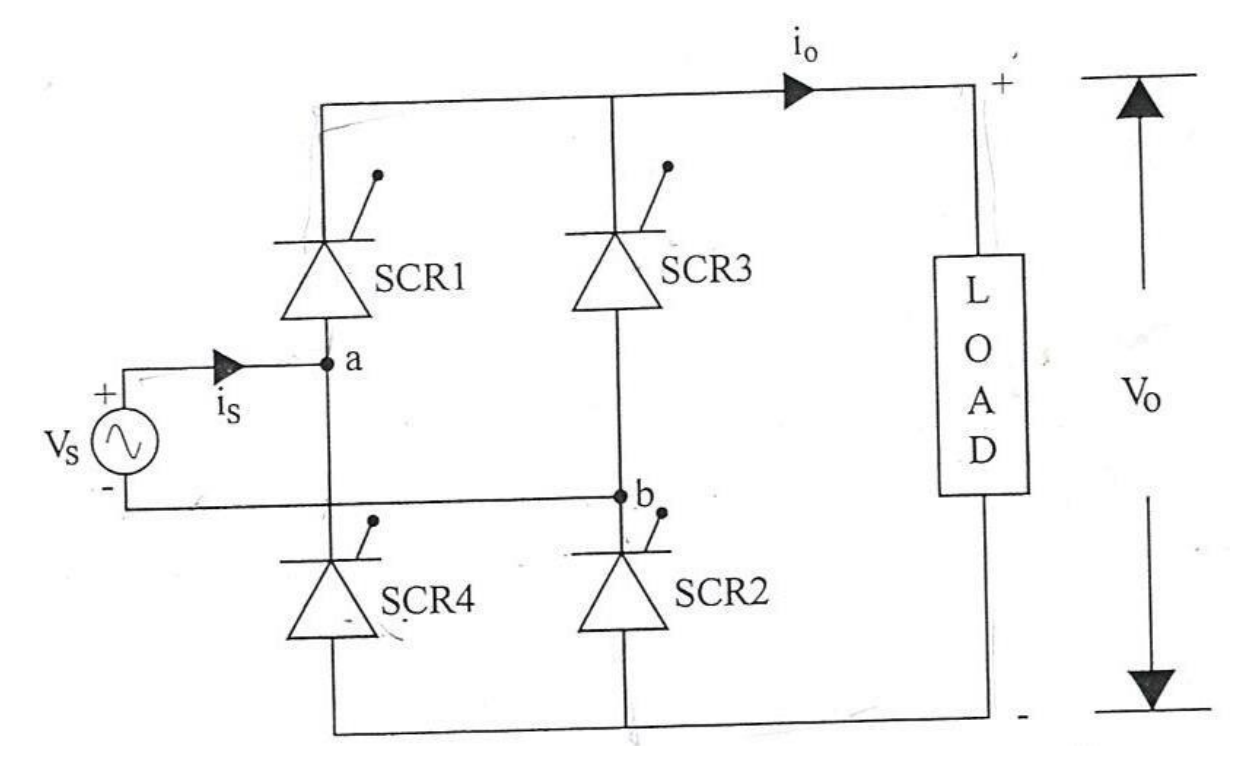

## **TABULAR COLUMN:**

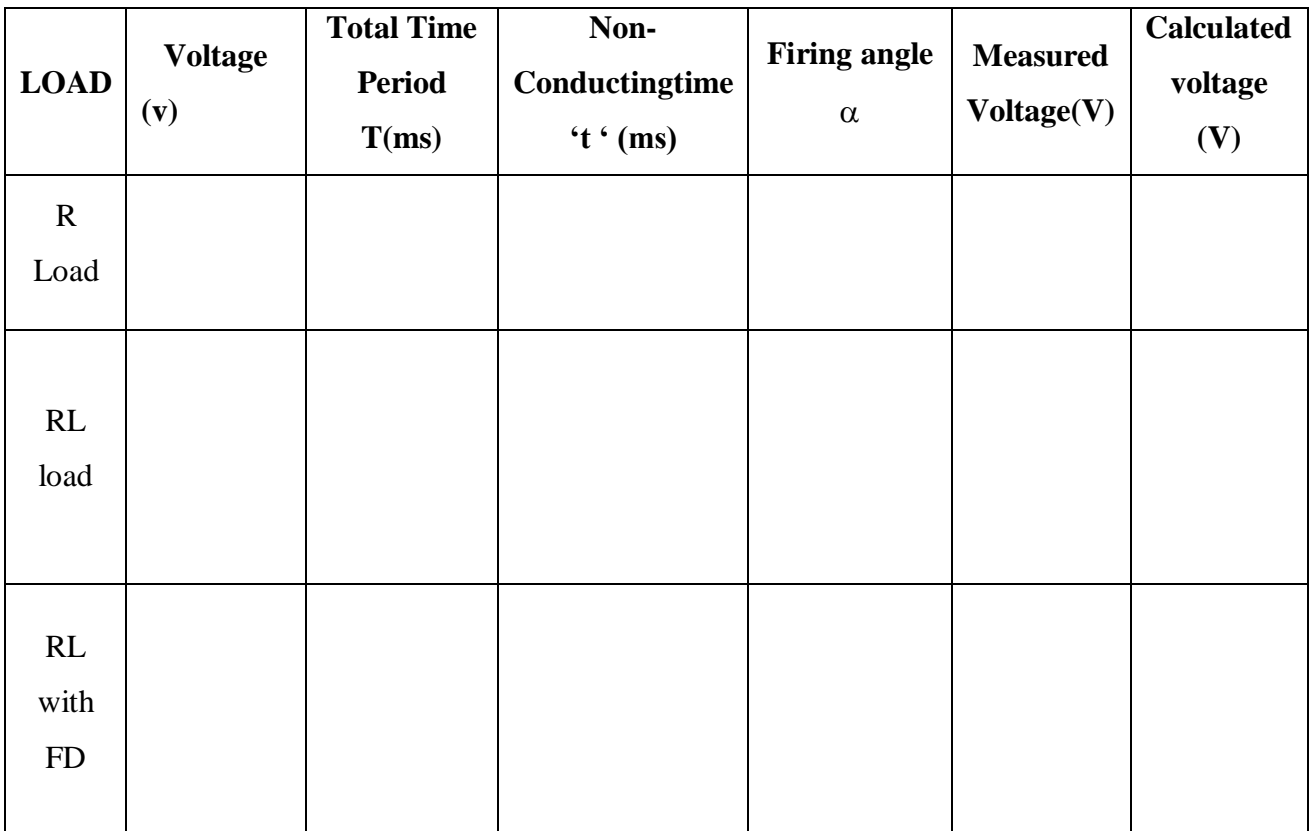

## **Ex. No. 5 Date:**

## **AC TO DC FULLY CONTROLLED CONVERTER**

## **AIM:**

To construct a single phase fully controlled Converter and plot its response.

## **APPARATUS REQUIRED:**

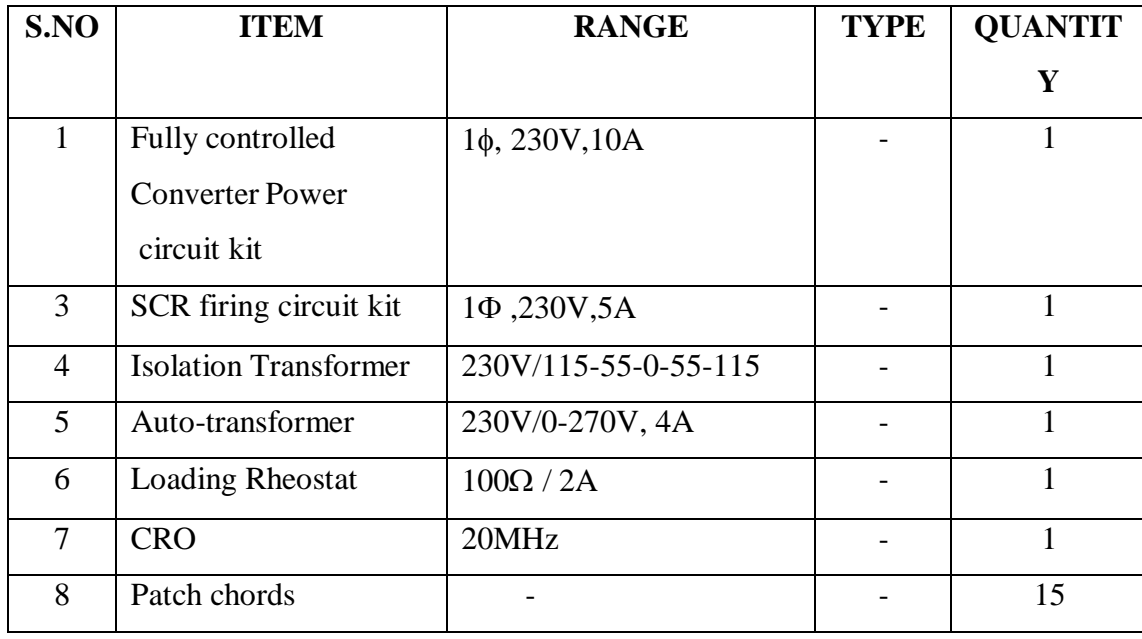

#### **FORMULA :**

t

Firing angle  $\alpha_0 =$  ----------- 180

10ms

t= non-conducting period of thyristor.

### **PROCEDURE:**

- 1. Make the connections as per the circuit diagram..
- 2. Keep the multiplication factor of the CRO's probe at the maximum position.
- 3. Switch on the thyristor kit and firing circuit kit.
- 4. Keep the firing circuit knob at the  $180^\circ$  position.
- 5. Vary the firing angle in steps.
- 6. Note down the voltmeter reading and waveform from the CRO.
- 7. Switch off the power supply and disconnect.

**MODEL GRAPH :**

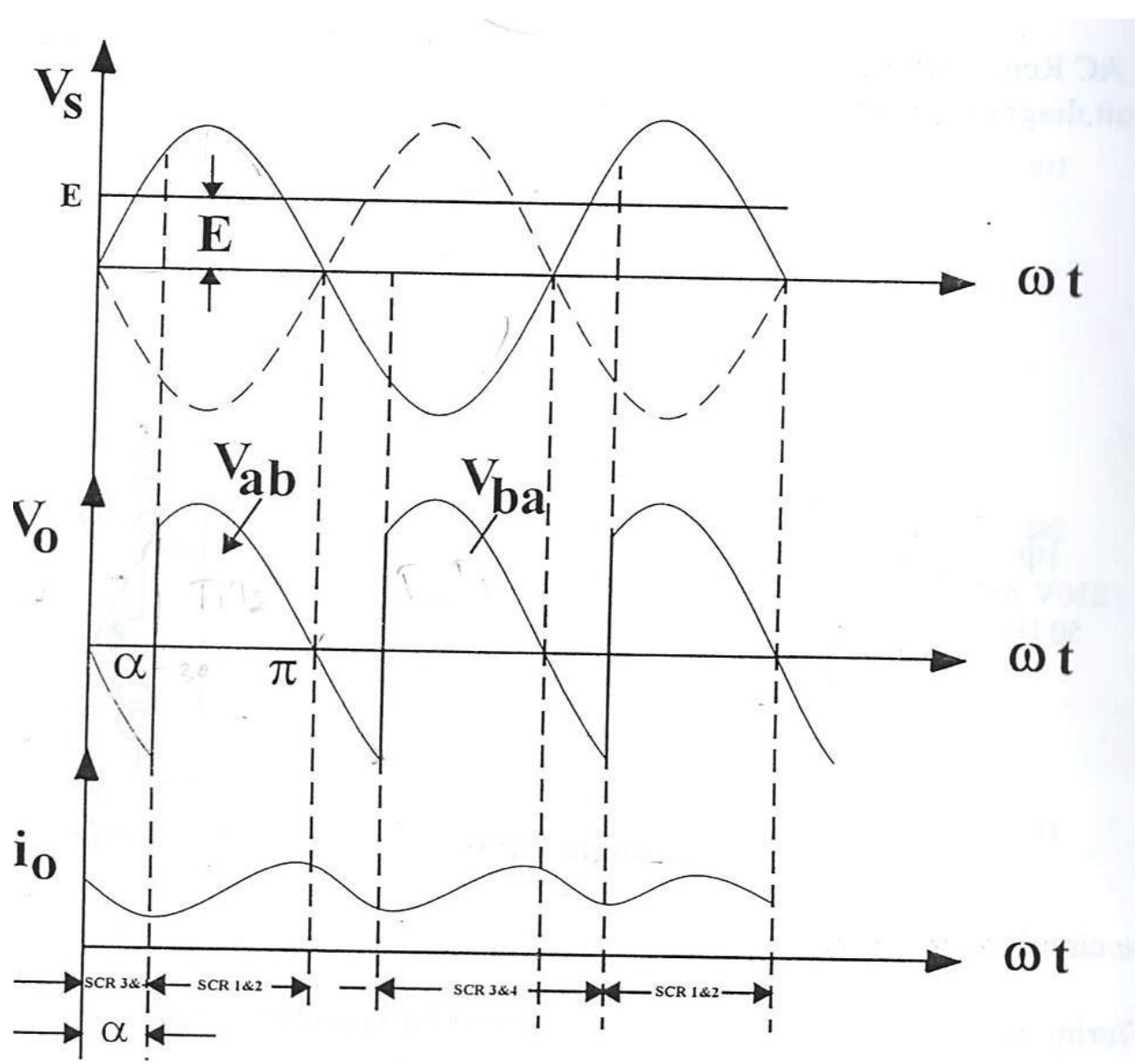

## **RESULT:**

Thus the single phase full controlled converter is done and the output waveform is observed in CRO and verified using the calculated values and the graph is plotted.

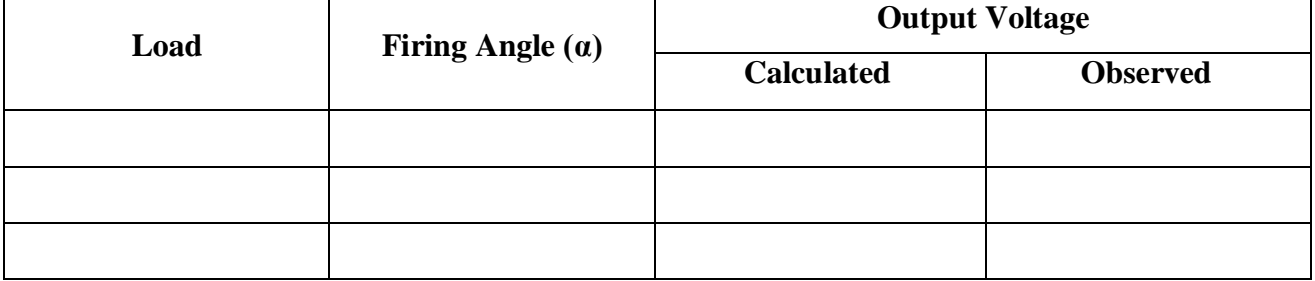

## **Ex. No. 6 Date:**

## **STEP UP AND STEP DOWN MOSFET BASED CHOPPERS**

#### **AIM:**

To construct Step down & Step up MOSFET based choppers and to draw its output response.

## **APPARATUS REQUIRED:**

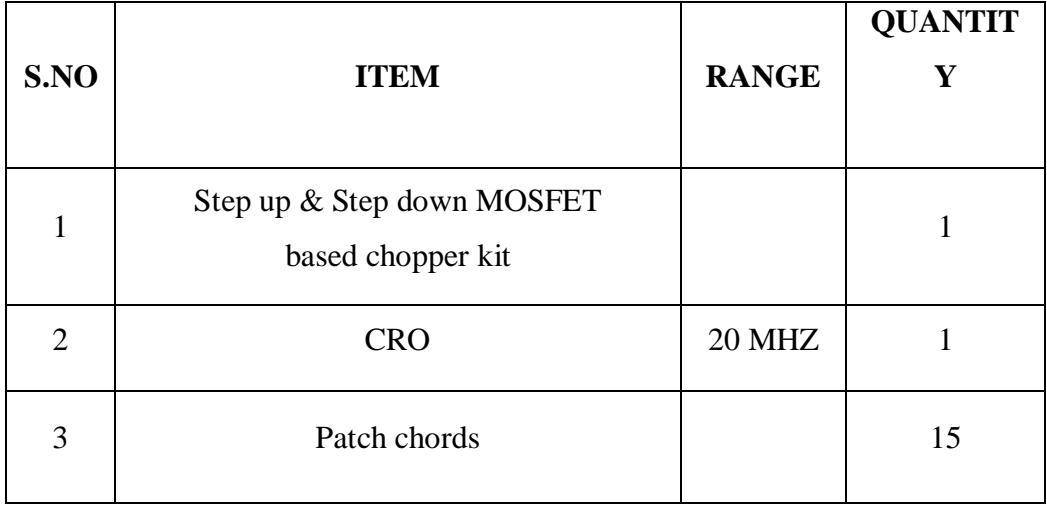

### **THEORY:**

This experiment is intended to study the closed loop operation of Buck-Boost converter. The set voltage to the PWM generator is set at 1V. Feedback voltage from Buck-Boost converter power circuit is connected to the PWM generator circuit. On varying the DC input voltage slowly from 0 to 15V, the output voltage is measured as constant

### **PROCEDURE (STEP UP CHOPPER & STEP DOWN CHOPPER) :**

- 1. Initially keep all the switches in the OFF position
- 2. Initially keep duty cycle POT in minimum position
- 3. Connect banana connector 24V DC source to 24V DC imput.
- 4. Connect the driver pulse [output to MOSFET input
- 5. Switch on the main supply
- 6. Check the test point waveforms with respect to ground.
- 7. Vary the duty cycle POT and tabulate the Ton, Toff & output voltage
- 8. Trace the waveforms of Vo Vs & Io
- 9. Draw the graph for Vo Vs Duty cycle, K

## **CIRCUIT DIAGRAM**

## **STEP DOWN CHOPPER :**

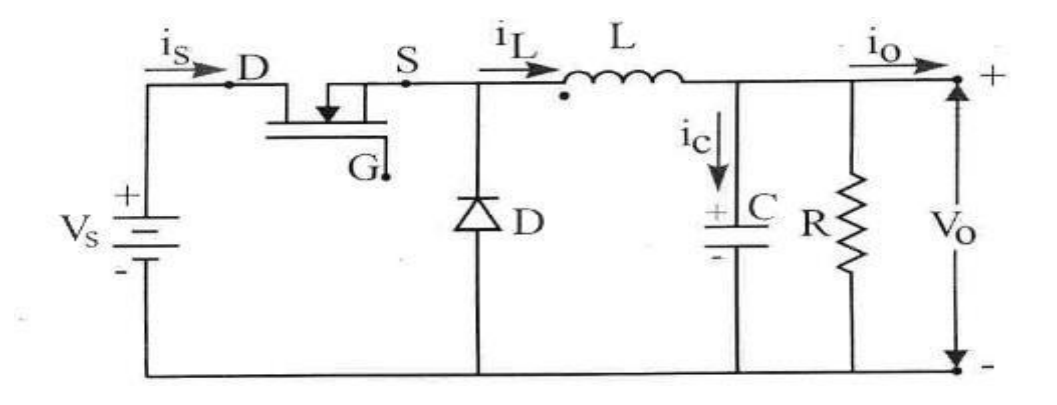

## **TABULAR COLUMN (STEP UP CHOPPER):**

 $Vs =$   $V$ 

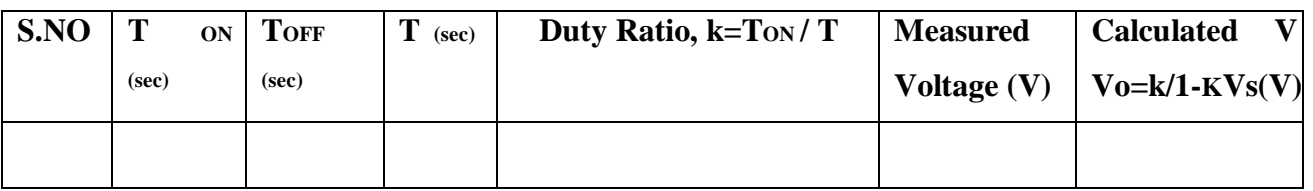

## **STEP UP CHOPPER:**

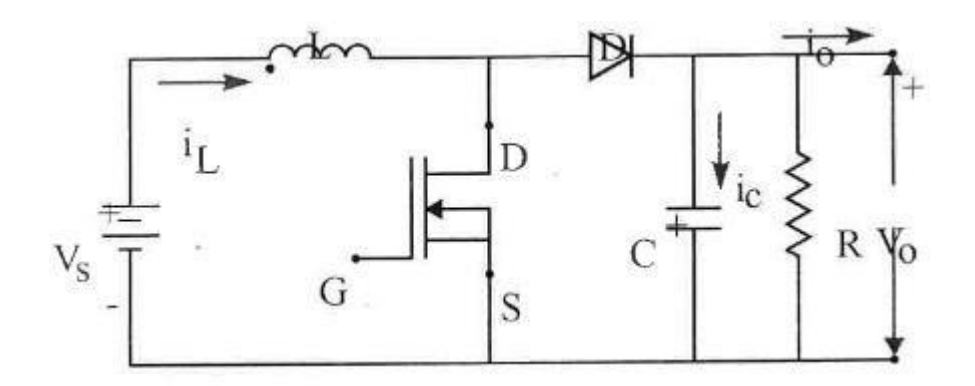

**TABULAR COLUMN (STEP DOWN CHOPPER):**

 $Vs =$   $V$ 

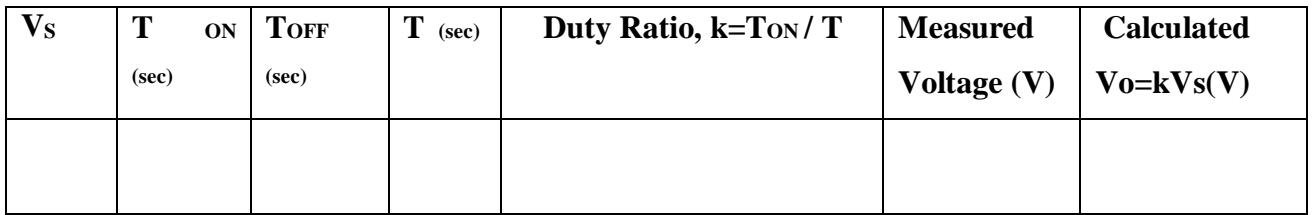

**MODEL GRAPH (STEP UP CHOPPER) :**

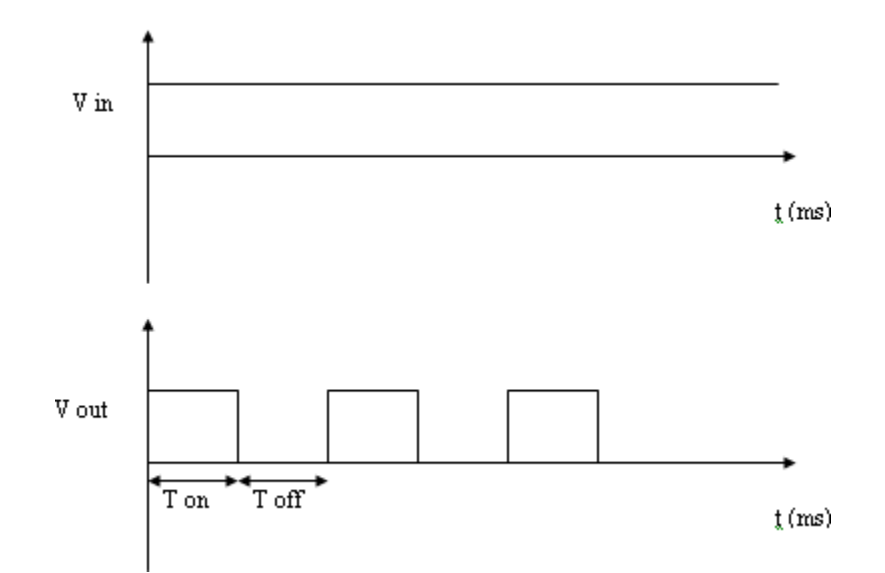

## **MODEL GRAPH (STEP DOWN CHOPPER) :**

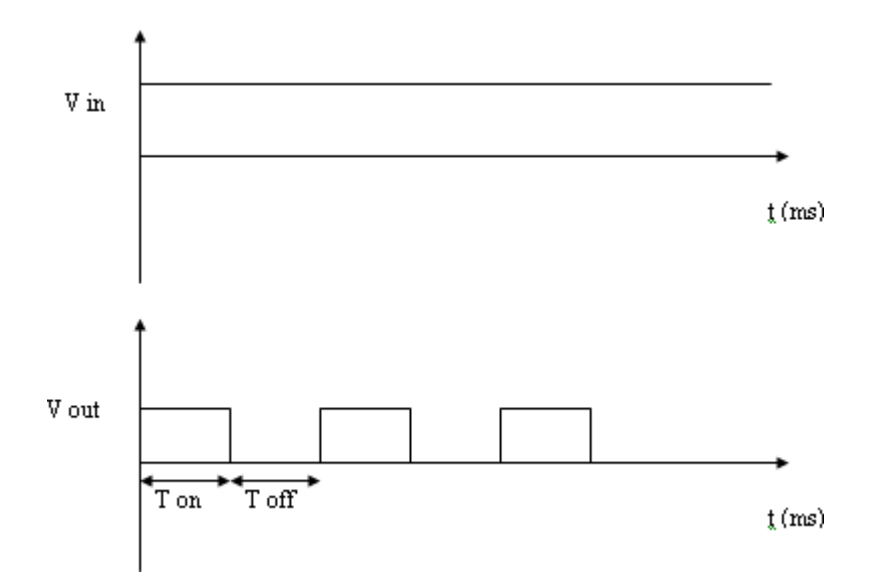

### **RESULT:**

Thus the output response of Step down & Step up MOSFET based choppers were drawn.

## **CIRCUIT DIAGRAM:**

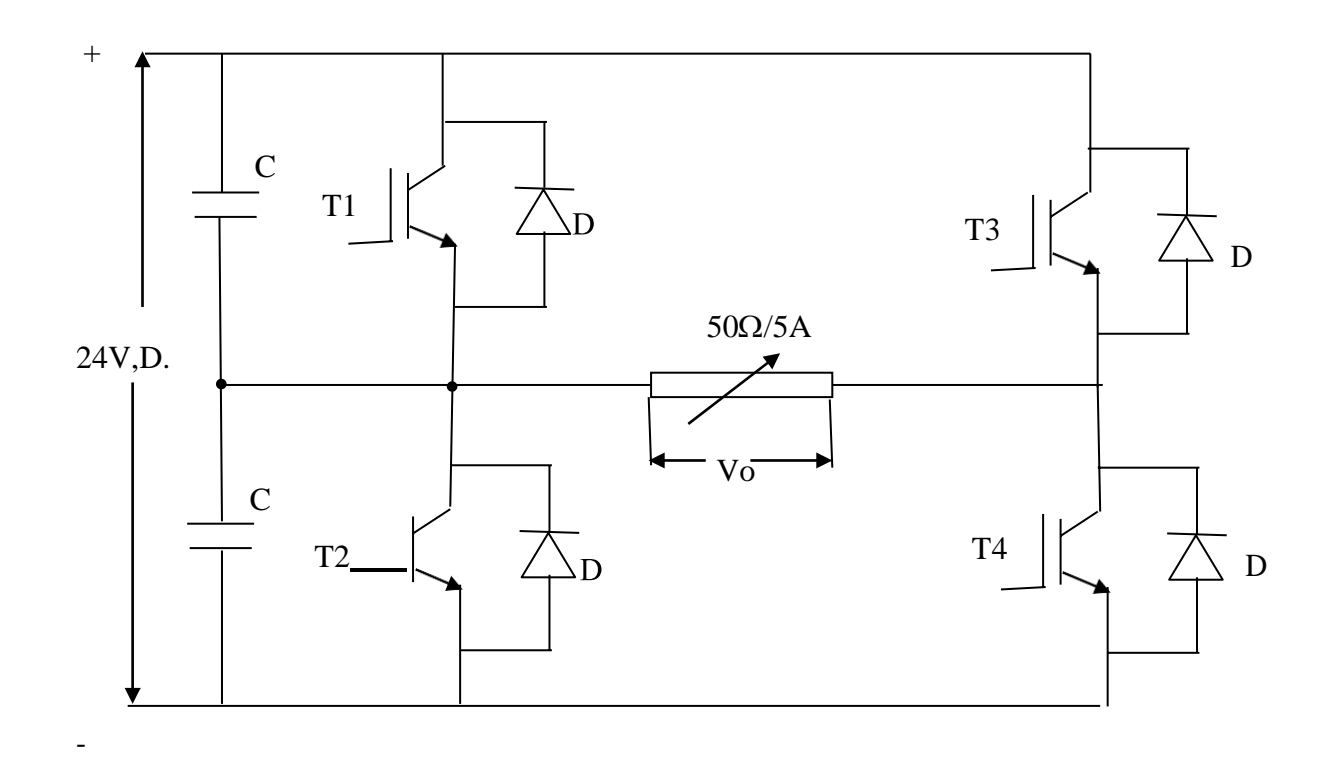

## **TABULAR COLUMN:**

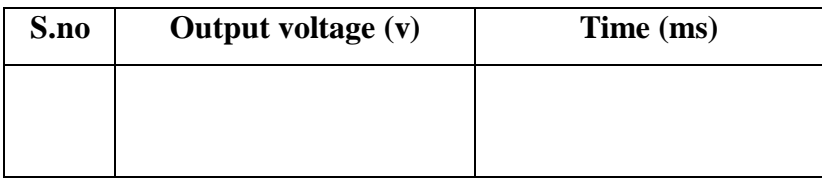

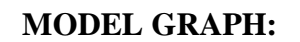

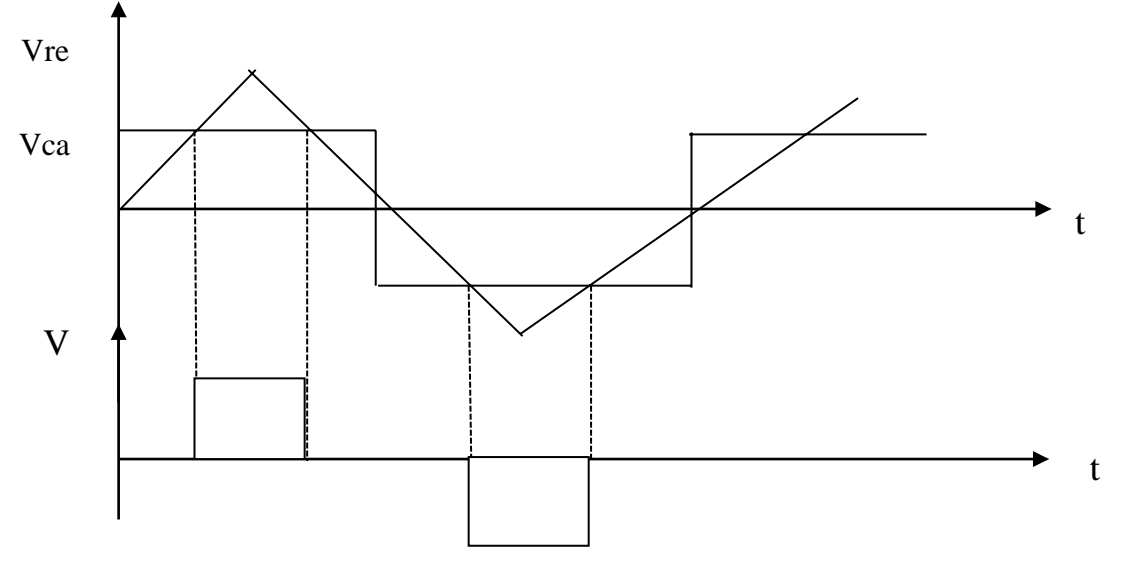

## **Ex. No. 7 Date:**

## **IGBT BASED SINGLE PHASE PWM INVERTER**

### **AIM :**

To obtain Single phase output wave forms for IGBT based PWM inverter

#### **APPARATUS REQUIRED:**

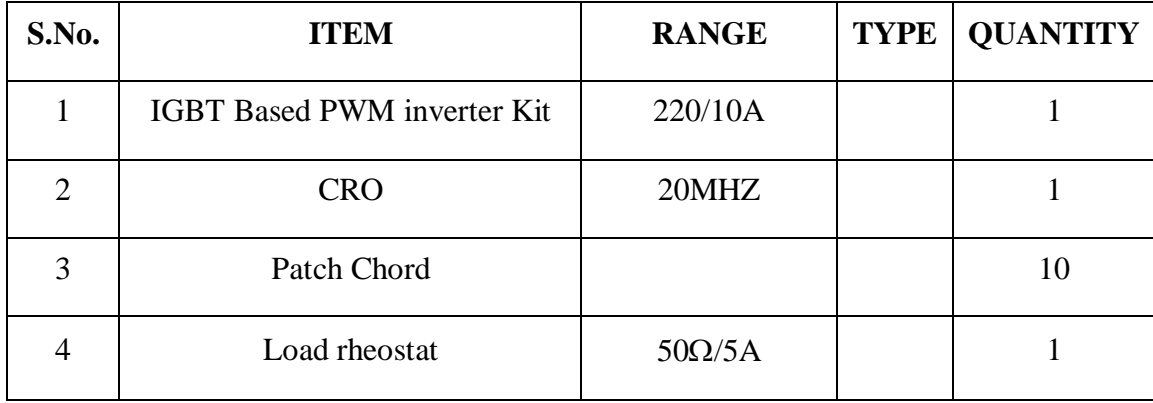

#### **THEORY:**

It consists of four IGBTs S1, S2, S3, S4 and four inverse parallel diodes D1, D2, D3, D4. The diodes are essential to conduct the reactive current, and thereby to feed back the stored energy in the inductor to the DC source. These diodes are known as feed back diodes. For many industrial applications the output AC voltage of the inverter must be sinusoidal in shape and the amplitudes and frequency must be controllable. This is achieved by PWM of the inverter switches.

#### **PROCEDURE :**

- 1. Make the connection as per the circuit diagram.
- 2. Connect the gating signal from the inverter module.
- 3. Switch ON D.C 24 V.
- 4. Keep the frequency knob to particulars frequency.
- 5. Observe the rectangular and triangular carrier waveforms on the CRO.
- 6. Obtain the output waveform across the load Rheostat.

#### **RESULT :**

Thus the output waveform for IGBT inverter (PWM) was obtained.

## **CIRCUIT DIAGRAM:**

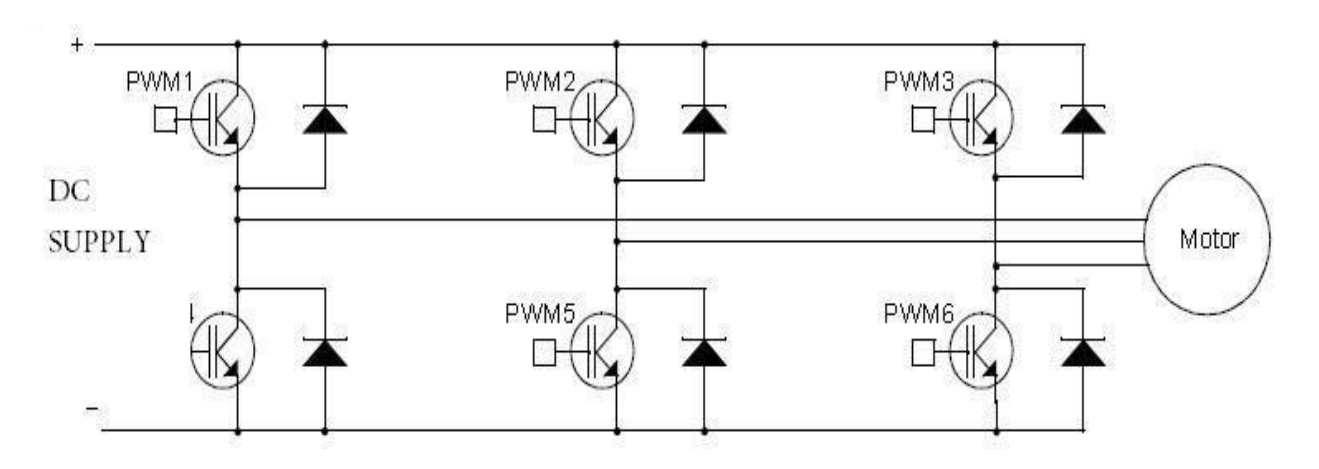

## **TABULAR COLUMN:**

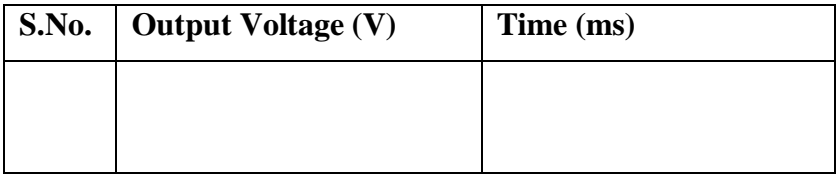

## **MODEL GRAPH :**

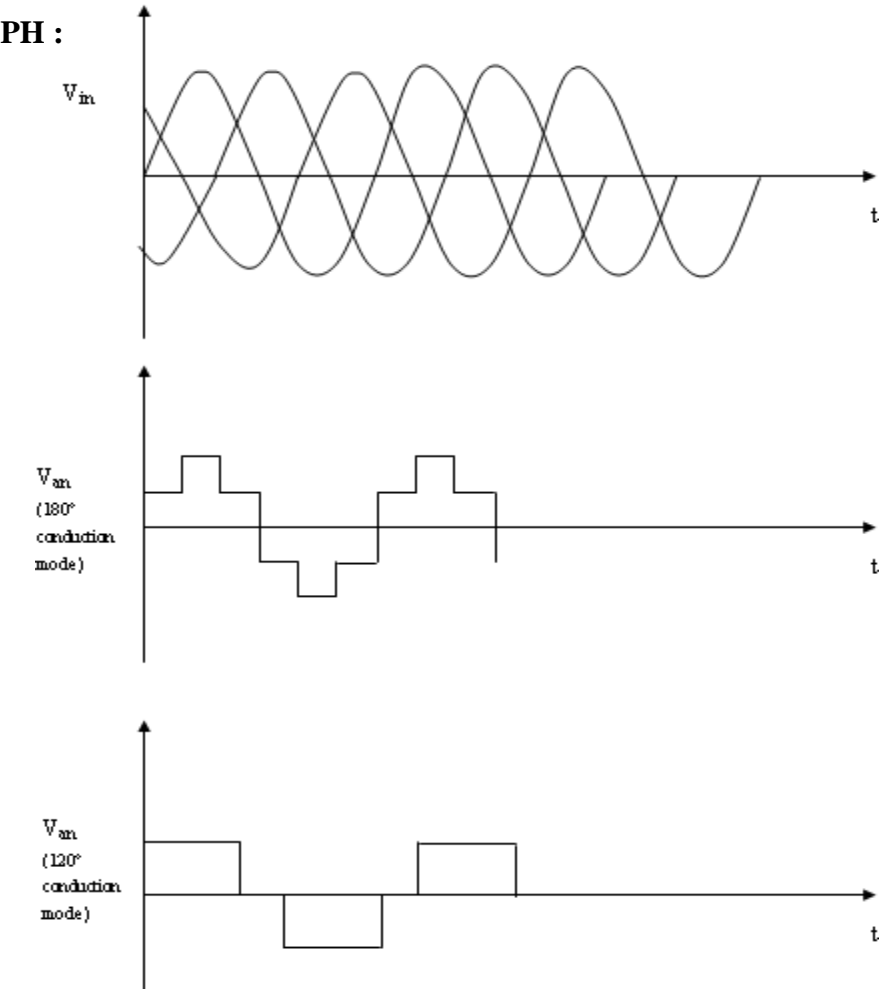

## **Ex. No. 8 Date:**

## **IGBT BASED THREE PHASE PWM INVERTER**

### **AIM:**

To obtain Three phase output wave forms for IGBT based PWM inverter

#### **APPARATUS REQUIRED:**

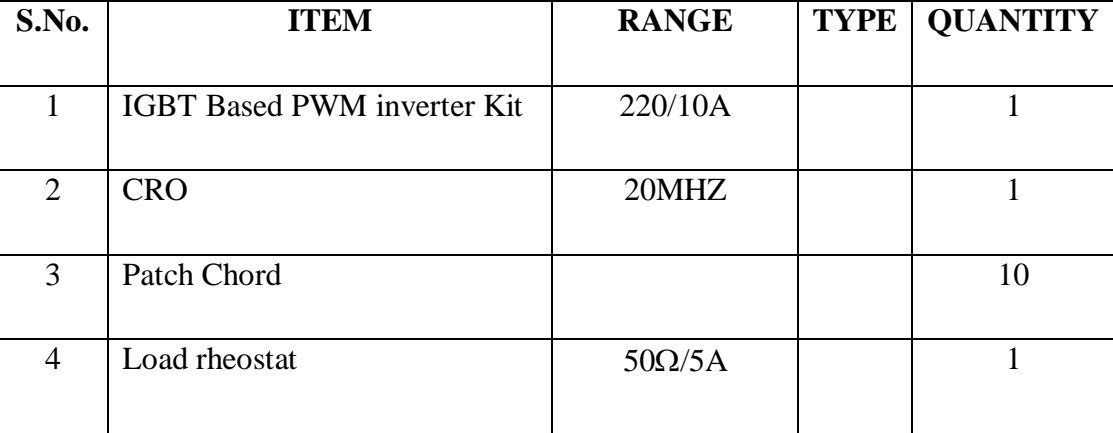

### **THEORY:**

The most frequently used three phase inverter circuit of three legs, one for each phase. For this configuration, output transformer is not required. Also, this circuit uses six IGBTs. The inverter configuration is also termed as six step bridge inverter. In inverter terminology, a step is defined as a change in the firing from one IGBT to the next IGBT in proper sequence. For one cycle of 360°, each step would be of 60° for a six step inverter. This means that IGBT's would be gated at regular intervals of 60°.

## **PROCEDURE:**

- 1. Make the connection as per the circuit diagram.
- 2. Connect the gating signal from the inverter module.
- 3. Switch ON D.C 24 V.
- 4. Keep the frequency knob to particulars frequency.
- 5. Observe the input and output waveforms for 180° conduction mode and 120° conductionmode in the CRO.
- 6. Obtain the output waveform across the load Rheostat.

#### **RESULT :**

Thus the output waveform for IGBT inverter (PWM) was obtained.

## **CIRCUIT DIAGRAM**

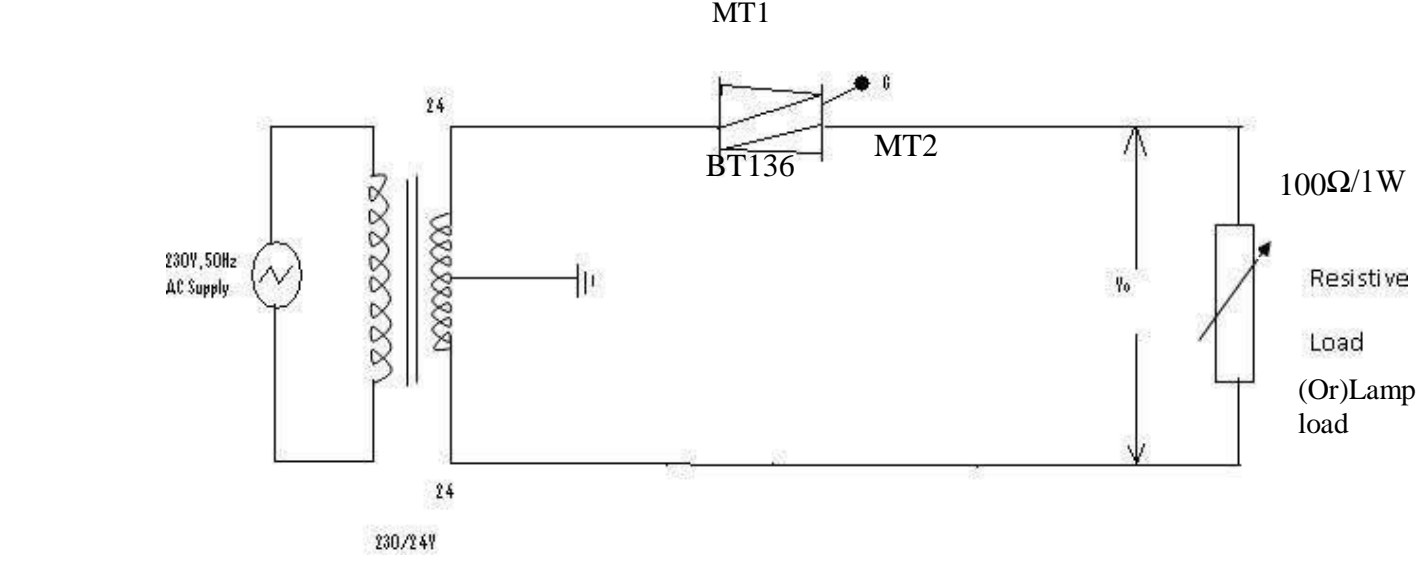

### **Date:**

**Ex. No.9**

#### **AC VOLTAGE CONTROLLER**

#### **AIM**:

To study the Single-phase AC voltage control using TRIAC with DIAC or UJT FiringCircuit.

#### **APPARATUS REQUIRED**:

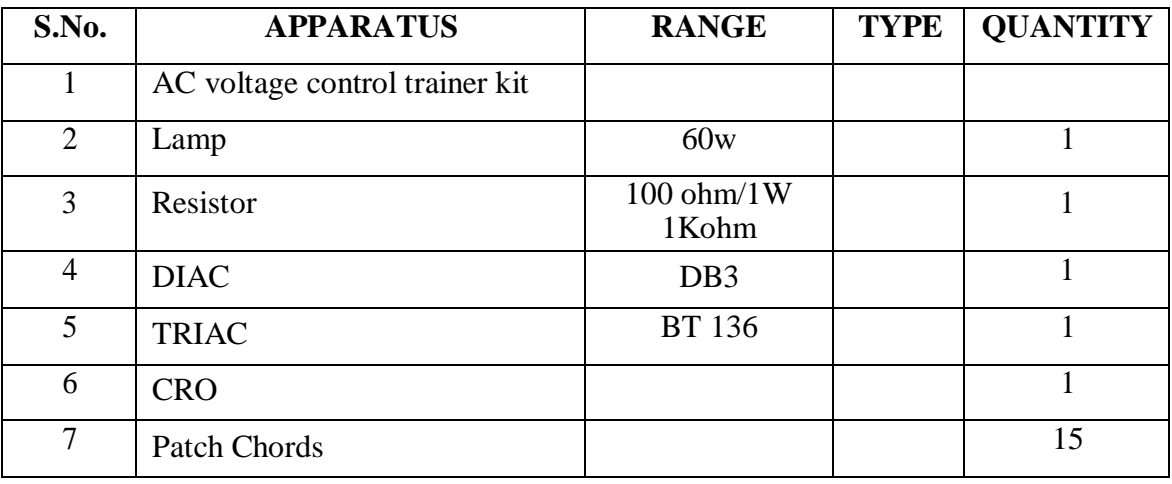

### **CIRCUIT OPERATION:**

1. When potentiometer is in minimum position drop across potentiometer is zero and hence maximum voltage is available across capacitor. This Vc shorts the diac ( $Vc > Vbo$ ) and triggers the triac turning triac to ON – state there lamp glows with maximum intensity.

2. When the potentiometer is in maximum position voltage drop across potentiometeris maximum. Hence minimum voltage is available across capacitor (Vc M Vbo) hence triac to is not triggered hence lamp does not glow.

3. When potentiometer is in medium position a small voltage is available across capacitor hence lamp glows with minimum intensity.

## **TABULAR COLUMN: (DIAC or UJT Firing Circuit)**

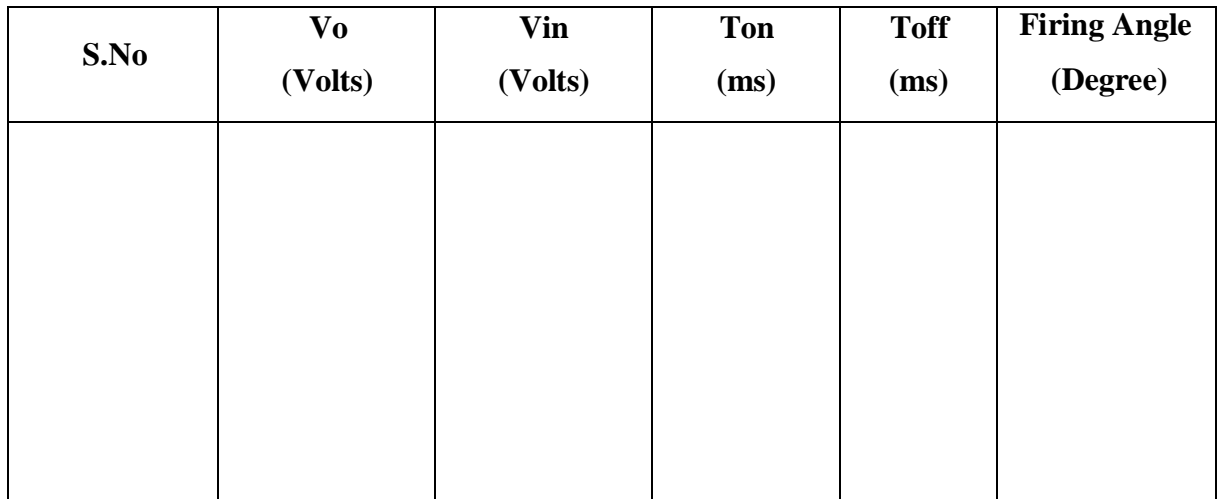

## **MODAL GRAPH:**

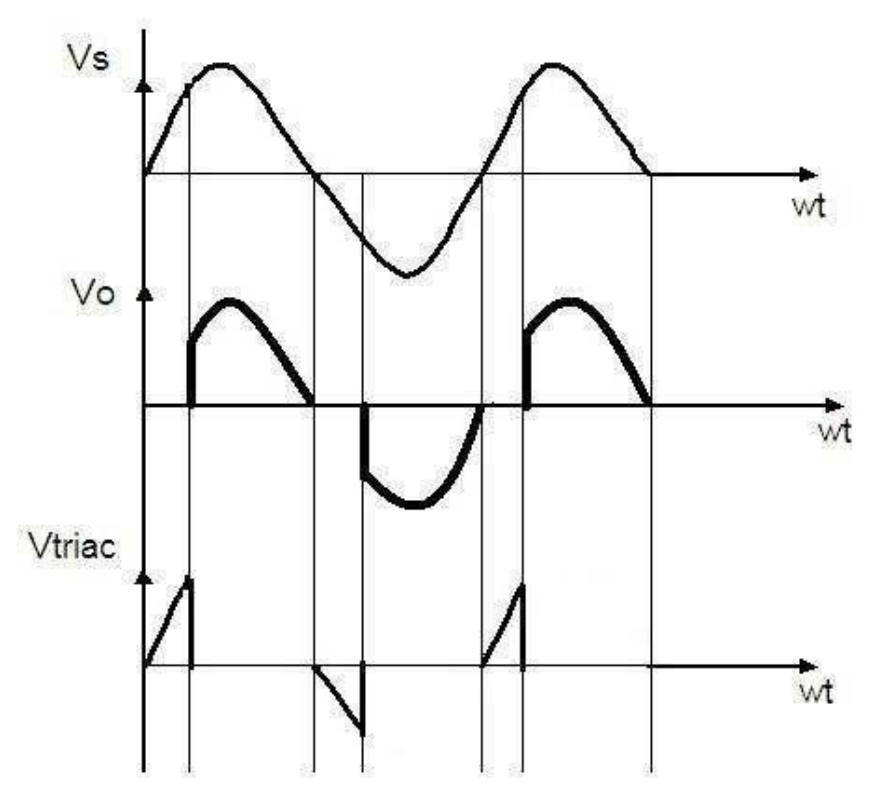

### **PROCEDURE:**

- 1. Connections are given as per the circuit diagram
- 2. Initially potentiometer kept at minimum position so lap does not glow at this instant.
- 3. Note the voltage across the diac and triac.
- 4. Capacitor and potentiometer using multimeter and CRO.
- 5. Potentiometer is now placed at medium and then to minimum position and their voltages were noted.

## **RESULT:**

Thus the operation and performance of the single phase AC voltage control using TRIAC isdone and output Verified.

# **CIRCUIT DIAGRAM**

## **BUCK CONVERTER :**

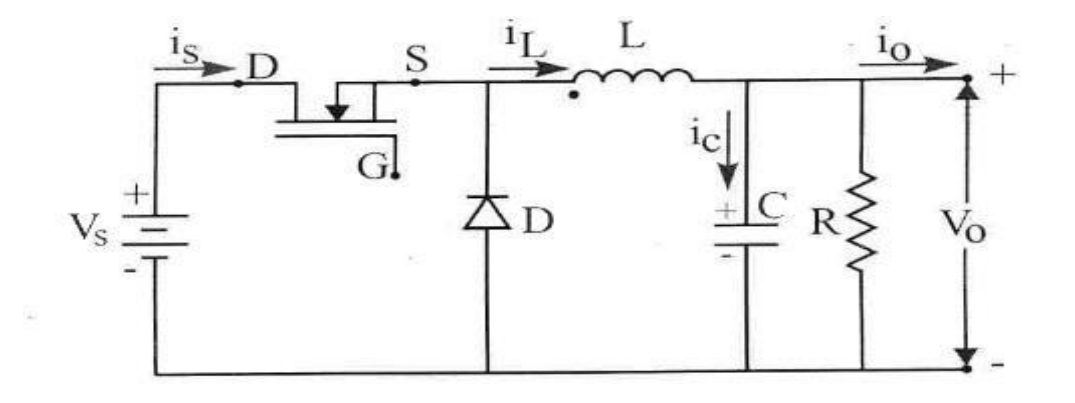

**BOOST CONVERTER:**

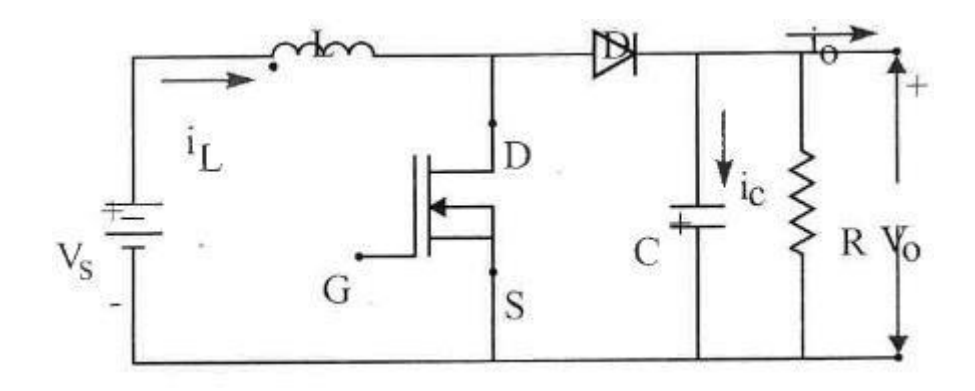

## **Date:**

**Ex. No. 10**

#### **SWITCHED MODE POWER CONVERTER**

## **AIM:**

To construct a switched mode power Converter and find its efficiency.

### **APPARATUS REQUIRED:**

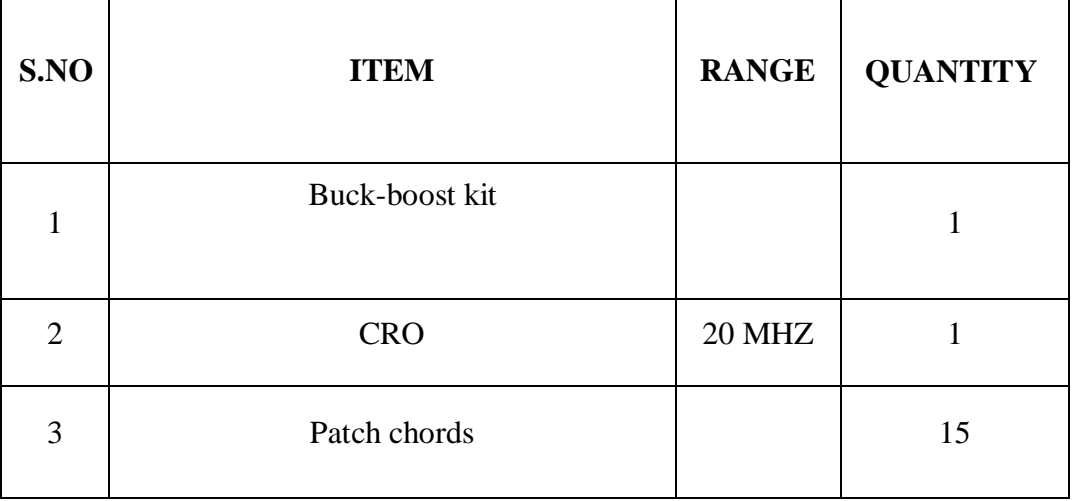

### **PROCEDURE (buck and boost converter) :**

- 1. Initially keep all the switches in the OFF position
- 2. Initially keep duty cycle POT in minimum position
- 3. Connect banana connector 24V DC source to 24V DC imput.
- 4. Connect the driver pulse [output to MOSFET input
- 5. Switch on the main supply
- 6. Check the test point waveforms with respect to ground.
- 7. Vary the duty cycle POT and tabulate the Ton, Toff & output voltage
- 8. Trace the waveforms of Vo Vs & Io
- 9. Draw the graph for Vo Vs Duty cycle, K
### **TABULAR COLUMN (Boost converter):**

$$
Vs = \underline{\qquad \qquad } V
$$

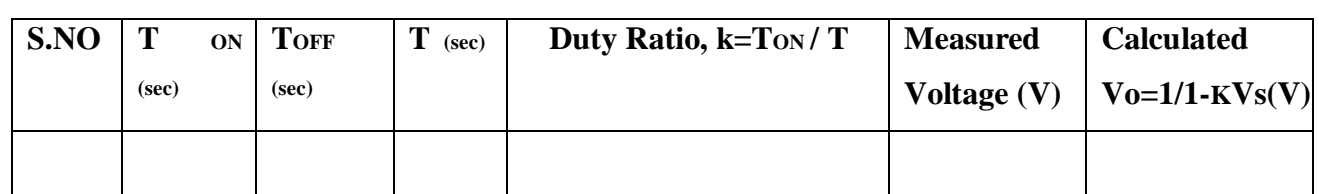

### **TABULAR COLUMN (Buck converter):**

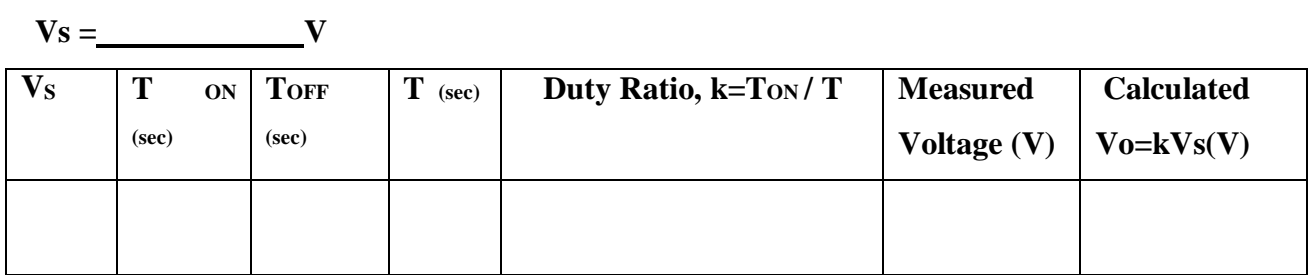

### **BUCK CONVERTER:**

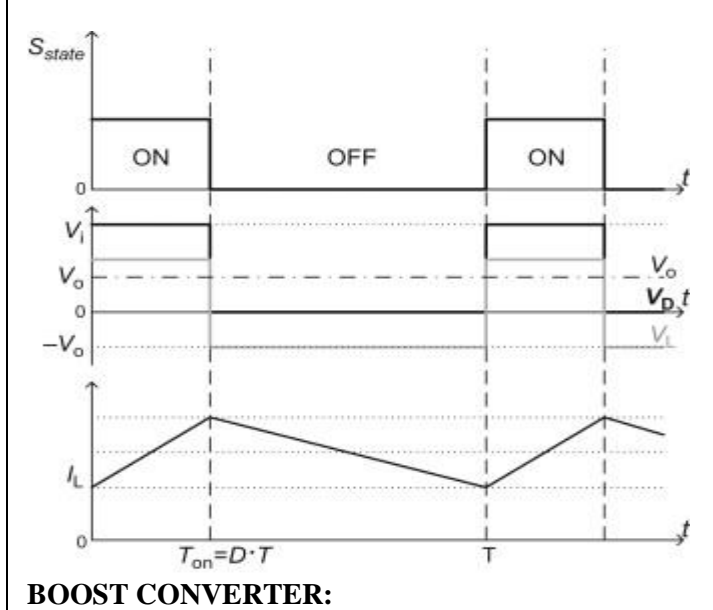

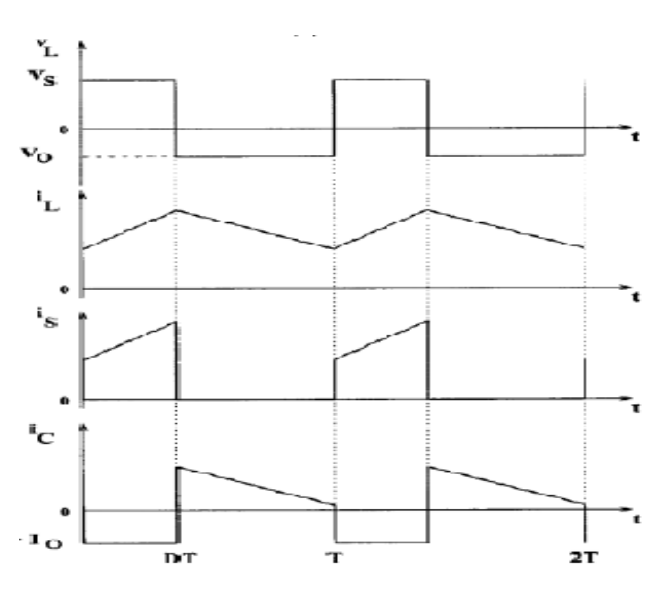

### **RESULT:**

Thus the output response of Buck and Boost converter were drawn.

# **SINGLE PHASE HALF CONTROLLED CONVERTER WITH R LOADSIMULATION DIAGRAM FOR R LOAD: -**

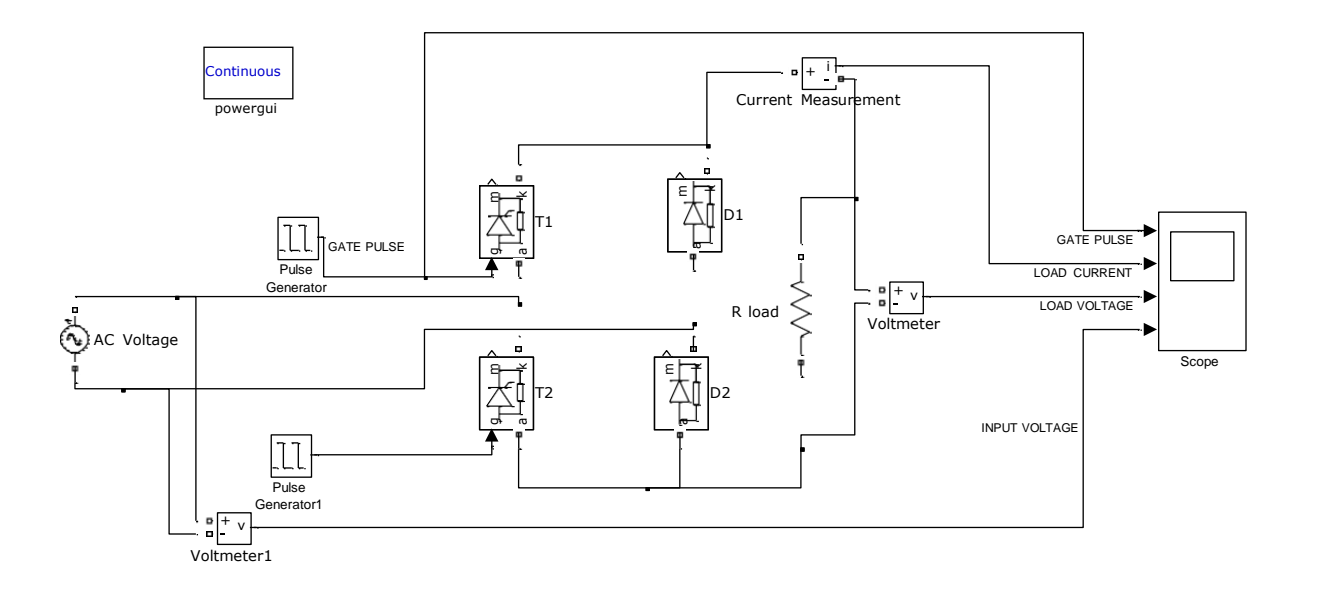

### **MODEL WAVEFORMS: -**

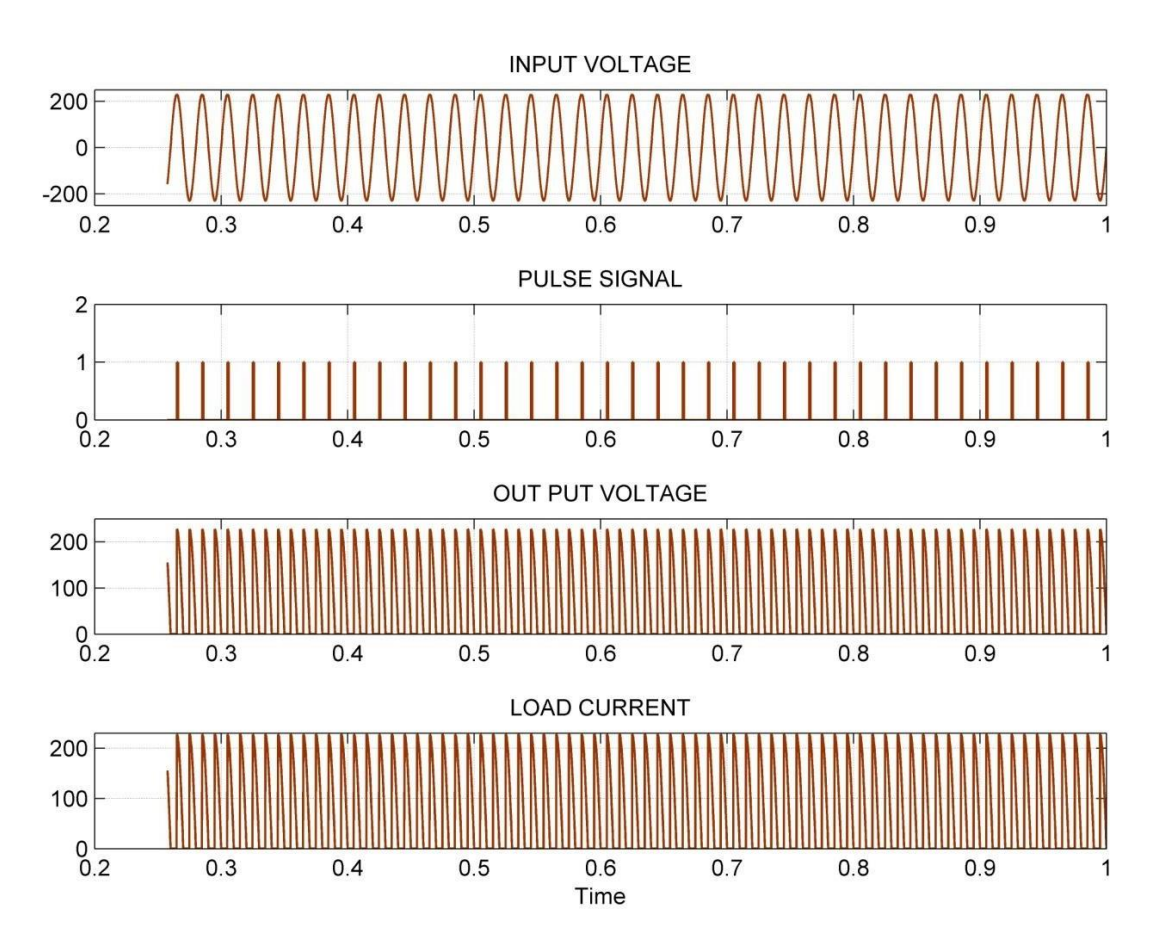

### **SINGLE PHASE HALF CONTROLLED CONVERTER WITH R AND RL LOAD**

#### **AIM: -**

To simulate and study the Single Phase Half Controlled Converter with R and RL Load in different firing angles.

### **APPARATUS REQUIRED: -**

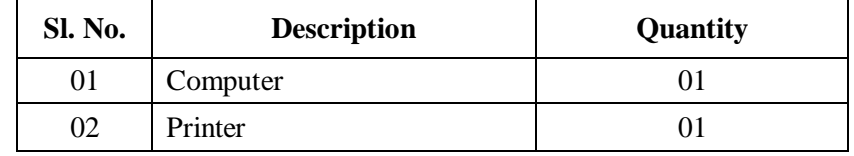

#### **SOFTWARE REQUIRED: -**

MATLAB 6.1 or above.

#### **PROCEDURE FOR R LOAD: -**

- 1. Study the circuit diagram, operation and model waveforms of a single phase half controlled converter.
- 2. Open the MATLAB software by double-clicking the MATLAB icon on the desktop and click the shortcut "Simulink" to open the "Simulink Library Browser".
- 3. Create a new model and click on "SimPowerSystems" block in "Simulink Library Browser".
- 4. Drag the "powergui" block in SimPowerSystems submenu to the new model.
- 5. Double click on the "Electrical Source" block in SimPowerSystems submenu to select the single phase supply source "AC Voltage Source" and drag it to the new model. Set the peak amplitude of voltage as 110 Volts.
- 6. In the SimPowerSystems submenu, select "Power Electronics" block to pick the "Thyristor" & "Diode" and drag them to the new model.
- 7. In the SimPowerSystems submenu, select "Elements" block to pick the load "Series RLC branch" and drag it to the new model. Set the values of L & C as zero by double-clicking on the load.
- 8. In the SimPowerSystems submenu, select "Measurements" block to pick the "Voltage Measurement" & "Current Measurement" and drag them to the new model.
- 9. In the Simulink submenu, select "Commonly Used Blocks" to pick the "SCOPE" and drag it to the new model.
- 10. In the Simulink submenu, select "Sources" to pick the "Pulse Generator" for  $T_1 \& T_2$  and drag it to the new model.
- 11. Arrange the components as per the circuit diagram and connect them.
- 12. Set the values of input source voltage parameters such as amplitude, phase angle and frequency.
- 13. Set the pulse generator parameters such as pulse type, amplitude, period, pulse width, phase delay, etc. as per circuit design formula.
- 14. Set the scope axis as per the circuit requirements like input voltage, output voltage, output current, etc.
- 15. Set the load resistance value as 10 ohms.
- 16. Simulate the circuit and take the output waveforms in the scope.

### **CIRCUIT DIAGRAM: -**

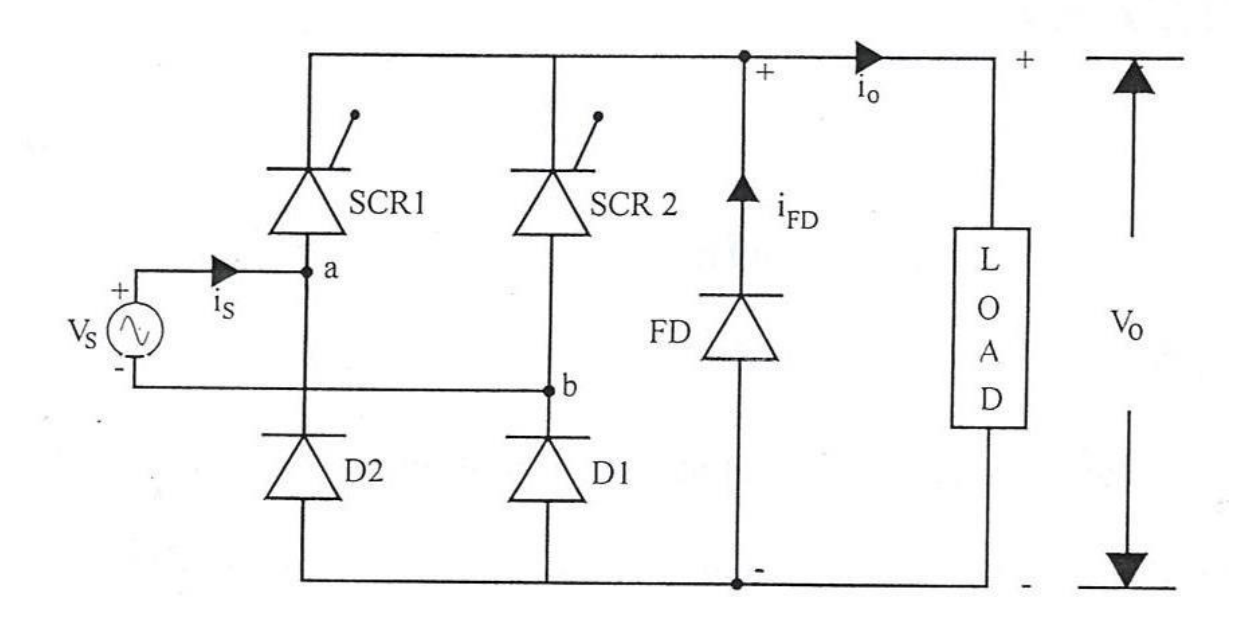

### **MODEL WAVEFORMS: -**

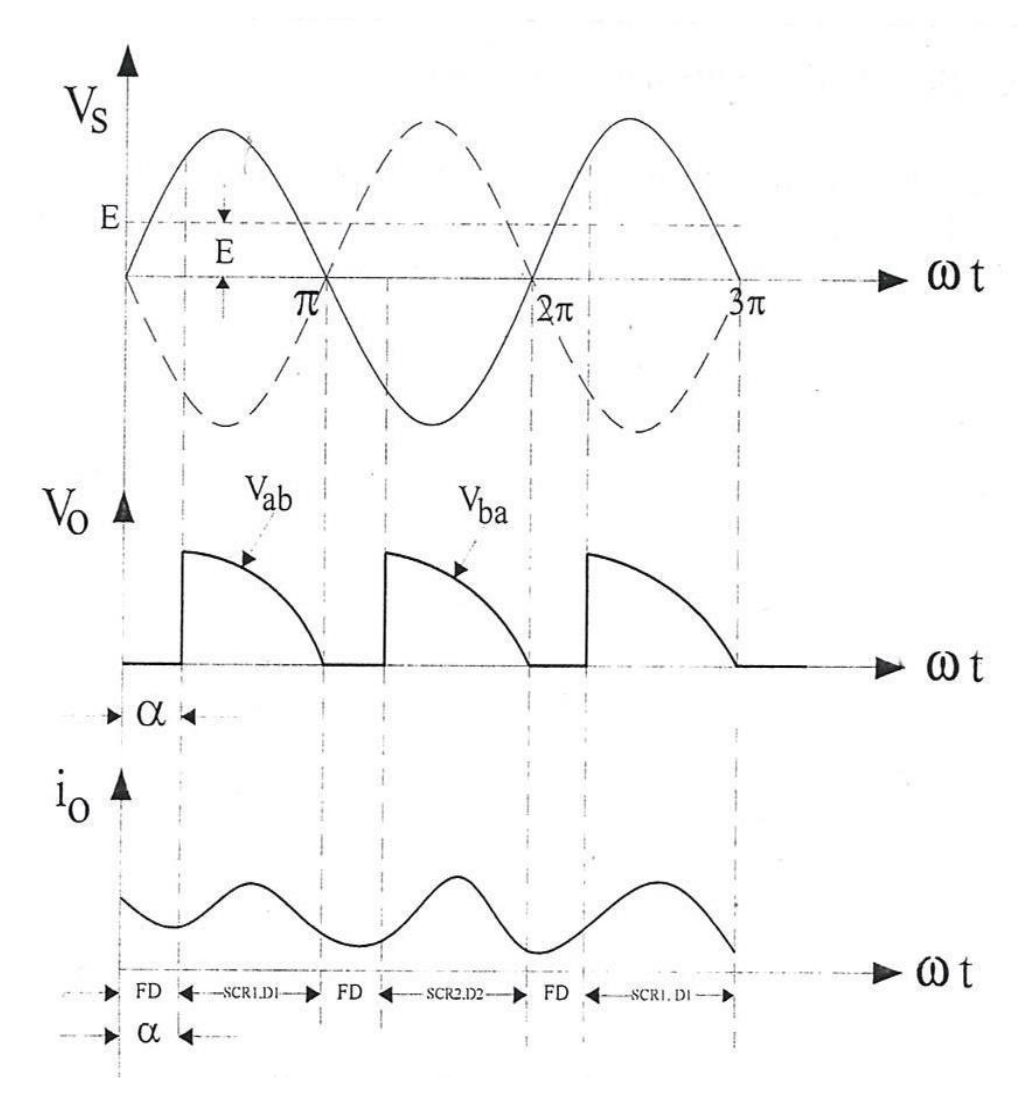

41

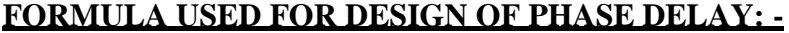

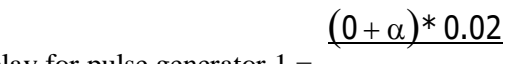

1. Firing angle delay for pulse generator  $1 =$ 360 sec

2. Firing angle delay for pulse generator  $2 =$  $\frac{(180 + \alpha)*0.02}{\text{sec}}$ 360

Where,  $\alpha$  = firing angle delay in degrees.

Frequency =  $50$  Hz, i.e. time period =  $0.02$  sec.

### **PHASE DELAY CALCULATIONS: -**

Let the firing angle be  $30^\circ$ .

i.e., 
$$
\alpha = 30^{\circ}
$$

Firing angle delay for pulse generator 
$$
1 = \frac{(0+30)*0.02}{360}
$$
 sec

$$
= 0.001667 \text{ sec.}
$$
  
Firing angle delay for pulse generator  $2 = \frac{(180 + 30)*0.02}{360} \text{ sec}$   

$$
= 0.011667 \text{ sec.}
$$

Firing angle delays in sec for pulse generators 1 & 2 for various firing angles can be calculated and tabulated as follows.

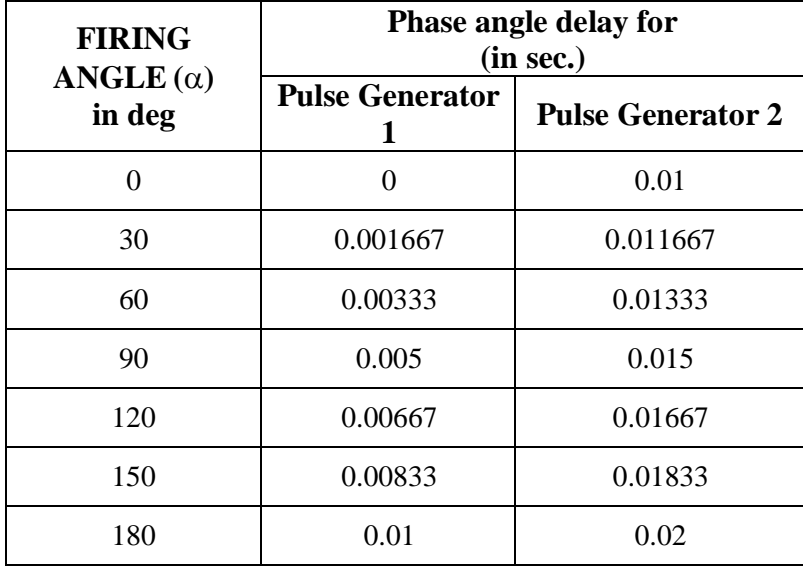

# **SIMULATION DIAGRAM FOR RL LOAD: -**

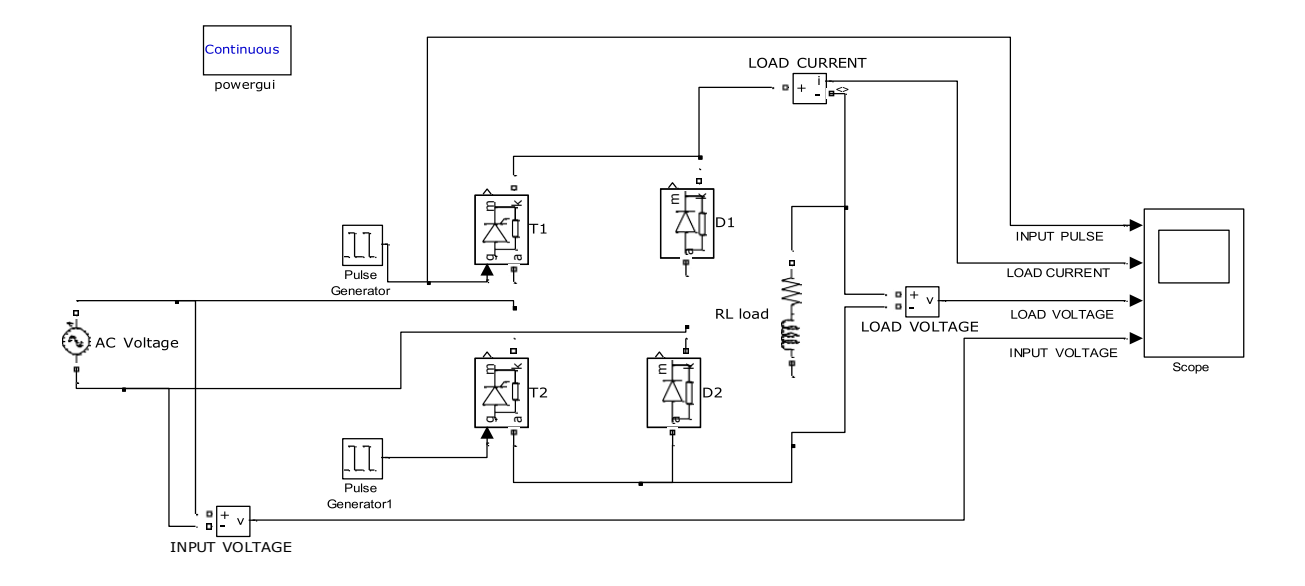

### **MODEL WAVEFORMS: -**

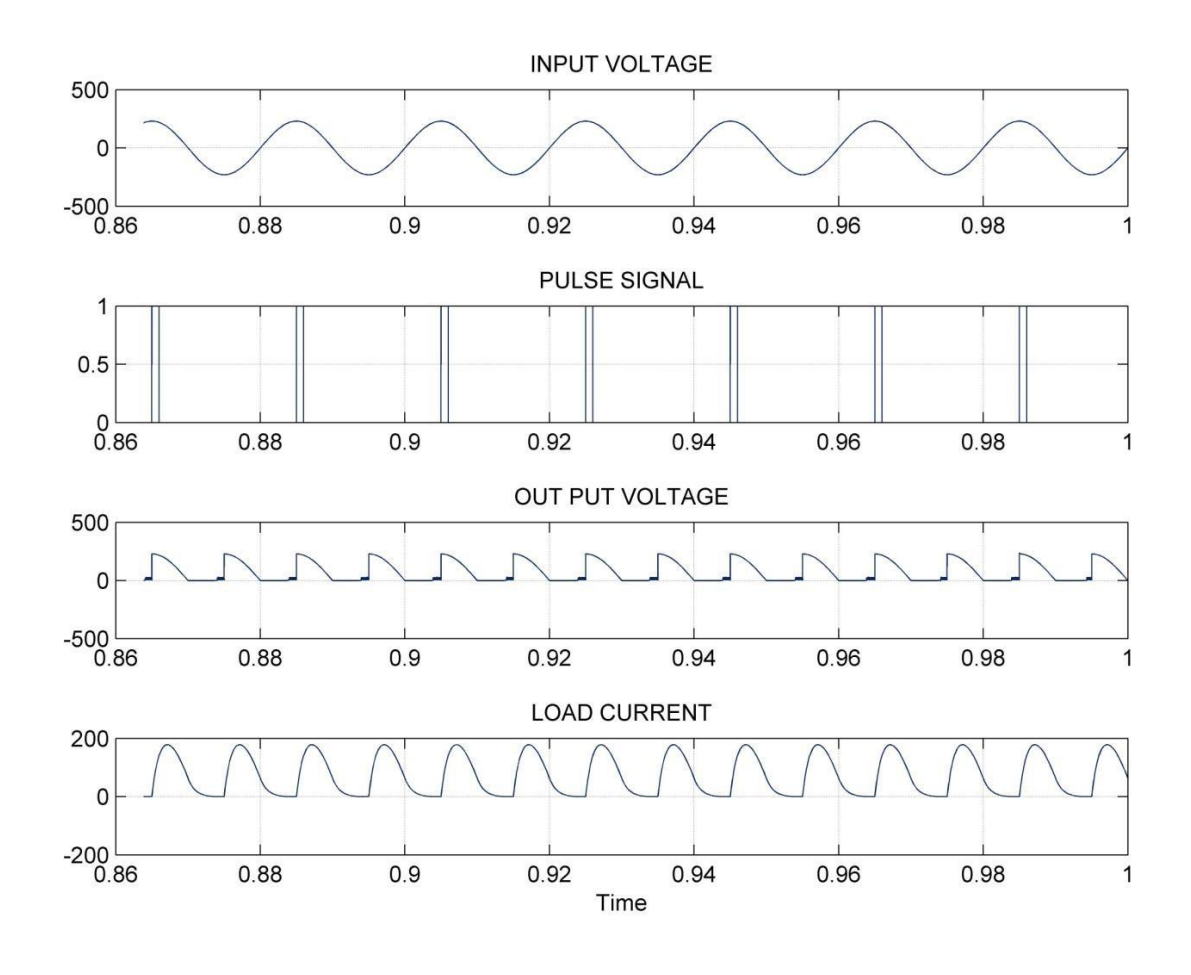

# **SIMULATION DIAGRAM FOR RLE LOAD:**

#### **WAVEFORMS OF RLE LOAD**

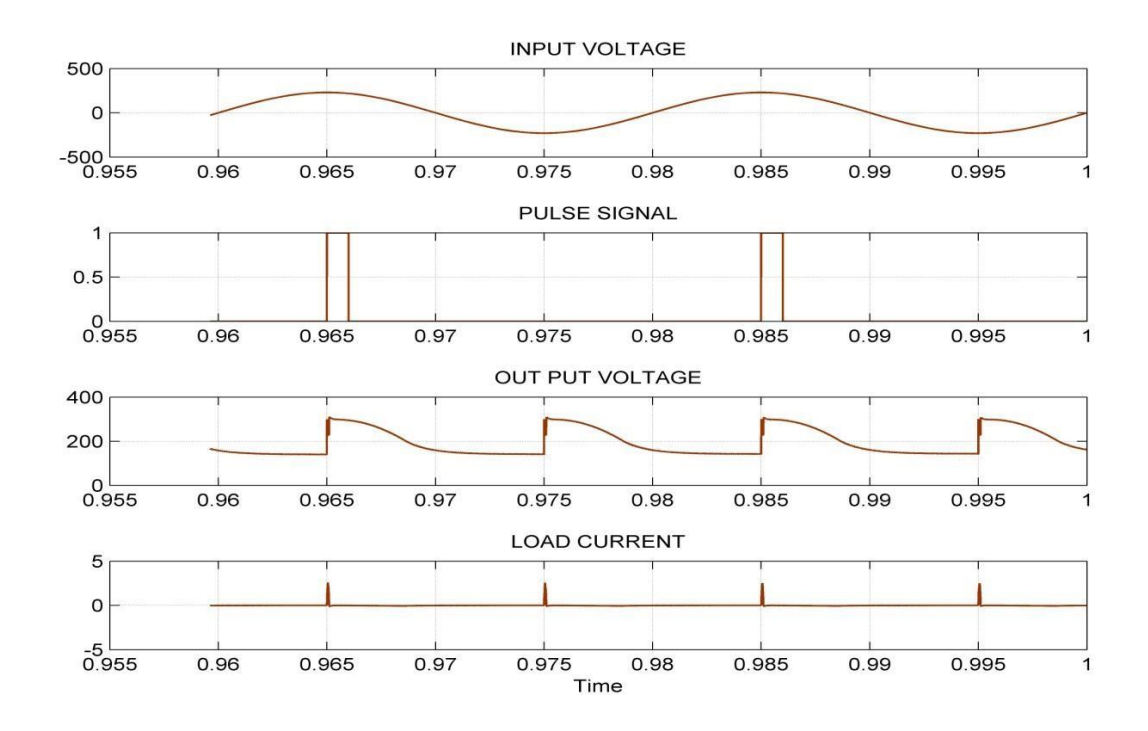

#### **PROCEDURE FOR RL LOAD: -**

- 1. Study the circuit diagram, operation and model waveforms of a single phase half controlled converter.
- 2. Open the MATLAB software by double-clicking the MATLAB icon on the desktop and click the shortcut "Simulink" to open the "Simulink Library Browser".
- 3. Create a new model and click on "SimPowerSystems" block in "Simulink Library Browser".
- 4. Drag the "powergui" block in SimPowerSystems submenu to the new model.
- 5. Double click on the "Electrical Source" block in SimPowerSystems submenu to select the single phase supply source "AC Voltage Source" and drag it to the new model. Set the peak amplitude of voltage as 110 Volts.
- 6. In the SimPowerSystems submenu, select "Power Electronics" block to pick the "Thyristor" & "Diode" and drag them to the new model.
- 7. In the SimPowerSystems submenu, select "Elements" block to pick the load "Series RLC branch" and drag it to the new model. Set the value of C as zero by double-clicking on the load.
- 8. In the SimPowerSystems submenu, select "Measurements" block to pick the "Voltage Measurement" & "Current Measurement" and drag them to the new model.
- 9. In the Simulink submenu, select "Commonly Used Blocks" to pick the "SCOPE" and drag it to the new model.
- 10. In the Simulink submenu, select "Sources" to pick the "Pulse Generator" for  $T_1 \& T_2$  and drag it to the new model.
- 11. Arrange the components as per the circuit diagram and connect them.
- 12. Set the values of input source voltage parameters such as amplitude, phase angle and frequency.
- 13. Set the pulse generator parameters such as pulse type, amplitude, period, pulse width, phase delay, etc. as per circuit design formula.
- 14. Set the scope axis as per the circuit requirements like input voltage, output voltage, output current, etc.
- 15. Set the load resistance and inductance values as 10 ohms and 1 mH respectively.
- 16. Simulate the circuit and take the output waveforms in the scope.

#### **RESULT: -**

Thus the single phase half controlled converter was simulated with R and RL load of resistance of 10 ohms and inductance of 1 mH for the firing angles of  $45^{\circ}$  and  $135^{\circ}$  and the related waveforms were obtained.

### **SINGLE PHASE FULLY CONTROLLED CONVERTER WITH R AND RL LOAD**

#### **AIM: -**

To simulate and study the Single Phase Fully Controlled Converter with R and RL Load for different firing angles.

#### **APPARATUS REQUIRED: -**

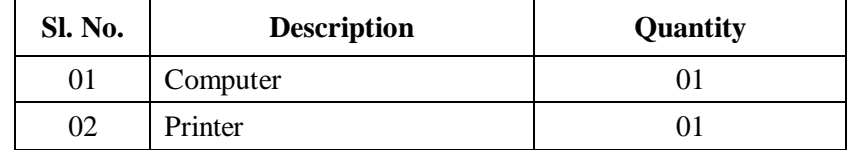

#### **SOFTWARE REQUIRED: -**

MATLAB 6.1 or above.

#### **PROCEDURE FOR R LOAD: -**

- 1. Study the circuit diagram, operation and model waveforms of a single phase fully controlled converter.
- 2. Open the MATLAB software by double-clicking the MATLAB icon on the desktop and click the shortcut "Simulink" to open the "Simulink Library Browser".
- 3. Create a new model and click on "SimPowerSystems" block in "Simulink Library Browser".
- 4. Drag the "powergui" block in SimPowerSystems submenu to the new model.
- 5. Double click on the "Electrical Source" block in SimPowerSystems submenu to select the single phase supply source "AC Voltage Source" and drag it to the new model. Set the peak amplitude of voltage as 110 Volts.
- 6. In the SimPowerSystems submenu, select "Power Electronics" block to pick the "Thyristor" and drag it to the new model.
- 7. In the SimPowerSystems submenu, select "Elements" block to pick the load "Series RLC branch" and drag it to the new model. Set the values of L & C as zero by double-clicking on the load.
- 8. In the SimPowerSystems submenu, select "Measurements" block to pick the "Voltage Measurement" & "Current Measurement" and drag them to the new model.
- 9. In the Simulink submenu, select "Commonly Used Blocks" to pick the "SCOPE" and drag it to the new model.
- 10. In the Simulink submenu, select "Sources" to pick the "Pulse Generator" for  $T_1 \& T_2$  and drag it to the new model.
- 11. Arrange the components as per the circuit diagram and connect them.
- 12. Set the values of input source voltage parameters such as amplitude, phase angle and frequency.
- 13. Set the pulse generator parameters such as pulse type, amplitude, period, pulse width, phase delay, etc. as per circuit design formula.
- 14. Set the scope axis as per the circuit requirements like input voltage, output voltage, output current, etc.
- 15. Set the load resistance value as 10 ohms.
- 16. Simulate the circuit and take the output waveforms in the scope.

# **SINGLE PHASE FULLY CONTROLLED CONVERTER WITH R LOAD**

# **SIMULATION DIAGRAM FOR R LOAD: -**

Single phase Bridge Contolled Rectifier

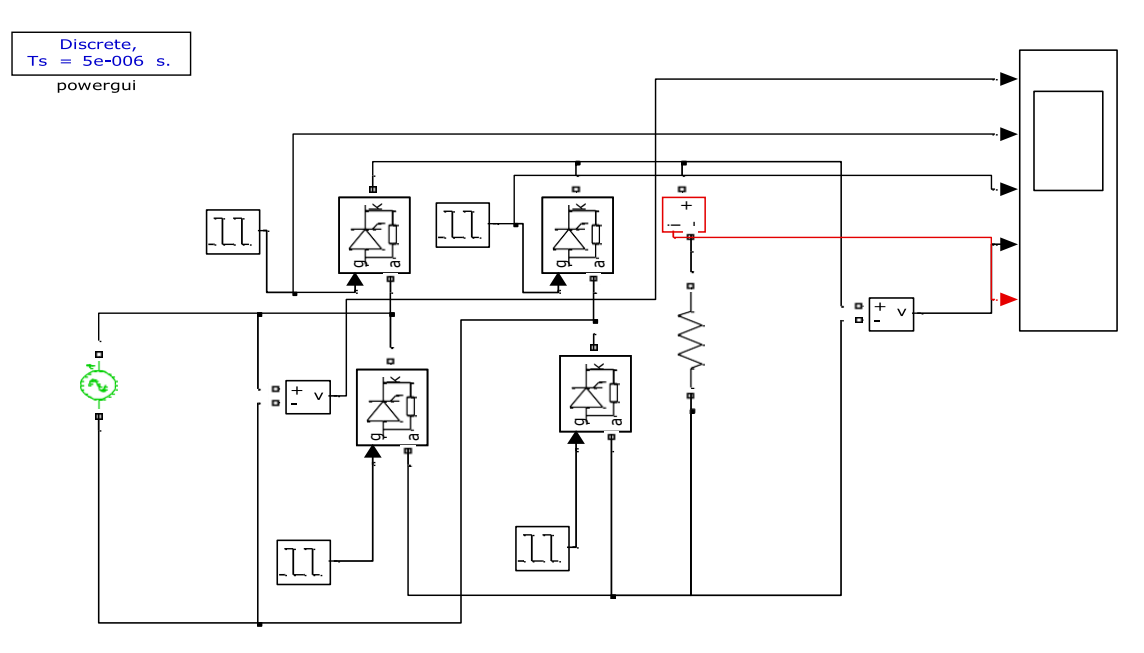

### **WAVEFORMS OF R LOAD**

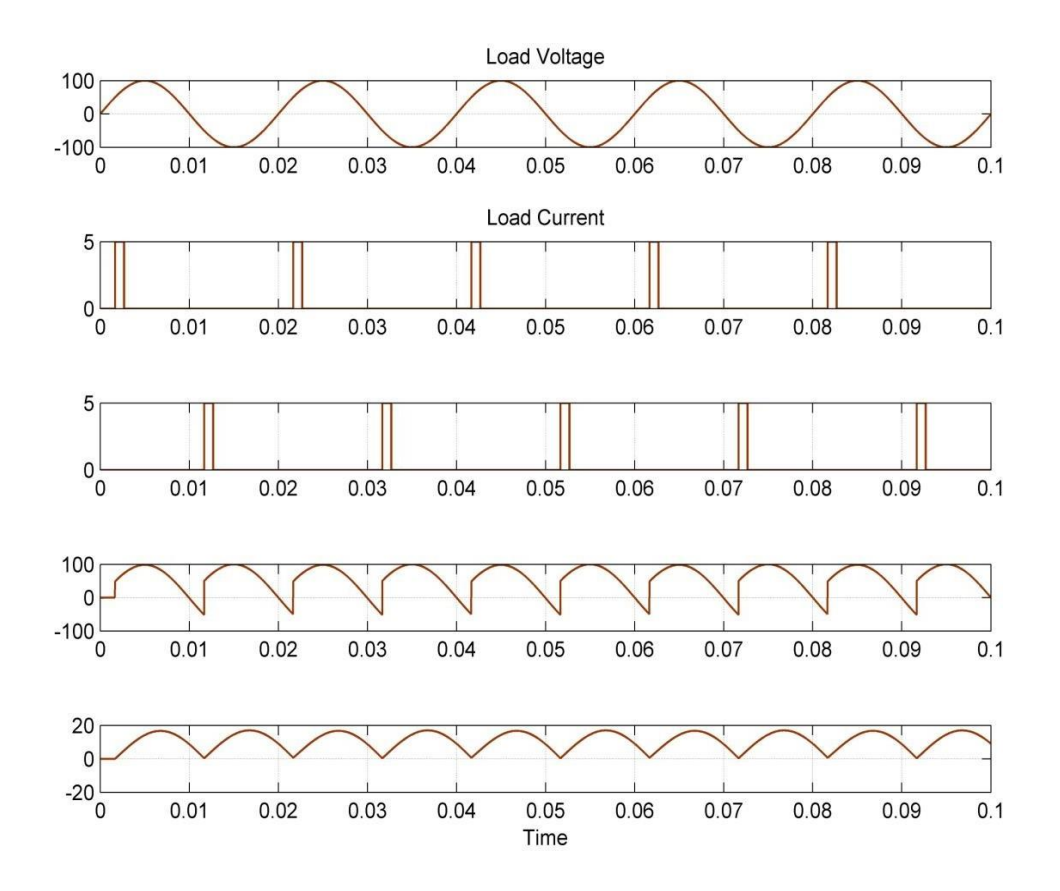

### **CIRCUIT DIAGRAM: -**

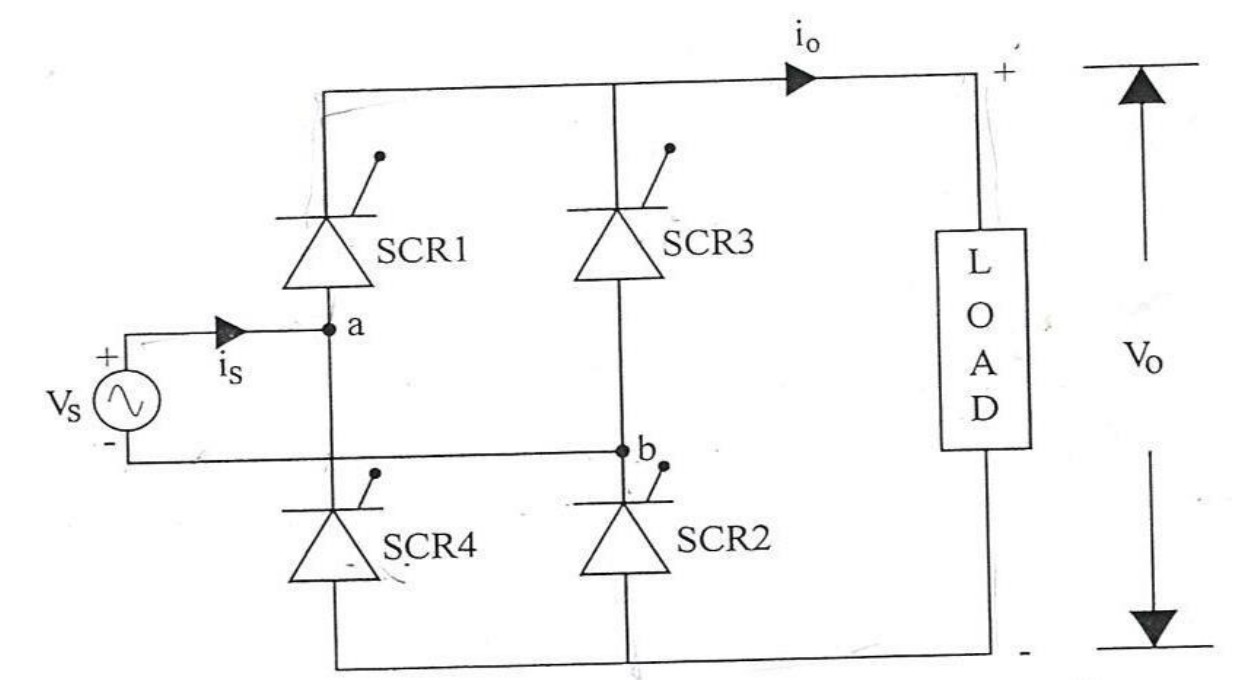

# **MODEL WAVEFORMS: -**

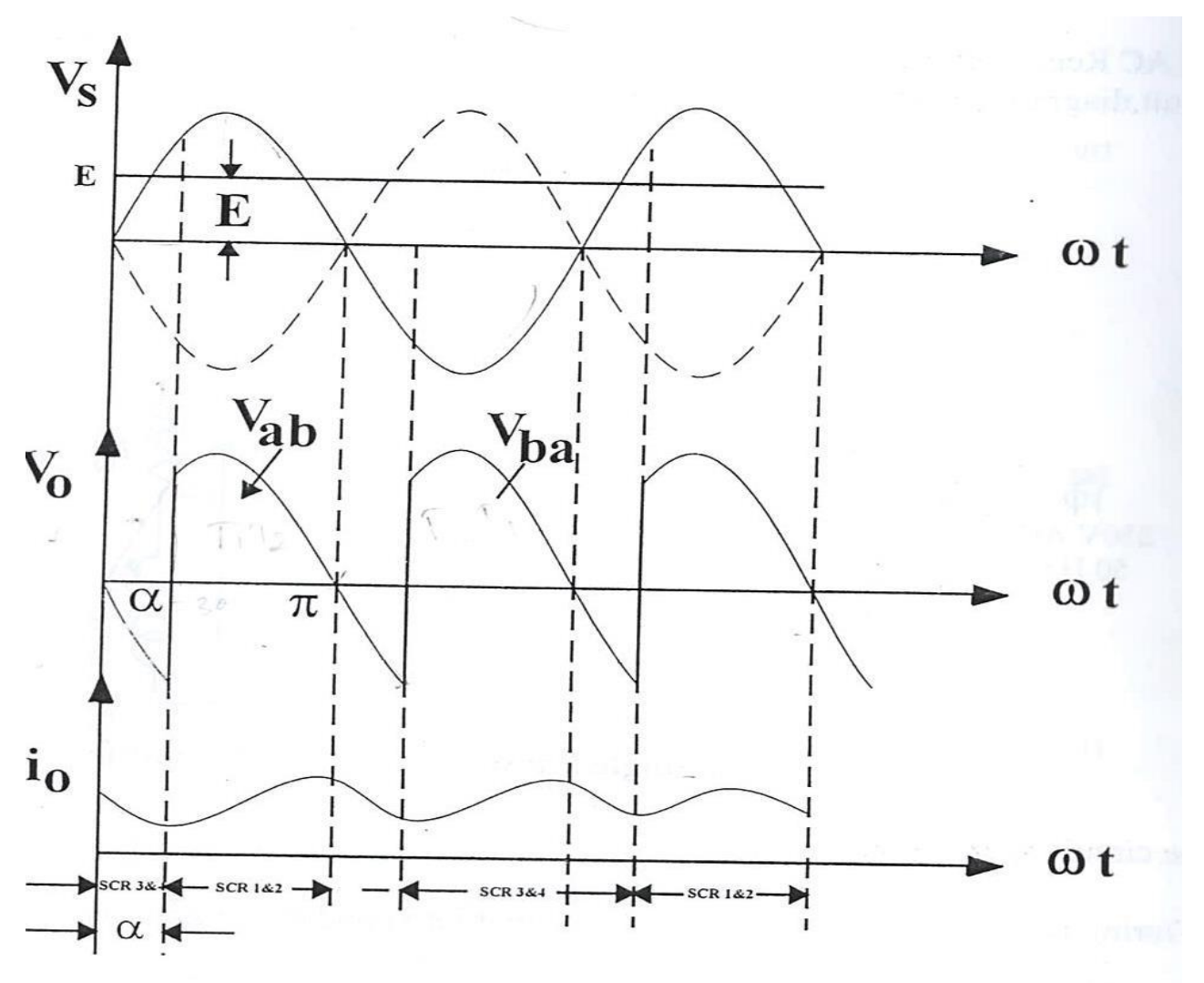

#### **FORMULA USED FOR DESIGN OF PHASE DELAY: -**

 $(0 + \alpha)*0.02$ 1. Firing angle delay for pulse generator 1 for  $T_1 \& T_2 =$ 360 sec

2. Firing angle delay for pulse generator 2 for T<sub>3</sub> & T<sub>4</sub> =  $\frac{(180 + \alpha)*0.02}{\text{sec}}$ 360

Where,  $\alpha$  = firing angle delay in degrees.

Frequency =  $50$  Hz, i.e. time period =  $0.02$  sec.

#### **PHASE DELAY MODEL CALCULATIONS: -**

Let the firing angle be 30°.

i.e.,  $\alpha = 30^{\circ}$ 

Firing angle delay for pulse generator 1 for  $T_1 \& T_2 = \frac{(0+30)*0.02}{0.025}$ 360 sec

= 0.001667 sec.  
Firing angle delay for pulse generator 2 for T<sub>3</sub> & T<sub>4</sub> = 
$$
\frac{(180+30)*0.02}{360}
$$
sec

 $= 0.011667$  sec.

Firing angle delays in sec for pulse generators  $1 \& 2$  for various firing angles can be calculated and tabulated as follows.

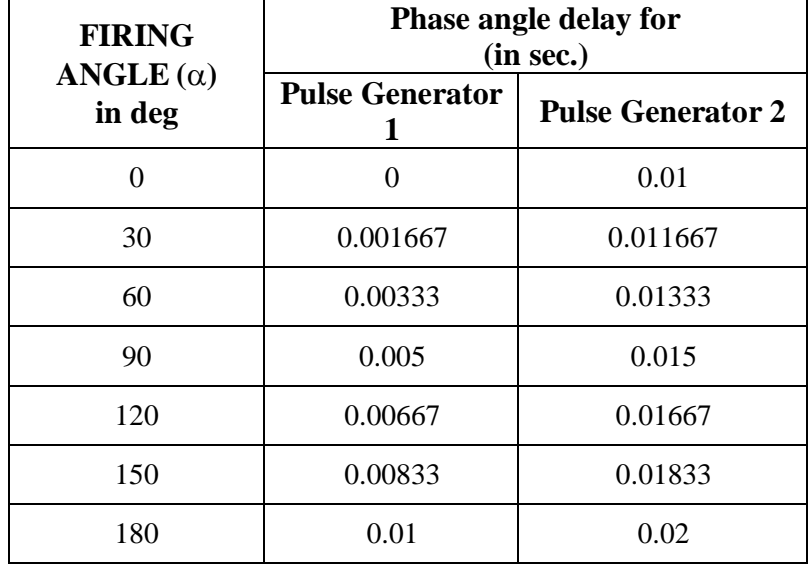

# **SIMULATION DIAGRAM FOR RL LOAD: -**

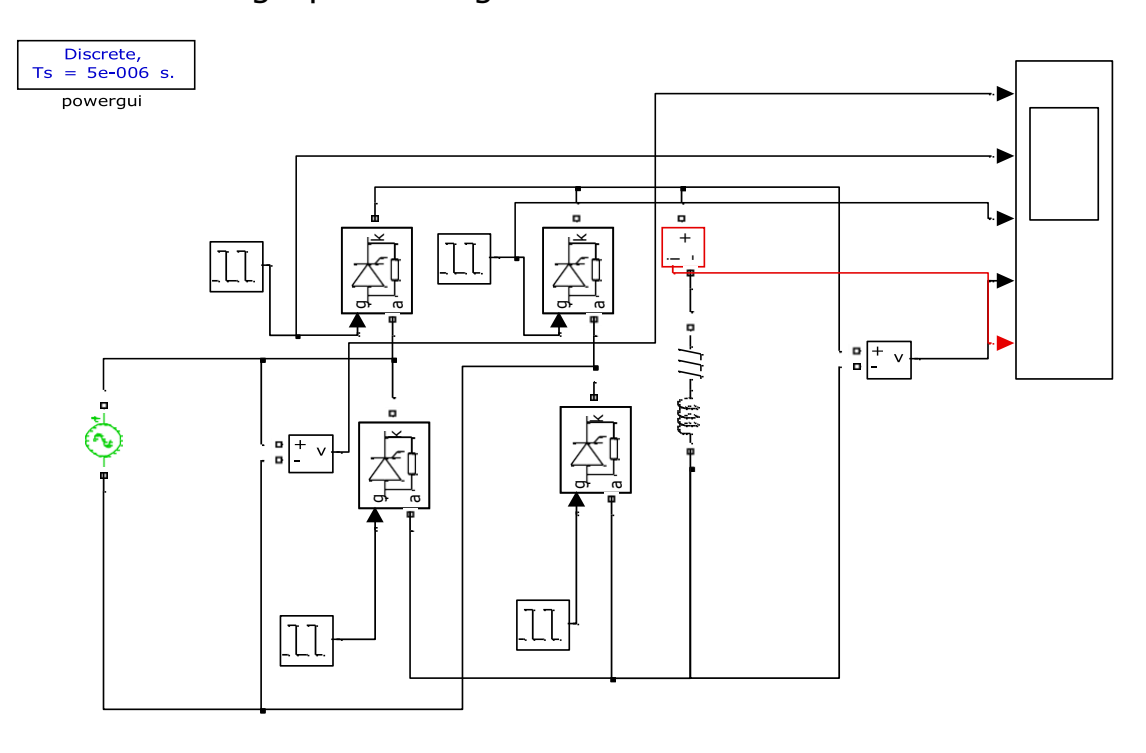

Single phase Bridge Contolled Rectifier with RL Load

### **MODEL WAVEFORMS: -**

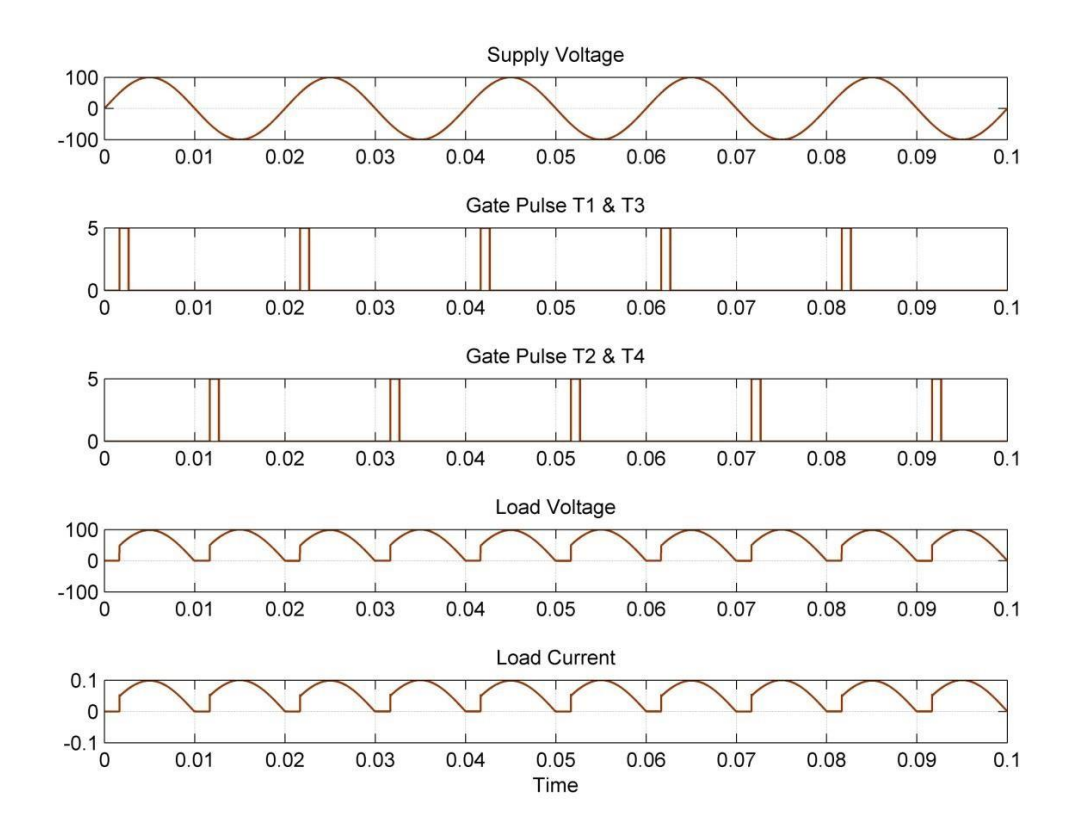

#### **PROCEDURE FOR RL LOAD: -**

- 1. Study the circuit diagram, operation and model waveforms of a single phase fully controlled converter.
- 2. Open the MATLAB software by double-clicking the MATLAB icon on the desktop and click the shortcut "Simulink" to open the "Simulink Library Browser".
- 3. Create a new model and click on "SimPowerSystems" block in "Simulink Library Browser".
- 4. Drag the "powergui" block in SimPowerSystems submenu to the new model.
- 5. Double click on the "Electrical Source" block in SimPowerSystems submenu to select the single phase supply source "AC Voltage Source" and drag it to the new model. Set the peak amplitude of voltage as 110 Volts.
- 6. In the SimPowerSystems submenu, select "Power Electronics" block to pick the "Thyristor" & "Diode" as Freewheeling Diode (FD) and drag it to the new model.
- 7. In the SimPowerSystems submenu, select "Elements" block to pick the load "Series RLC branch" and drag it to the new model. Set the value of C as zero by double-clicking on the load.
- 8. In the SimPowerSystems submenu, select "Measurements" block to pick the "Voltage Measurement" & "Current Measurement" and drag them to the new model.
- 9. In the Simulink submenu, select "Commonly Used Blocks" to pick the "SCOPE" and drag it to the new model.
- 10. In the Simulink submenu, select "Sources" to pick the "Pulse Generator" for  $T_1-T_2 \& T_3-T_4$  and drag it to the new model.
- 11. Arrange the components as per the circuit diagram and connect them.
- 12. Set the values of input source voltage parameters such as amplitude, phase angle and frequency.
- 13. Set the pulse generator parameters such as pulse type, amplitude, period, pulse width, phase delay, etc. as per circuit design formula.
- 14. Set the scope axis as per the circuit requirements like input voltage, output voltage, output current, etc.
- 15. Set the load resistance and inductance values as 10 ohms and 1 H respectively.
- 16. Simulate the circuit and take the output waveforms in the scope.

#### **WAVEFORMS OF RL LOAD WITH FREEWHEELING DIODE : -**

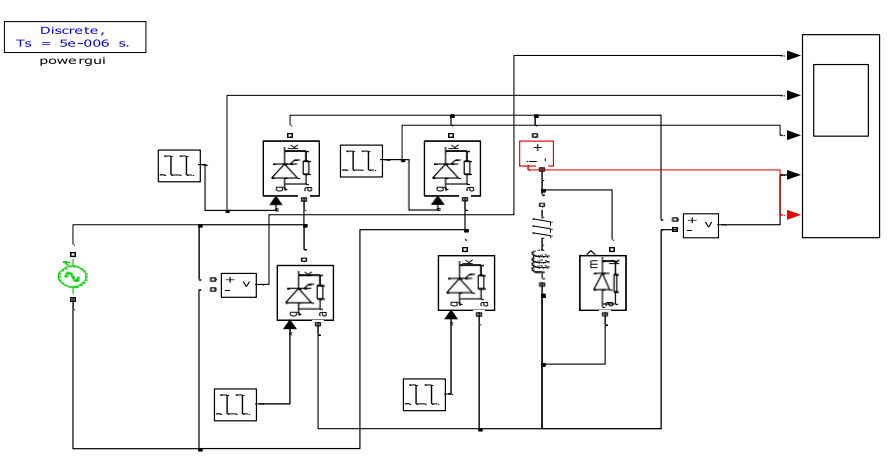

Single phase Bridge Contolled Rectifier with RL Load

#### **WAVEFORMS OF RL LOAD FOR FIRING ANGLE with FD: -**

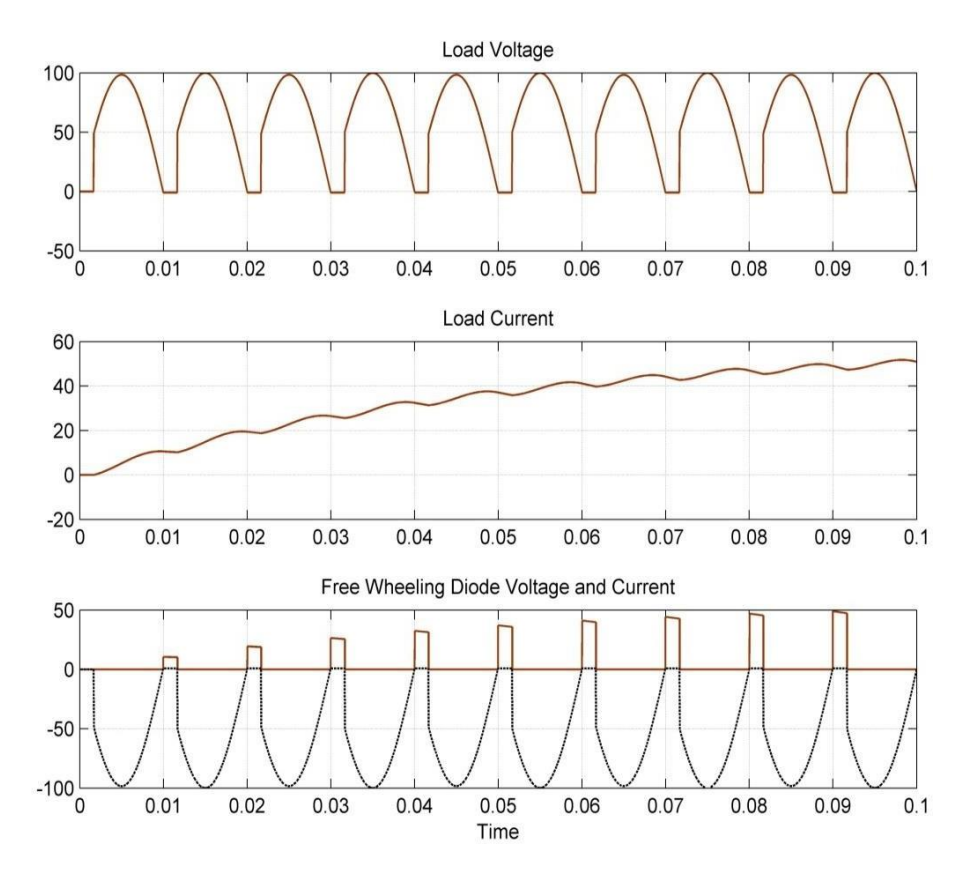

#### **RESULT: -**

Thus the single phase fully controlled converter was simulated with R and RL load of resistance of 10 ohms and inductance of 1 H for the firing angles of 30° and 120° and the related waveforms were obtained.

# **THREE PHASE HALF CONTROLLED CONVERTER WITH R AND RL LOAD**

# **SIMULATION DIAGRAM FOR R LOAD: -**

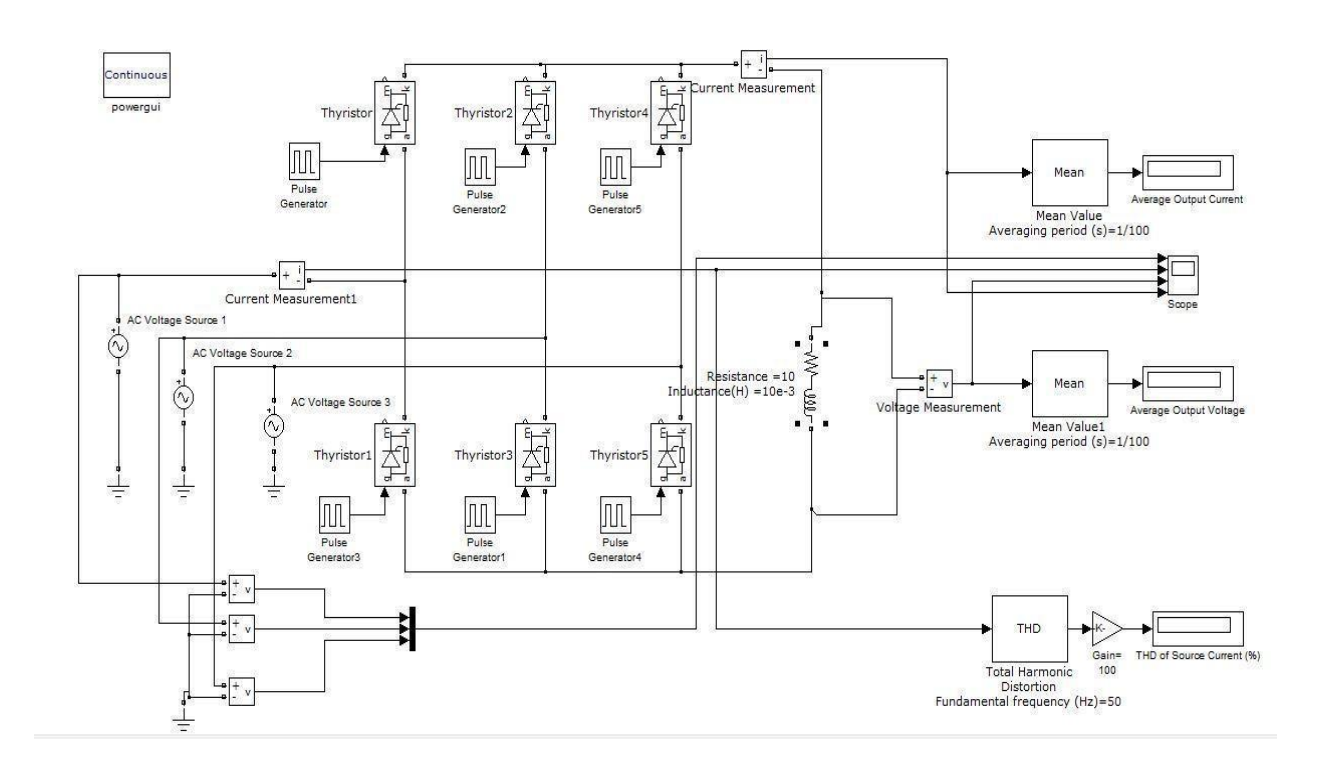

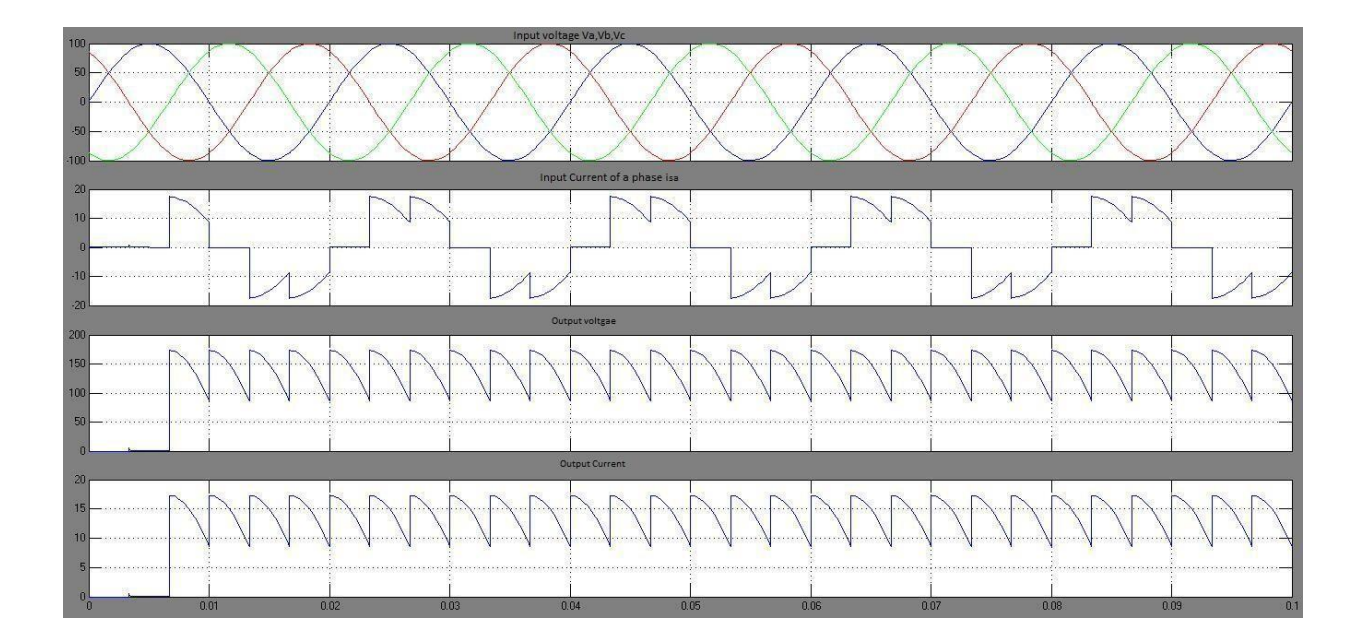

Expt. No.: 13 Date:

### **THREE PHASE HALF CONTROLLED CONVERTER WITH R AND RL LOAD**

#### **AIM: -**

To simulate and study the Three Phase Half Controlled Converter with R and RL Load in different firing angles.

#### **APPARATUS REQUIRED: -**

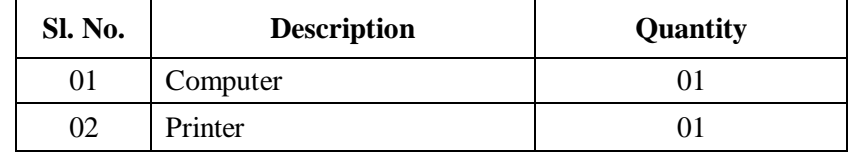

#### **SOFTWARE REQUIRED: -**

MATLAB 6.1 or above.

#### **PROCEDURE FOR R LOAD: -**

- 1. Study the circuit diagram, operation and model waveforms of a three phase half controlled converter.
- 2. Open the MATLAB software by double-clicking the MATLAB icon on the desktop and click the shortcut "Simulink" to open the "Simulink Library Browser".
- 3. Create a new model and click on "SimPowerSystems" block in "Simulink Library Browser".
- 4. Drag the "powergui" block in SimPowerSystems submenu to the new model.
- 5. Double click on the "Electrical Source" block in SimPowerSystems submenu to select the three phase supply source i.e. "Three Phase Programmable Voltage Source" and drag it to the new model. Set the peak amplitude of voltage as 100 Volts.
- 6. In the SimPowerSystems submenu, select "Power Electronics" block to pick the "Thyristor" & "Diode" and drag them to the new model.
- 7. In the SimPowerSystems submenu, select "Elements" block to pick the load "Series RLC branch" and drag it to the new model. Set the values of L & C as zero by double-clicking on the load.
- 8. In the SimPowerSystems submenu, select "Measurements" block to pick the "Three-Phase V-I Measurement", "Voltage Measurement" & "Current Measurement" and drag them to the new model.
- 9. In the Simulink submenu, select "Commonly Used Blocks" to pick the "SCOPE" and drag it to the new model.
- 10. In the Simulink submenu, select "Sources" to pick the "Pulse Generator" from it for  $T_1$ ,  $T_2$  and  $T_3$ and drag it to the new model.
- 11. Arrange the components as per the circuit diagram and connect them.
- 12. Set the values of input source voltage parameters such as amplitude, phase angle and frequency.
- 13. Set the pulse generator parameters such as pulse type, amplitude, period, pulse width, phase delay, etc. as per circuit design formula.
- 14. Set the scope axis as per the circuit requirements like input voltage, output voltage, output current, etc.
- 15. Set the load resistance value as 10 ohms.
- 16. Simulate the circuit and take the output waveforms in the scope.

#### **CIRCUIT DIAGRAM: -**

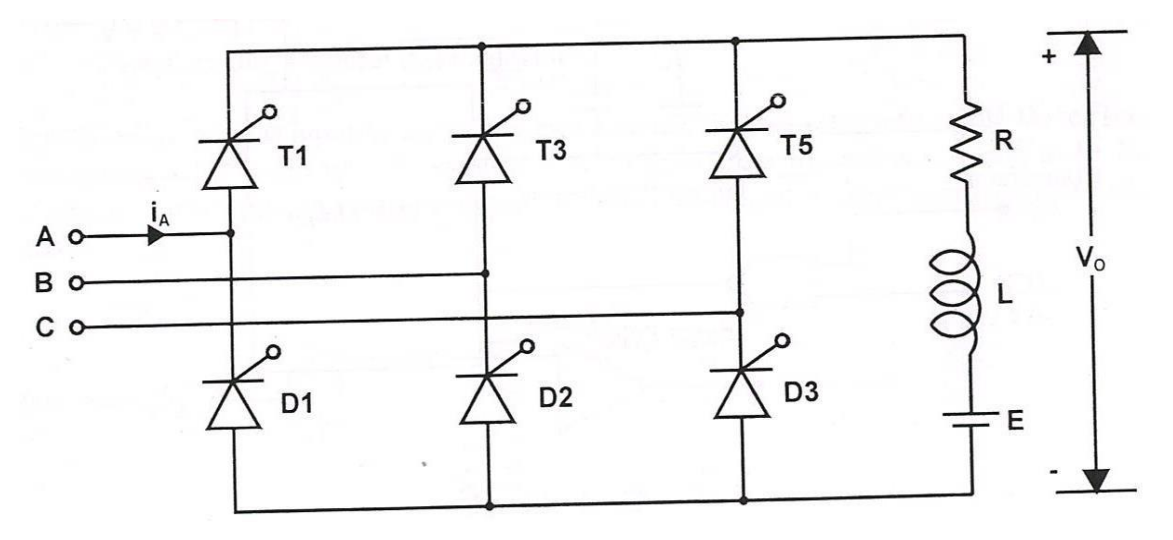

### **MODEL WAVEFORMS: -**

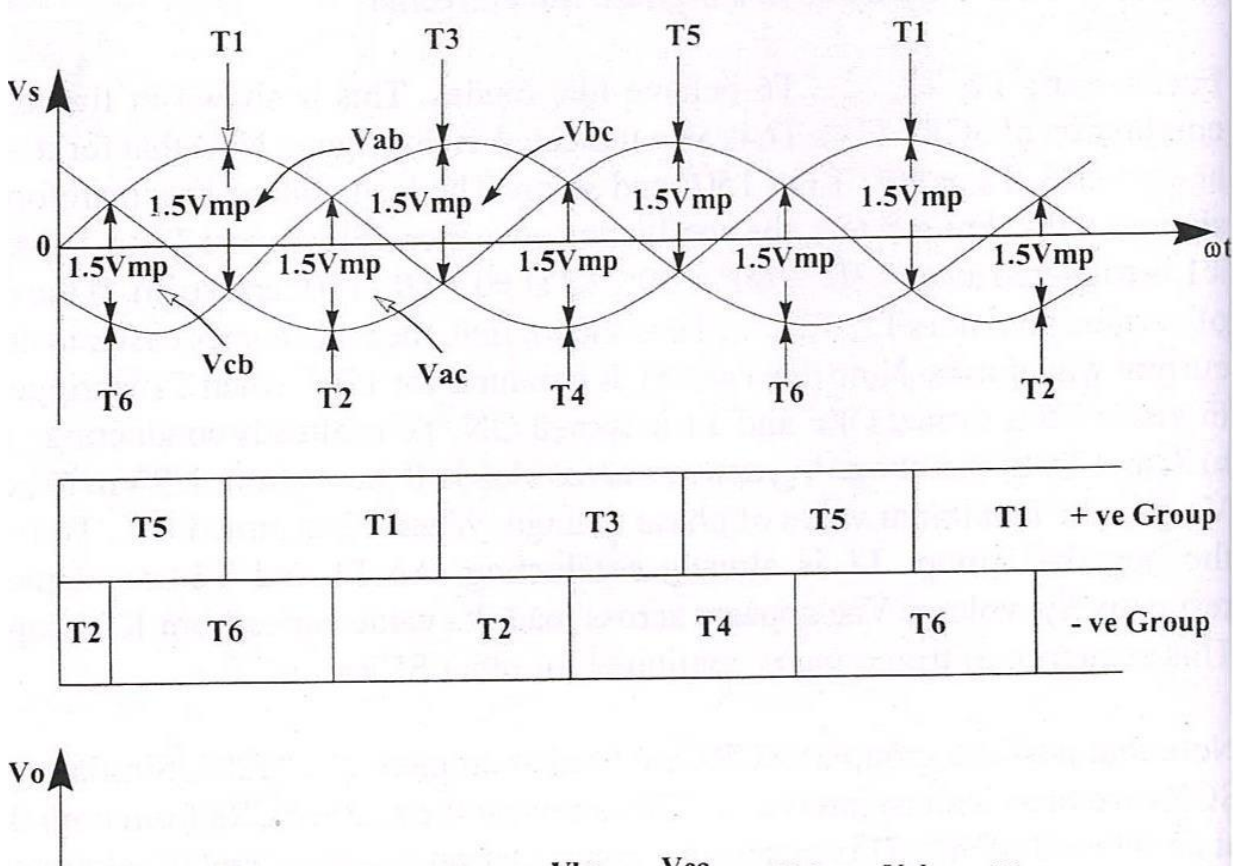

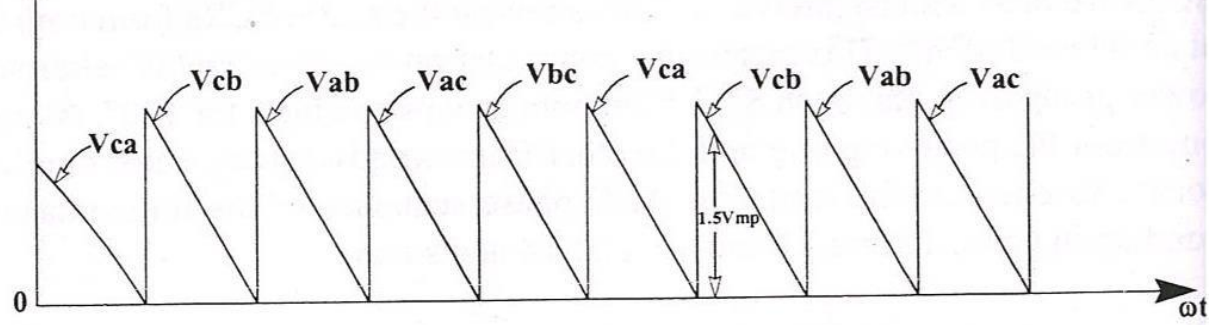

#### **FORMULA USED FOR DESIGN OF PHASE DELAY: -**

- $(30 + \alpha)*(0.02)$ 1. Firing angle delay for pulse generator 1 for  $T_1 =$ 360 sec
- 2. Firing angle delay for pulse generator 2 for  $T_2 = \frac{(30+120+\alpha)*0.02}{25.2}$ 360 sec

3. Firing angle delay for pulse generator 2 for  $T_3 = \frac{(30 + 240 + \alpha)*0.02}{250}$ 360 sec

Where,  $\alpha$  = firing angle delay in degrees.

Frequency =  $50$  Hz, i.e. time period =  $0.02$  sec.

#### **PHASE DELAY MODEL CALCULATIONS: -**

Let the firing angle be  $30^\circ$ .

i.e.,  $\alpha = 30^{\circ}$ 

Firing angle delay for pulse generator 1 for  $T_1 = \frac{(30 + 30) * 0.02}{250}$ 360 sec

$$
= 0.00333 \text{ sec.}
$$
  
Firing angle delay for pulse generator 2 for T<sub>2</sub> = 
$$
\frac{(30 + 120 + 30) * 0.02}{360} \text{ sec}
$$

$$
= 0.01 \text{ sec.}
$$
  
Firing angle delay for pulse generator 2 for T<sub>2</sub> = 
$$
\frac{(30 + 240 + 30) * 0.02}{360} \text{ sec}
$$

$$
= 0.01667 \text{ sec.}
$$

Firing angle delays in sec for pulse generators 1, 2 & 3 for various firing angles can be calculated and tabulated as follows.

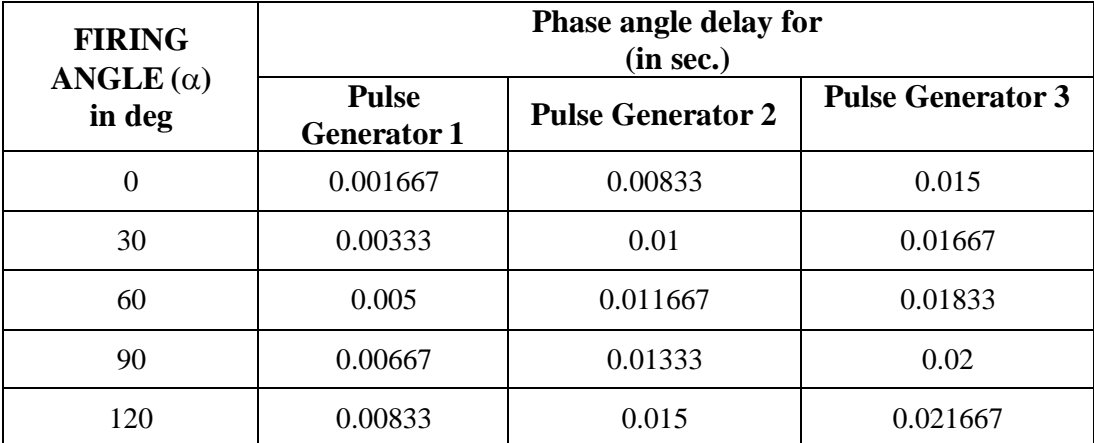

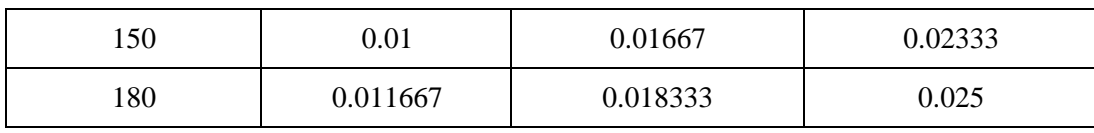

# **THREE PHASE HALF CONTROLLED CONVERTER WITH R AND RL LOAD**

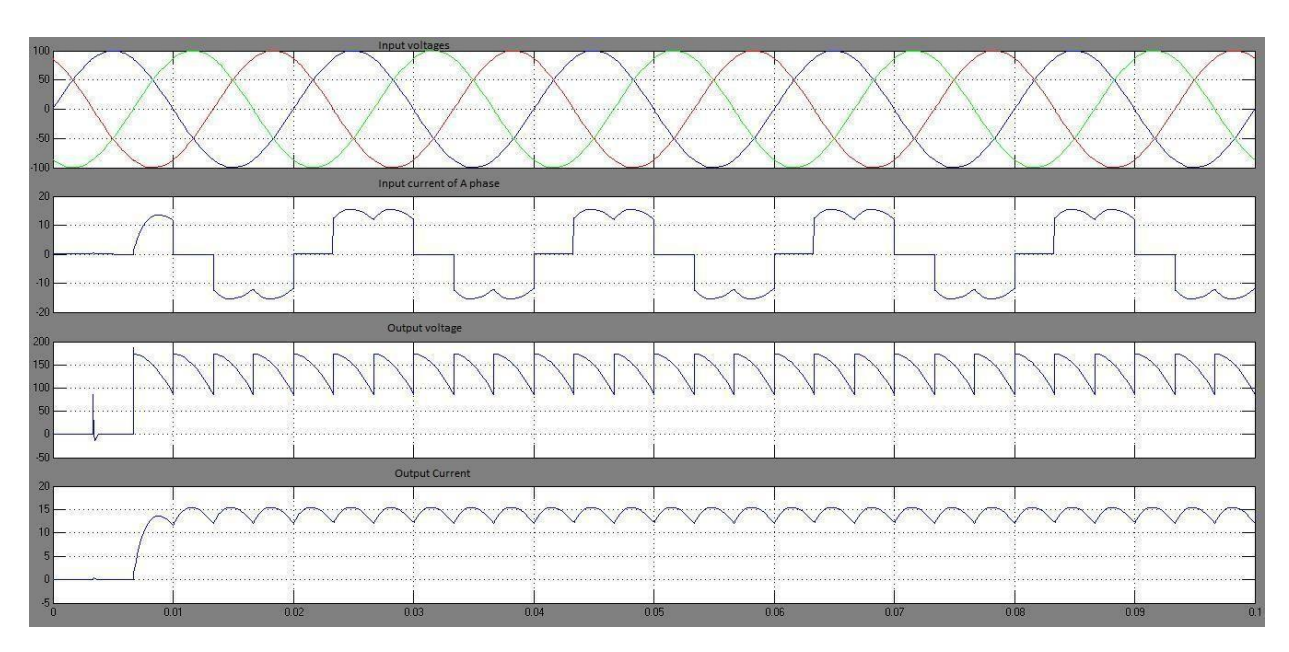

# **SIMULATION DIAGRAM FOR RL LOAD: -**

### **PROCEDURE FOR RL LOAD: -**

- 1. Study the circuit diagram, operation and model waveforms of a three phase half controlled converter.
- 2. Open the MATLAB software by double-clicking the MATLAB icon on the desktop and click the shortcut "Simulink" to open the "Simulink Library Browser".
- 3. Create a new model and click on "SimPowerSystems" block in "Simulink Library Browser".
- 4. Drag the "powergui" block in SimPowerSystems submenu to the new model.
- 5. Double click on the "Electrical Source" block in SimPowerSystems submenu to select the three phase supply source i.e. "Three Phase Programmable Voltage Source" and drag it to the new model. Set the peak amplitude of voltage as 110 Volts.
- 6. In the SimPowerSystems submenu, select "Power Electronics" block to pick the "Thyristor" & "Diode" and drag them to the new model.
- 7. In the SimPowerSystems submenu, select "Elements" block to pick the load "Series RLC branch" and drag it to the new model. Set the value of C as zero by double-clicking on the load.
- 8. In the SimPowerSystems submenu, select "Measurements" block to pick the "Three-Phase V-I Measurement", "Voltage Measurement" & "Current Measurement" and drag them to the new model.
- 9. In the Simulink submenu, select "Commonly Used Blocks" to pick the "SCOPE" and drag it to the new model.
- 10. In the Simulink submenu, select "Sources" to pick the "Pulse Generator" for  $T_1$ ,  $T_2$  and  $T_3$  and drag it to the new model.
- 11. Arrange the components as per the circuit diagram and connect them.
- 12. Set the values of input source voltage parameters such as amplitude, phase angle and frequency.
- 13. Set the pulse generator parameters such as pulse type, amplitude, period, pulse width, phase delay, etc. as per circuit design formula.
- 14. Set the scope axis as per the circuit requirements like input voltage, output voltage, output current, etc.
- 15. Set the load resistance and inductance values as 10 ohms and 1 mH respectively.
- 16. Simulate the circuit and take the output waveforms in the scope.

#### **RESULT: -**

Thus the three phase half controlled converter was simulated with R and RL load of resistance of 10 ohms and inductance of 1 mH for the firing angles of  $30^{\circ}$ ,  $60^{\circ}$ ,  $90^{\circ}$  and  $120^{\circ}$  and the related waveforms were obtained.

### **THREE PHASE FULLY CONTROLLED CONVERTER WITH R AND RL LOAD SIMULATION DIAGRAM FOR R LOAD: -**

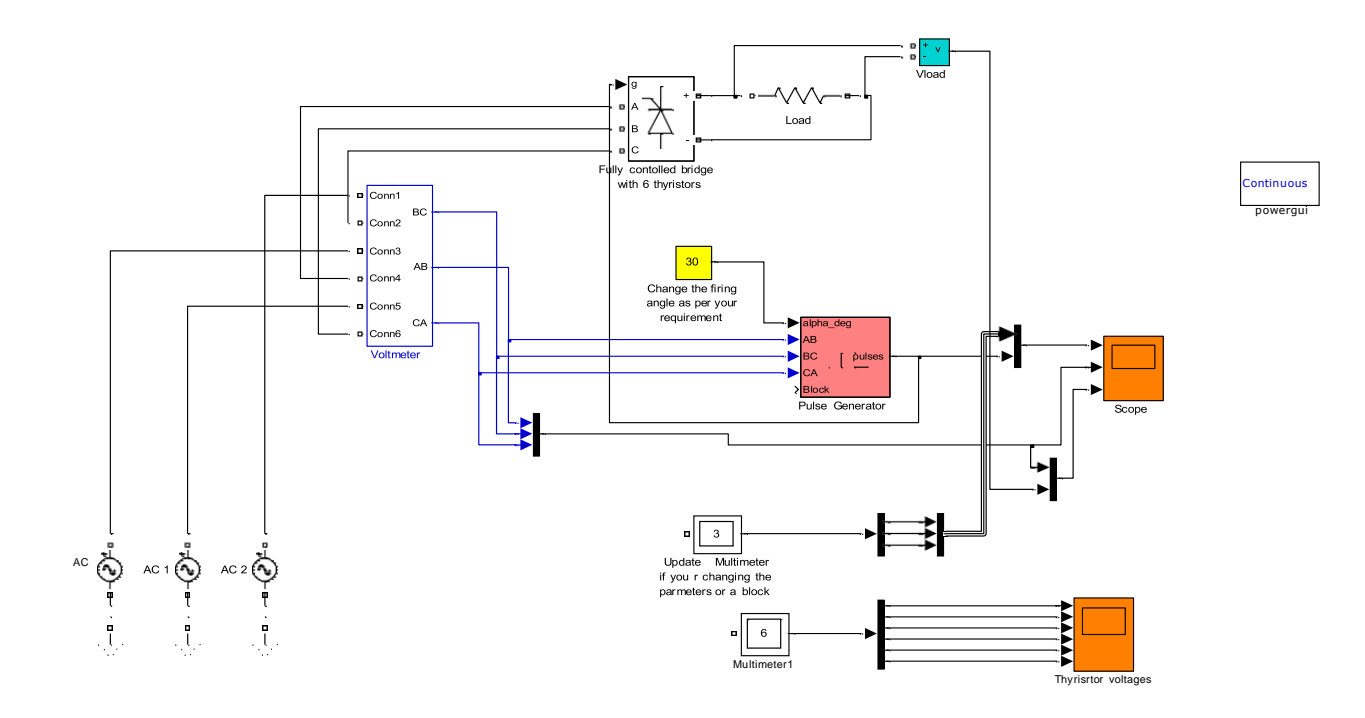

### **MODEL WAVEFORM:**

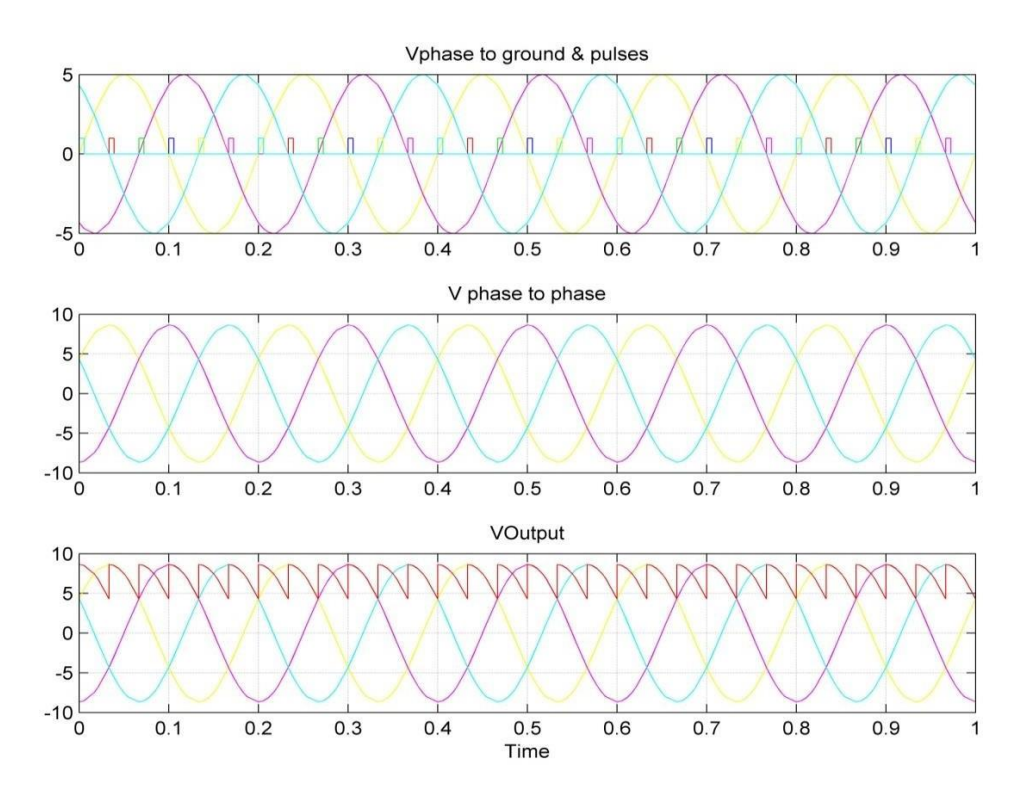

Expt. No.: 14 Date:

## **THREE PHASE FULLY CONTROLLED CONVERTER WITH R AND RL LOAD**

### **AIM: -**

To simulate and study the Three Phase Fully Controlled Converter with R and RL Load in different firing angles.

#### **APPARATUS REQUIRED: -**

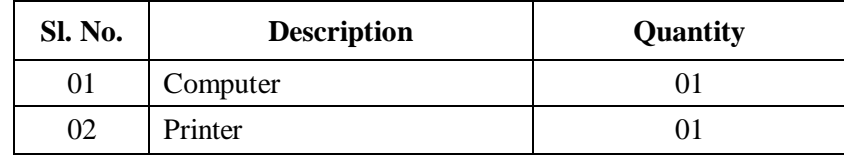

#### **SOFTWARE REQUIRED: -**

MATLAB 6.1 or above.

#### **PROCEDURE FOR R LOAD: -**

- 1. Study the circuit diagram, operation and model waveforms of a three phase fully controlled converter.
- 2. Open the MATLAB software by double-clicking the MATLAB icon on the desktop and click the shortcut "Simulink" to open the "Simulink Library Browser".
- 3. Create a new model and click on "SimPowerSystems" block in "Simulink Library Browser".
- 4. Drag the "powergui" block in SimPowerSystems submenu to the new model.
- 5. Double click on the "Electrical Source" block in SimPowerSystems submenu to select the three phase supply source i.e. "Three Phase Programmable Voltage Source" and drag it to the new model. Set the peak amplitude of voltage as 110 Volts.
- 6. In the SimPowerSystems submenu, select "Power Electronics" block to pick the "Thyristor" and drag it to the new model.
- 7. In the SimPowerSystems submenu, select "Elements" block to pick the load "Series RLC branch" and drag it to the new model. Set the values of L & C as zero by double-clicking on the load.
- 8. In the SimPowerSystems submenu, select "Measurements" block to pick the "Three-Phase V-I Measurement", "Voltage Measurement" & "Current Measurement" and drag them to the new model.
- 9. In the Simulink submenu, select "Commonly Used Blocks" to pick the "SCOPE" and drag it to the new model.
- 10. In the Simulink submenu, select "Sources" to pick the "Pulse Generator" for Thyristors  $T_1, T_2, T_3$ ,  $T_4$ ,  $T_5$  &  $T_6$  and drag it to the new model.
- 11. Arrange the components as per the circuit diagram and connect them.
- 12. Set the values of input source voltage parameters such as amplitude, phase angle and frequency.
- 13. Set the pulse generator parameters such as pulse type, amplitude, period, pulse width, phase delay, etc. as per circuit design formula.
- 14. Set the scope axis as per the circuit requirements like input voltage, output voltage, output current, etc.
- 15. Set the load resistance value as 10 ohms.
- 16. Simulate the circuit and take the output waveforms in the scope.

### **CIRCUIT DIAGRAM: -**

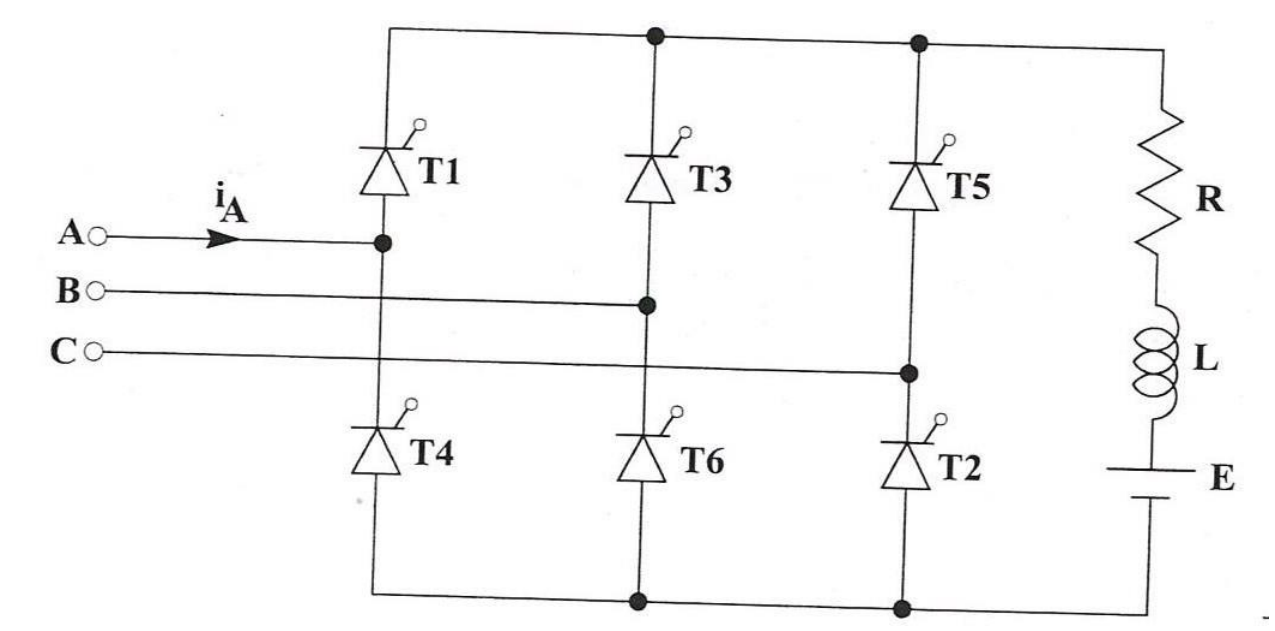

### **MODEL WAVEFORMS: -**

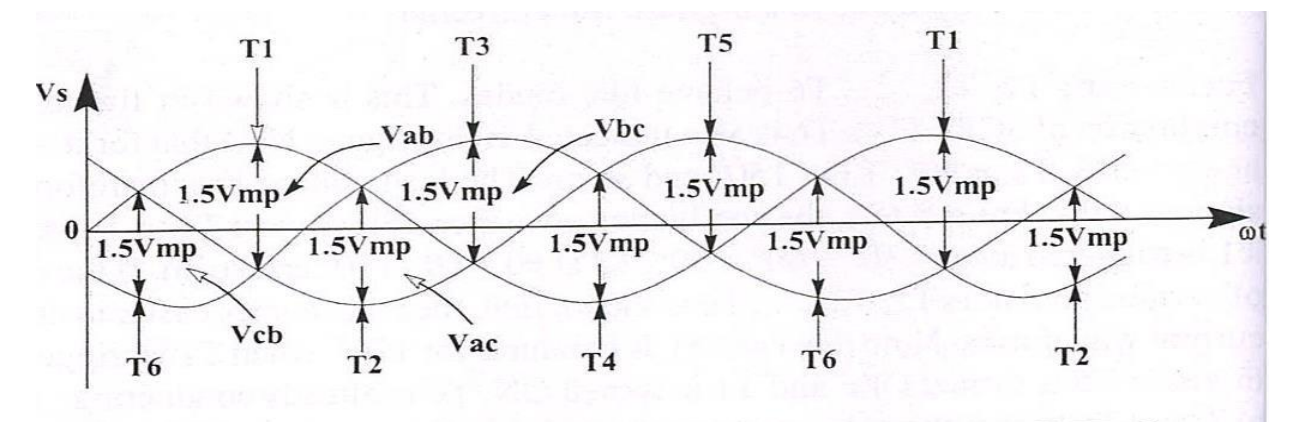

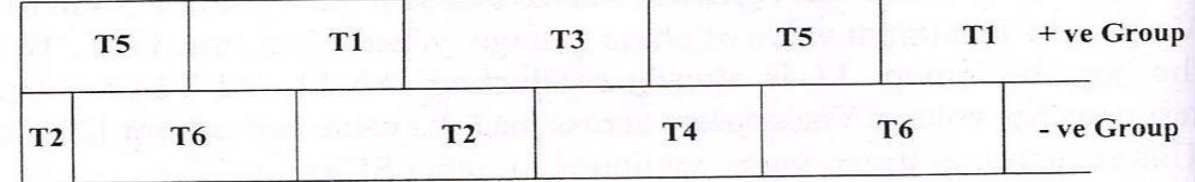

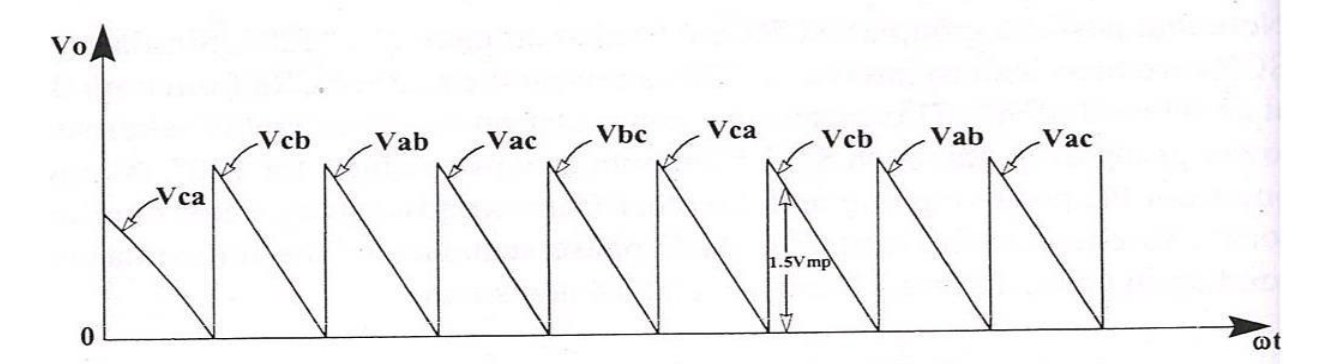

62

#### **FORMULA USED FOR DESIGN OF PHASE DELAY: -**

1. Firing angle delay for pulse generator 1 for T<sub>1</sub> = 
$$
\frac{(30 + \alpha)*0.02}{360}
$$
sec

2. Firing angle delay for pulse generator 2 for  $T_2 = \frac{(30 + 60 + \alpha)*0.02}{25.02}$ 360 sec

3. Firing angle delay for pulse generator 2 for  $T_3 = \frac{(30+120+\alpha)*0.02}{250}$ 360 sec

4. Firing angle delay for pulse generator 2 for 
$$
T_4 = \frac{(30+180+\alpha)*0.02}{360}
$$
 sec

5. Firing angle delay for pulse generator 2 for T<sub>5</sub> =  $\frac{(30 + 240 + \alpha)*0.02}{256}$ 360 sec

6. Firing angle delay for pulse generator 2 for 
$$
T_3 = \frac{(30 + 300 + \alpha)*0.02}{360}
$$
 sec

Where,  $\alpha$  = firing angle delay in degrees.

Frequency =  $50$  Hz, i.e. time period =  $0.02$  sec.

#### **PHASE DELAY MODEL CALCULATIONS: -**

Let the firing angle be 30°. i.e.,  $\alpha = 30^{\circ}$ Firing angle delay for pulse generator 1 for  $T_1 = \frac{(30 + 30) * 0.02}{250}$ 360 sec

$$
= 0.00333 \text{ sec.}
$$
  
Firing angle delay for pulse generator 2 for T<sub>2</sub> = 
$$
\frac{(30 + 60 + 30)*0.02}{360} \text{ sec}
$$

$$
= 0.00667 \text{ sec.}
$$

Firing angle delay for pulse generator 3 for  $T_3 = \frac{(30+120+30)*0.02}{0.025}$ Firing angle delay for pulse generator 4 for  $T_4 = \frac{(30+180+30)*0.02}{0.025}$ Firing angle delay for pulse generator 5 for  $T_5 = \frac{(30 + 240 + 30) * 0.02}{250}$ 360  $= 0.01$  sec. 360  $= 0.01333$ 360  $= 0.01667$ sec sec Firing angle delay for pulse generator 6 for  $T_6 = (30 + 300 + 30)^* 0.02$ 360

 $= 0.02$ 

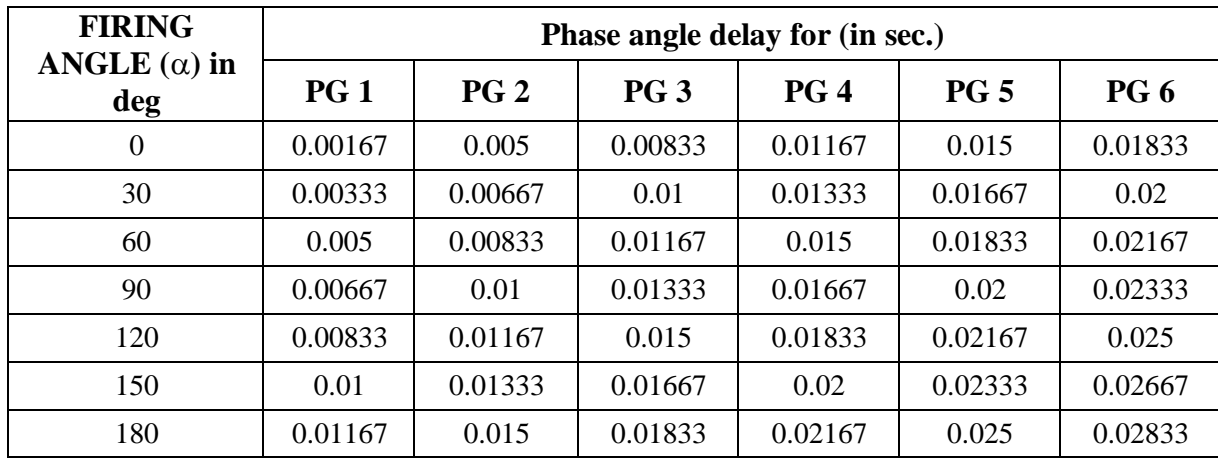

Firing angle delays in sec for pulse generators 1, 2 & 3 for various firing angles can be calculated and tabulated as follows.

### **RESULT: -**

Thus the three phase half controlled converter was simulated with R and RL load of resistance of 10 ohms and inductance of 1 mH for the firing angles of  $30^{\circ}$ ,  $60^{\circ}$ ,  $90^{\circ}$  and  $120^{\circ}$  and the related waveforms were obtained.

# **THREE PHASE FULLY CONTROLLED CONVERTER WITH R AND RL LOAD**

# **SIMULATION DIAGRAM FOR RL LOAD: -**

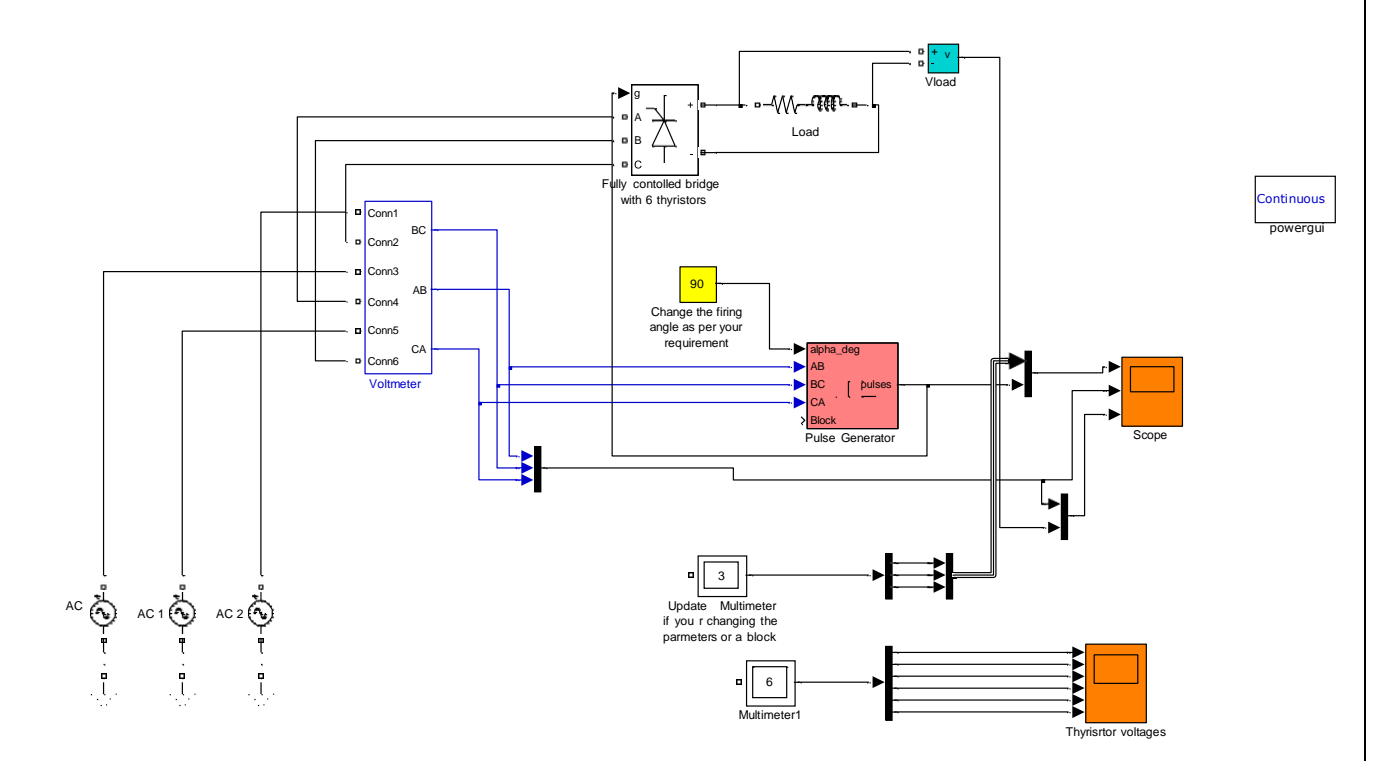

**MODEL GRAPH:**

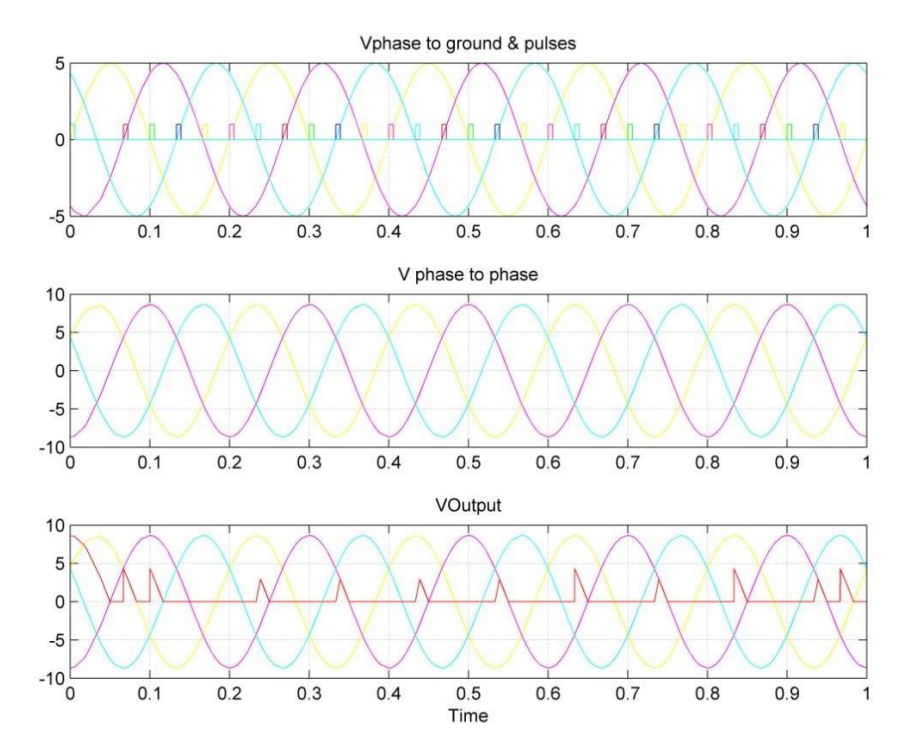

#### **PROCEDURE FOR RL LOAD: -**

- 1. Study the circuit diagram, operation and model waveforms of a three phase fully controlled converter.
- 2. Open the MATLAB software by double-clicking the MATLAB icon on the desktop and click the shortcut "Simulink" to open the "Simulink Library Browser".
- 3. Create a new model and click on "SimPowerSystems" block in "Simulink Library Browser".
- 4. Drag the "powergui" block in SimPowerSystems submenu to the new model.
- 5. Double click on the "Electrical Source" block in SimPowerSystems submenu to select the three phase supply source i.e. "Three Phase Programmable Voltage Source" and drag it to the new model. Set the peak amplitude of voltage as 110 Volts.
- 6. In the SimPowerSystems submenu, select "Power Electronics" block to pick the "Thyristor" and drag them to the new model.
- 7. In the SimPowerSystems submenu, select "Elements" block to pick the load "Series RLC branch" and drag it to the new model. Set the value of C as zero by double-clicking on the load.
- 8. In the SimPowerSystems submenu, select "Measurements" block to pick the "Three-Phase V-I Measurement", "Voltage Measurement" & "Current Measurement" and drag them to the new model.
- 9. In the Simulink submenu, select "Commonly Used Blocks" to pick the "SCOPE" and drag it to the new model.
- 10. In the Simulink submenu, select "Sources" to pick the "Pulse Generator" for  $T_1$ ,  $T_2$ ,  $T_3$ ,  $T_4$ ,  $T_5$  &  $T_6$ and drag them to the new model.
- 11. Arrange the components as per the circuit diagram and connect them.
- 12. Set the values of input source voltage parameters such as amplitude, phase angle and frequency.
- 13. Set the pulse generator parameters such as pulse type, amplitude, period, pulse width, phase delay, etc. as per circuit design formula.
- 14. Set the scope axis as per the circuit requirements like input voltage, output voltage, output current, etc.
- 15. Set the load resistance and inductance values as 10 ohms and 1 H respectively.
- 16. Simulate the circuit and take the output waveforms in the scope.

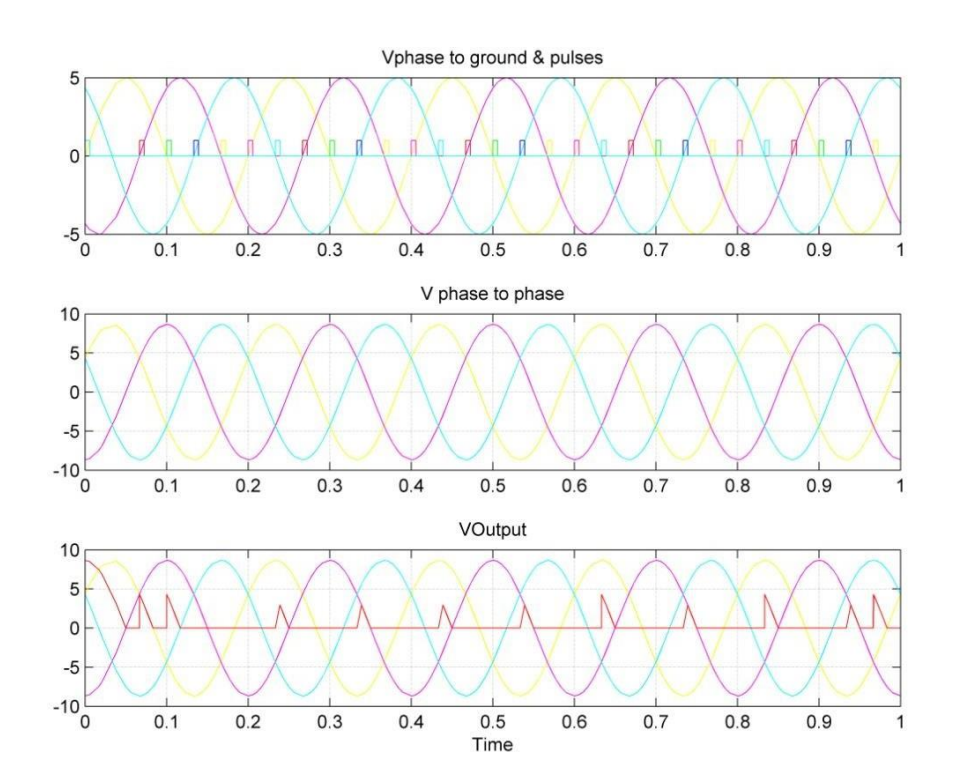

#### **WAVEFORMS OF RL LOAD FOR FIRING ANGLE OF 90: -**

#### **RESULT: -**

Thus the three phase fully controlled converter was simulated with R and RL load of resistance of 10 ohms and inductance of 1 H for the firing angles of  $30^{\circ}$ ,  $60^{\circ}$ ,  $90^{\circ}$  and  $120^{\circ}$  and the related waveforms were obtained.

Expt. No.:15 Date:

### **SINGLE PHASE AC VOLTAGE CONVERTER WITH R AND RL LOAD**

#### **AIM: -**

To simulate and study the Single Phase AC Voltage Converter with R and RL Load in different firing angles.

#### **APPARATUS REQUIRED: -**

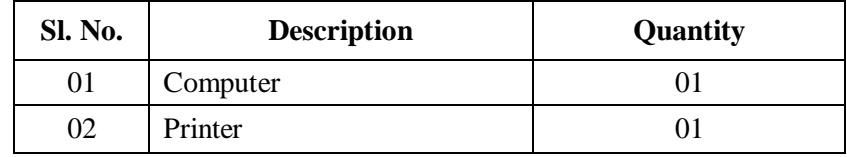

#### **SOFTWARE REQUIRED: -**

MATLAB 6.1 or above.

#### **PROCEDURE FOR R LOAD: -**

- 1. Study the circuit diagram, operation and model waveforms of a single phase AC Voltage controller.
- 2. Open the MATLAB software by double-clicking the MATLAB icon on the desktop and click the shortcut "Simulink" to open the "Simulink Library Browser".
- 3. Create a new model and click on "SimPowerSystems" block in "Simulink Library Browser".
- 4. Drag the "powergui" block in SimPowerSystems submenu to the new model.
- 5. Double click on the "Electrical Source" block in SimPowerSystems submenu to select the single phase supply source "AC Voltage Source" and drag it to the new model. Set the peak amplitude of voltage as 110 Volts.
- 6. In the SimPowerSystems submenu, select "Power Electronics" block to pick the "Thyristor" and drag them to the new model.
- 7. In the SimPowerSystems submenu, select "Elements" block to pick the load "Series RLC branch" and drag it to the new model. Set the values of L & C as zero by double-clicking on the load.
- 8. In the SimPowerSystems submenu, select "Measurements" block to pick the "Voltage Measurement" & "Current Measurement" and drag them to the new model.
- 9. Also find the "RMS" block for converting the output signal to rms value in the "measurements" submenu under Extra Library in SimPowerSystems menu and drag it to the new model.
- 10. Find the "Display" block for displaying the rms value of the output signal in the "Sinks" submenu under "Simulink" menu and drag it to the new model.
- 11. In the Simulink submenu, select "Commonly Used Blocks" to pick the "SCOPE" and drag it to the new model.
- 12. In the Simulink submenu, select "Sources" to pick the "Pulse Generator" for  $T_{1, \alpha}$   $T_2$  and drag it to the new model.
- 13. Arrange the components as per the circuit diagram and connect them.
- 14. Set the values of input source voltage parameters such as amplitude, phase angle and frequency.
- 15. Set the pulse generator parameters such as pulse type, amplitude, period, pulse width, phase delay, etc. as per circuit design formula.
- 16. Set the scope axis as per the circuit requirements like input voltage, output voltage, output current, etc.
- 17. Set the load resistance value as 10 ohms.
- 18. Simulate the circuit and take the output waveforms in the scope.

# **SINGLE PHASE AC VOLTAGE CONVERTER WITH R AND RL LOAD SIMULATION DIAGRAM FOR R LOAD: -**

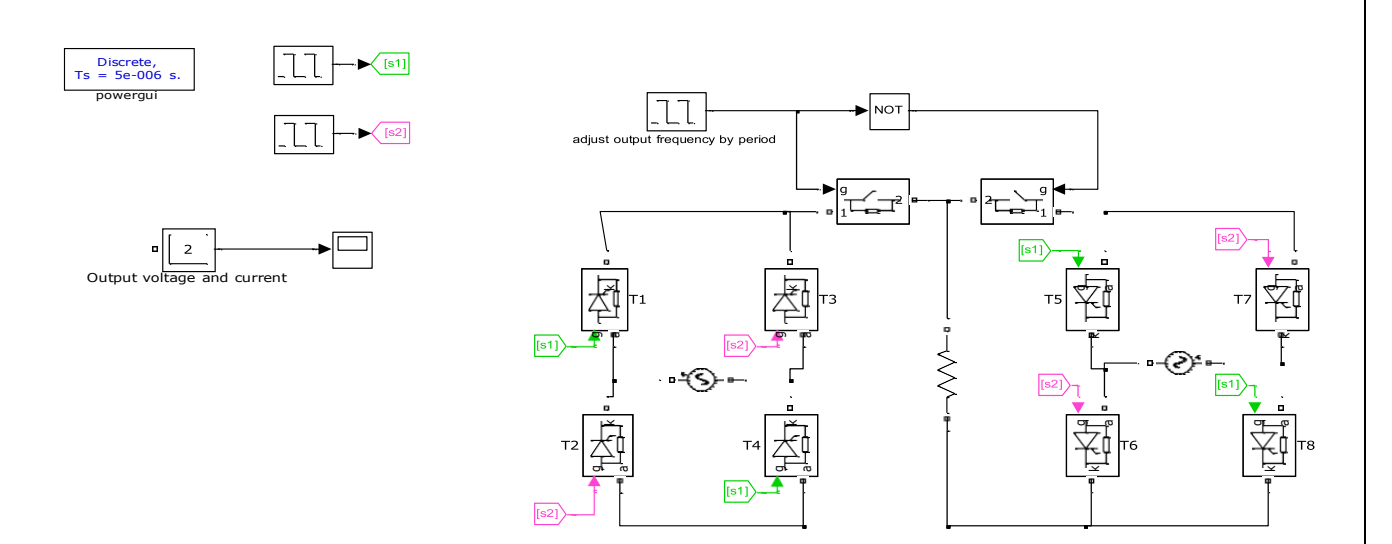

# **MODEL GRAPH:**

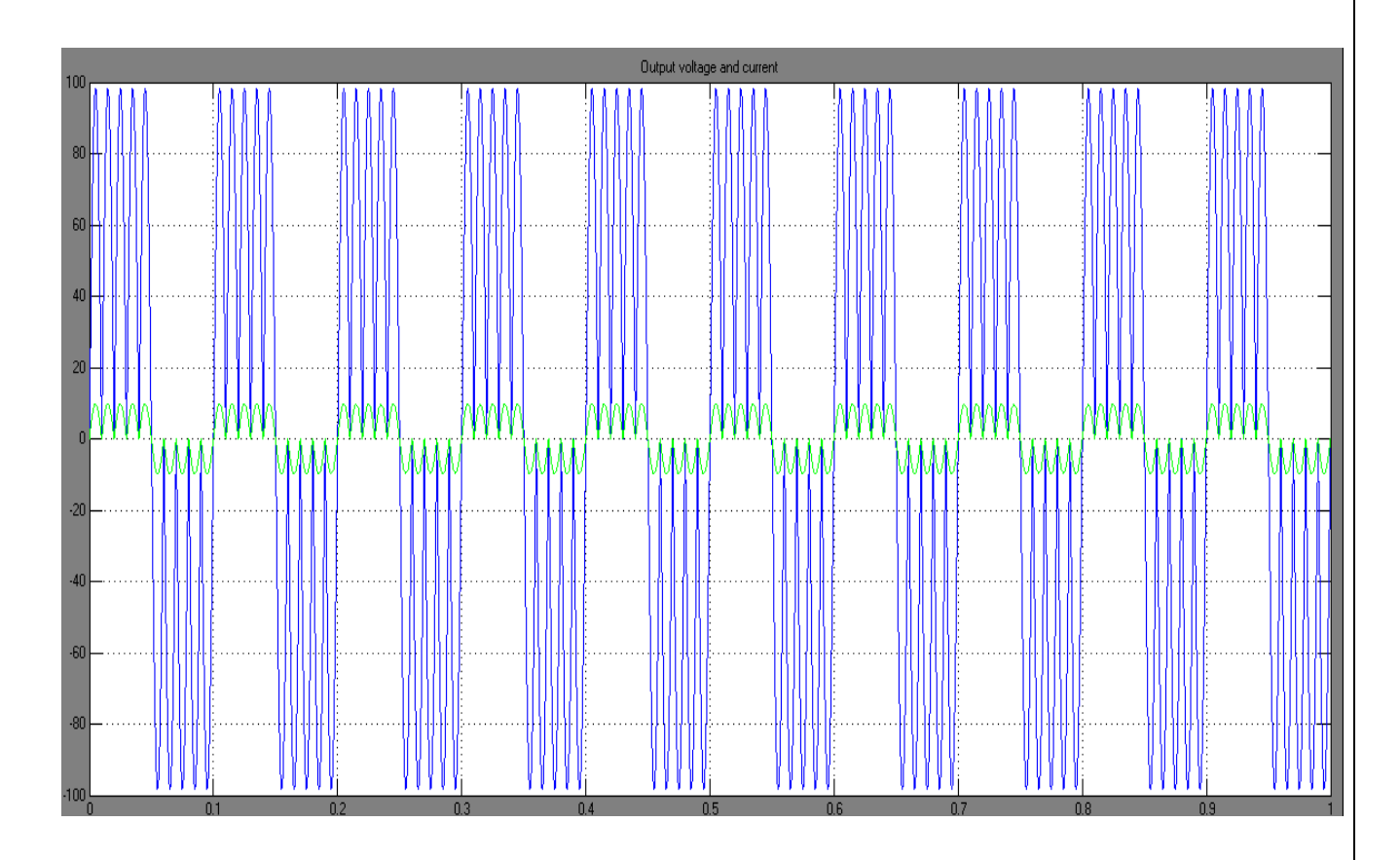

#### **FORMULA USED FOR DESIGN OF PHASE DELAY: -**

1. Firing angle delay for pulse generator 
$$
1 = \frac{(0 + \alpha)*0.02}{360}
$$
 sec

2. Firing angle delay for pulse generator  $2 =$  $\frac{(180 + \alpha)*0.02}{\text{sec}}$ 

Where,  $\alpha$  = firing angle delay in degrees.

Frequency =  $50$  Hz, i.e. time period =  $0.02$  sec.

#### **PHASE DELAY CALCULATIONS: -**

Let the firing angle be  $30^\circ$ .

i.e., 
$$
\alpha = 30^{\circ}
$$

Firing angle delay for pulse generator  $1 = \frac{(0+30)*0.02}{0.025}$ 360 sec

$$
= 0.001667 \text{ sec.}
$$
  
Firing angle delay for pulse generator  $2 = \frac{(180 + 30)*0.02}{360} \text{ sec}$   

$$
= 0.011667 \text{ sec.}
$$

Firing angle delays in sec for pulse generators 1 & 2 for various firing angles can be calculated and tabulated as follows.

360

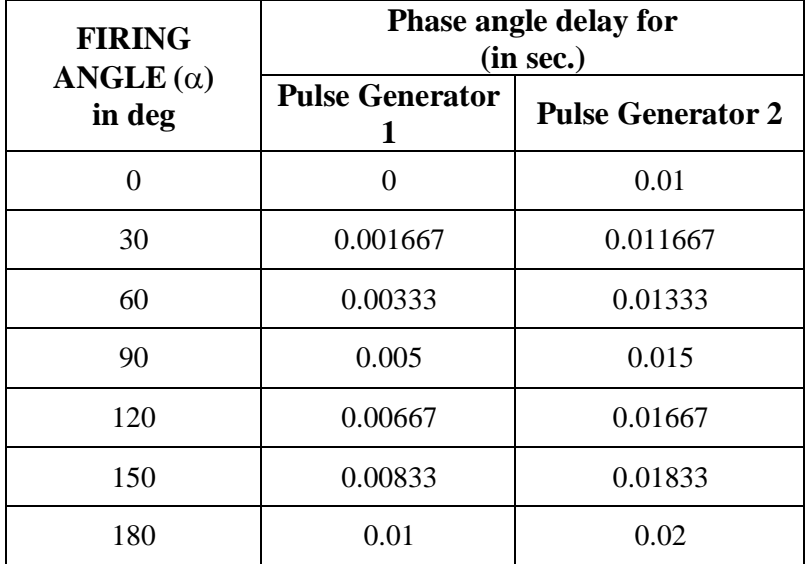

### **CIRCUIT DIAGRAM: -**

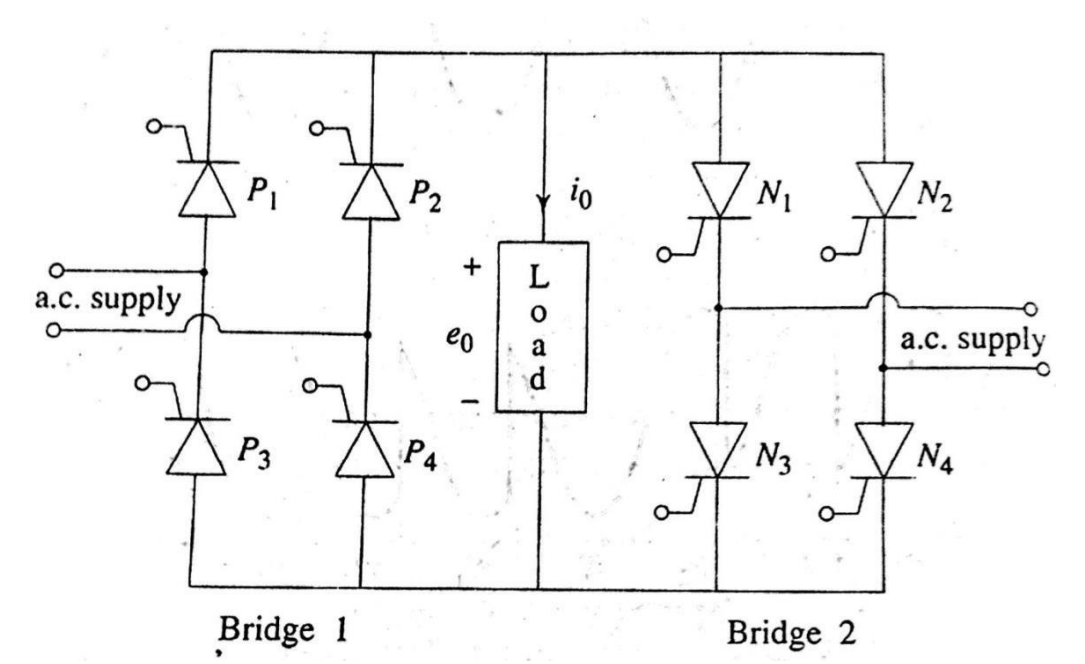

**MODEL WAVEFORMS: -**

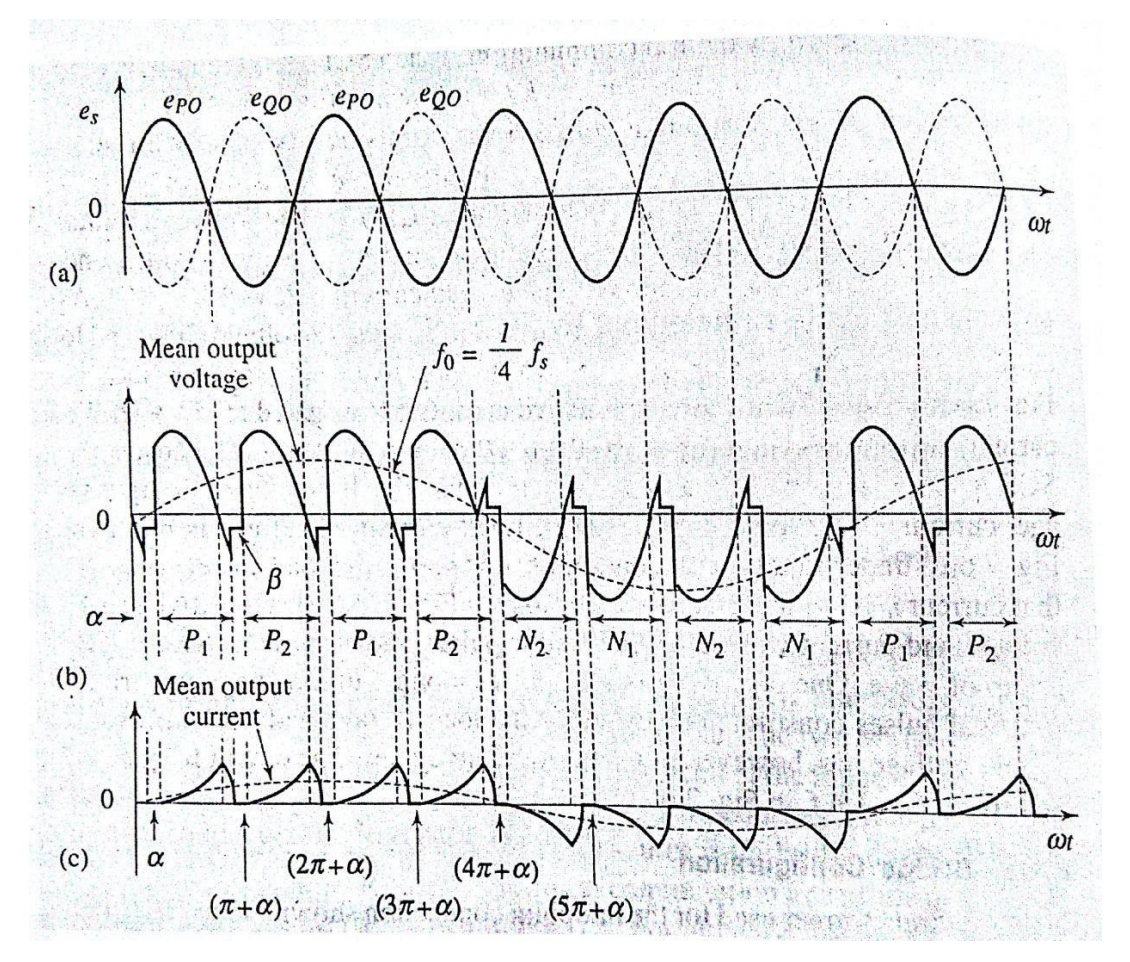
## **SINGLE PHASE AC VOLTAGE CONVERTER WITH R AND RL LOAD**

### **SIMULATION DIAGRAM FOR RL LOAD: -**

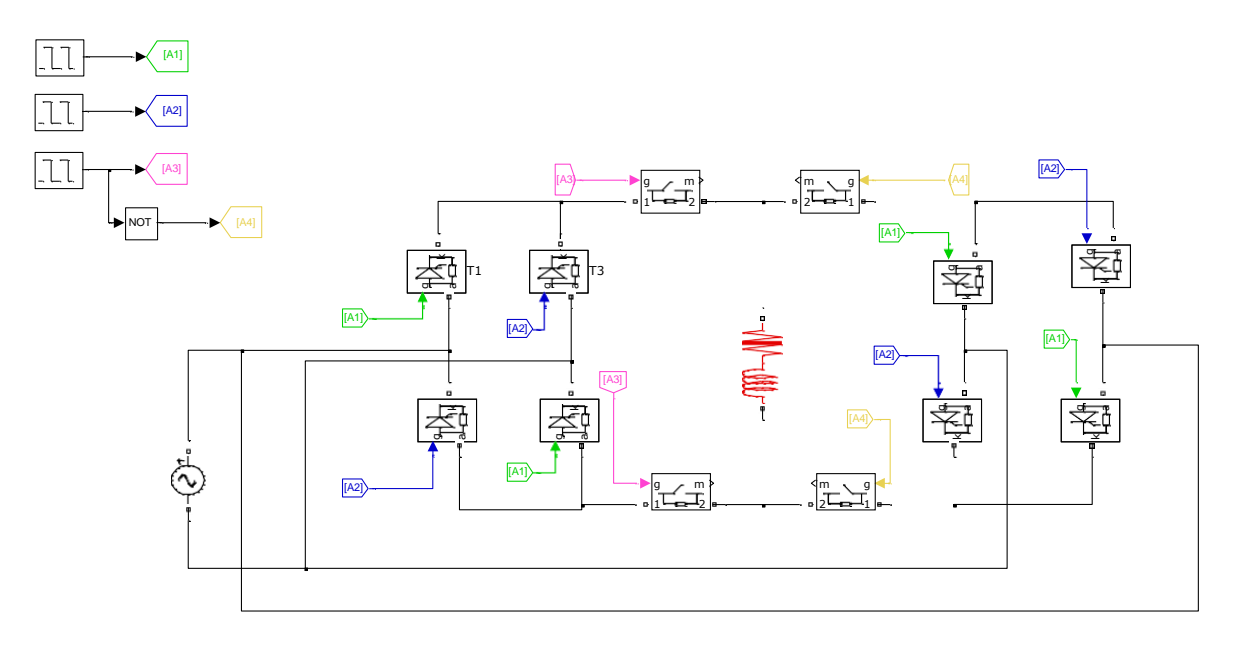

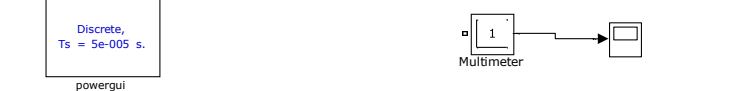

**GRAPH:**

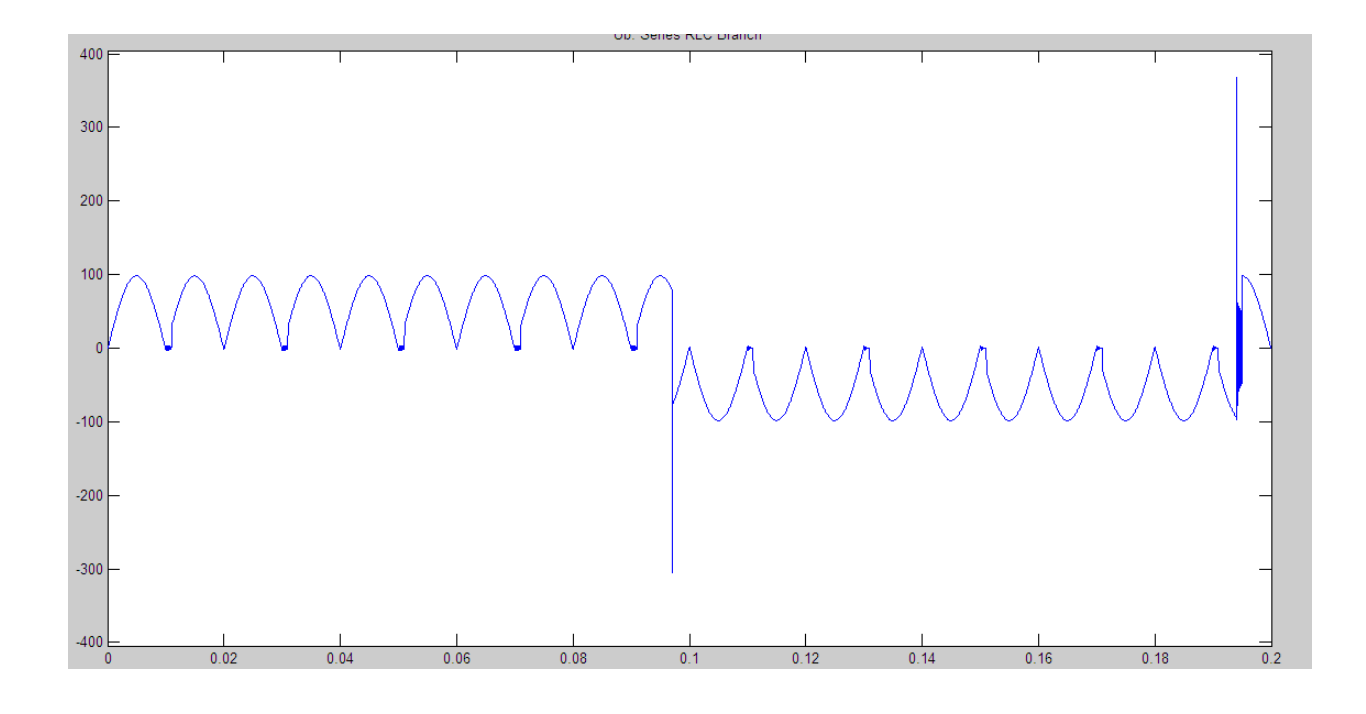

#### **PROCEDURE FOR RL LOAD: -**

- 1. Study the circuit diagram, operation and model waveforms of a single phase AC Voltage controller.
- 2. Open the MATLAB software by double-clicking the MATLAB icon on the desktop and click the shortcut "Simulink" to open the "Simulink Library Browser".
- 3. Create a new model and click on "SimPowerSystems" block in "Simulink Library Browser".
- 4. Drag the "powergui" block in SimPowerSystems submenu to the new model.
- 5. Double click on the "Electrical Source" block in SimPowerSystems submenu to select the single phase supply source "AC Voltage Source" and drag it to the new model. Set the peak amplitude of voltage as 110 Volts.
- 6. In the SimPowerSystems submenu, select "Power Electronics" block to pick the "Thyristor" and drag them to the new model.
- 7. In the SimPowerSystems submenu, select "Elements" block to pick the load "Series RLC branch" and drag it to the new model. Set the value of C as zero by double-clicking on the load.
- 8. In the SimPowerSystems submenu, select "Measurements" block to pick the "Voltage Measurement" & "Current Measurement" and drag them to the new model.
- 9. Also find the "RMS" block for converting the output signal to rms value in the "measurements" submenu under Extra Library in SimPowerSystems menu and drag it to the new model.
- 10. Find the "Display" block for displaying the rms value of the output signal in the "Sinks" submenu under "Simulink" menu and drag it to the new model.
- 11. In the Simulink submenu, select "Commonly Used Blocks" to pick the "SCOPE" and drag it to the new model.
- 12. In the Simulink submenu, select "Sources" to pick the "Pulse Generator" for  $T_1 \& T_2$  and drag it to the new model.
- 13. Arrange the components as per the circuit diagram and connect them.
- 14. Set the values of input source voltage parameters such as amplitude, phase angle and frequency.
- 15. Set the pulse generator parameters such as pulse type, amplitude, period, pulse width, phase delay, etc. as per circuit design formula.
- 16. Set the scope axis as per the circuit requirements like input voltage, output voltage, output current, etc.
- 17. Set the load resistance and inductance values as 10 ohms and 1 H respectively.
- 18. Simulate the circuit and take the output waveforms in the scope.

#### **RESULT: -**

Thus the single phase AC Voltage converter was simulated with R and RL load of resistance of 10 ohms and inductance of 1 H for the firing angles of  $30^{\circ}$ ,  $60^{\circ}$ ,  $90^{\circ}$ ,  $120^{\circ}$ ,  $150^{\circ}$  and  $180^{\circ}$  and the related waveforms were obtained.

## **BOOST CONVERTER:**

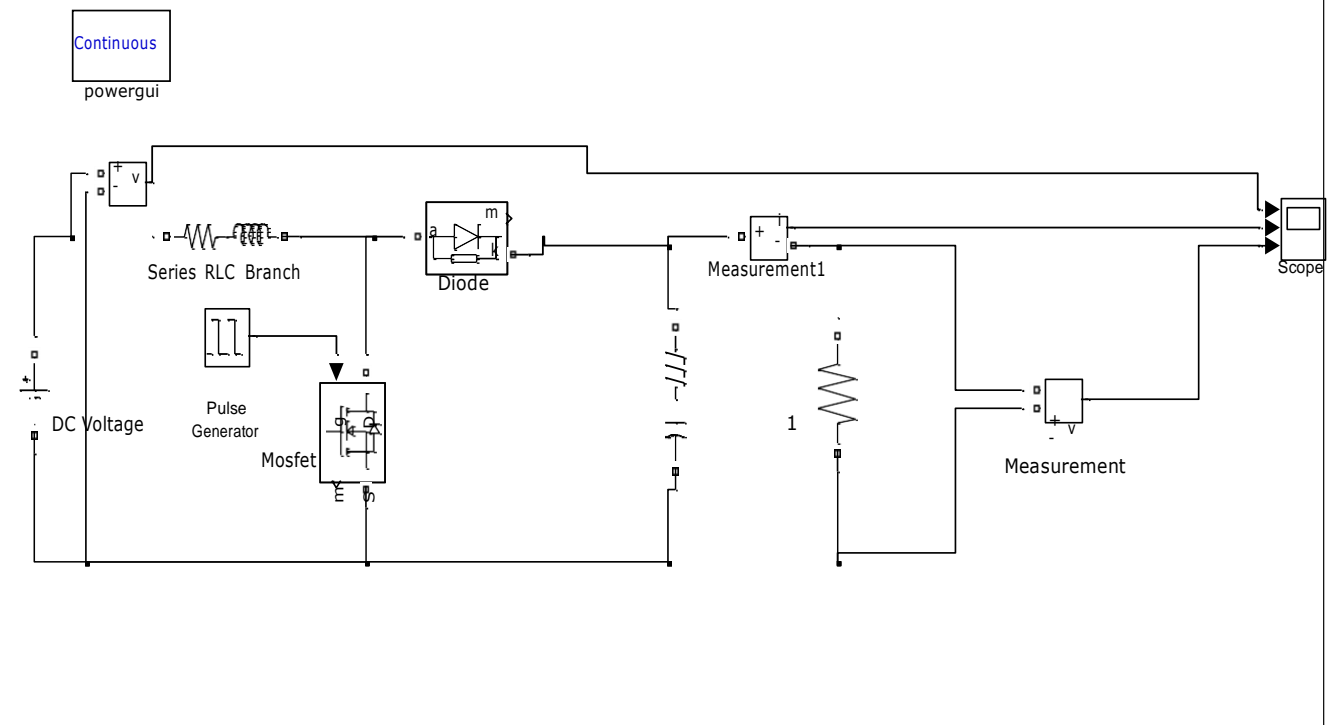

## **MODEL GRAPH:**

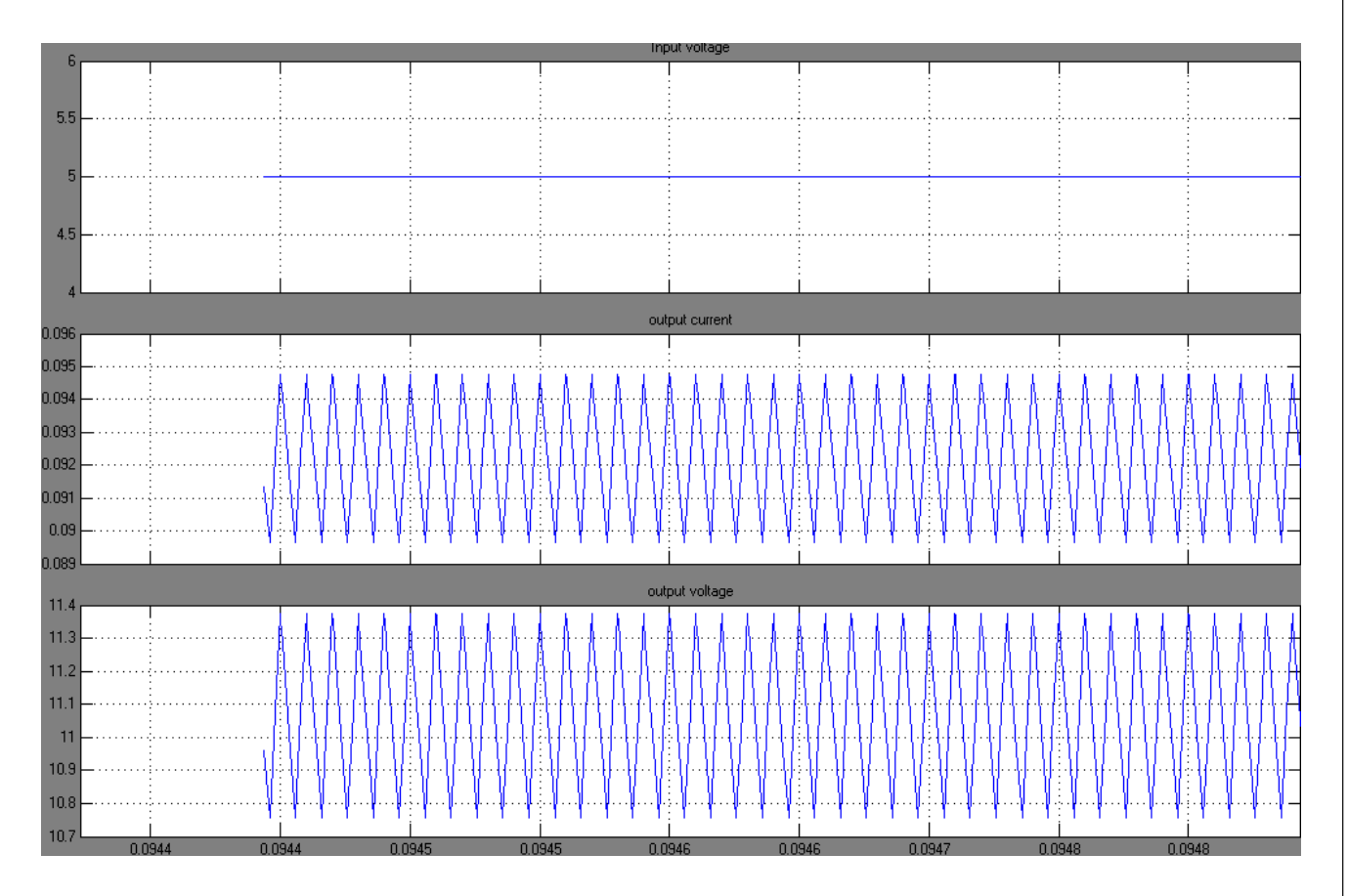

75

### **DC-DC CONVERTER**

#### **AIM: -**

To simulate and study the DC-DC Converter with R and RL Load in different firing angles.

#### **APPARATUS REQUIRED: -**

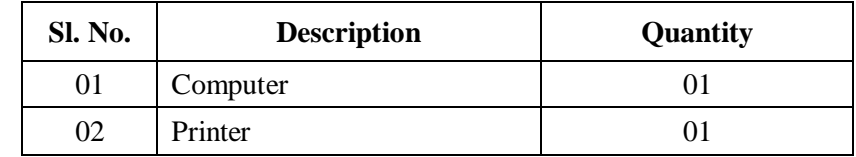

#### **SOFTWARE REQUIRED: -**

MATLAB 6.1 or above.

#### **PROCEDURE FOR R LOAD: -**

- 1. Study the circuit diagram, operation and model waveforms of a DC-DC Converter Voltage controller.
- 2. Open the MATLAB software by double-clicking the MATLAB icon on the desktop and click the shortcut "Simulink" to open the "Simulink Library Browser".
- 3. Create a new model and click on "SimPowerSystems" block in "Simulink Library Browser".
- 4. Drag the "powergui" block in SimPowerSystems submenu to the new model.
- 5. Double click on the "Electrical Source" block in SimPowerSystems submenu to select the single phase supply source "DC Voltage Source" and drag it to the new model. Set the peak amplitude of voltage as 110 Volts.
- 6. In the SimPowerSystems submenu, select "Power Electronics" block to pick the "Thyristor" and drag them to the new model.
- 7. In the SimPowerSystems submenu, select "Elements" block to pick the load "Series RLC branch" and drag it to the new model. Set the values of L & C as zero by double-clicking on the load.
- 8. In the SimPowerSystems submenu, select "Measurements" block to pick the "Voltage Measurement" & "Current Measurement" and drag them to the new model.
- 9. Also find the "RMS" block for converting the output signal to rms value in the "measurements" submenu under Extra Library in SimPowerSystems menu and drag it to the new model.
- 10. Find the "Display" block for displaying the rms value of the output signal in the "Sinks" submenu under "Simulink" menu and drag it to the new model.
- 11. In the Simulink submenu, select "Commonly Used Blocks" to pick the "SCOPE" and drag it to the new model.
- 12. In the Simulink submenu, select "Sources" to pick the "Pulse Generator" for  $T_1 \& T_2$  and drag it to the new model.
- 13. Arrange the components as per the circuit diagram and connect them.
- 14. Set the values of input source voltage parameters such as amplitude, phase angle and frequency.
- 15. Set the pulse generator parameters such as pulse type, amplitude, period, pulse width, phase delay, etc. as per circuit design formula.

# **BOOST CONVERTER:**

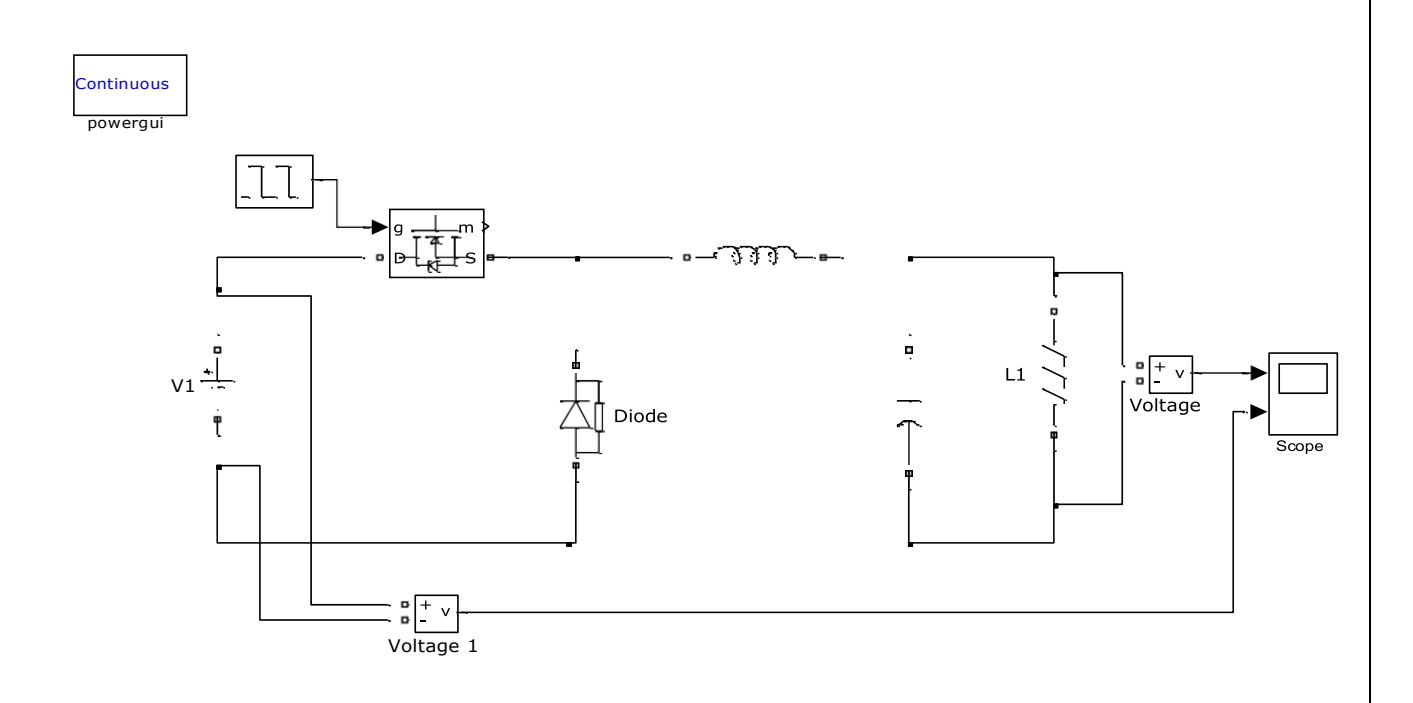

# **MODEL GRAPH:**

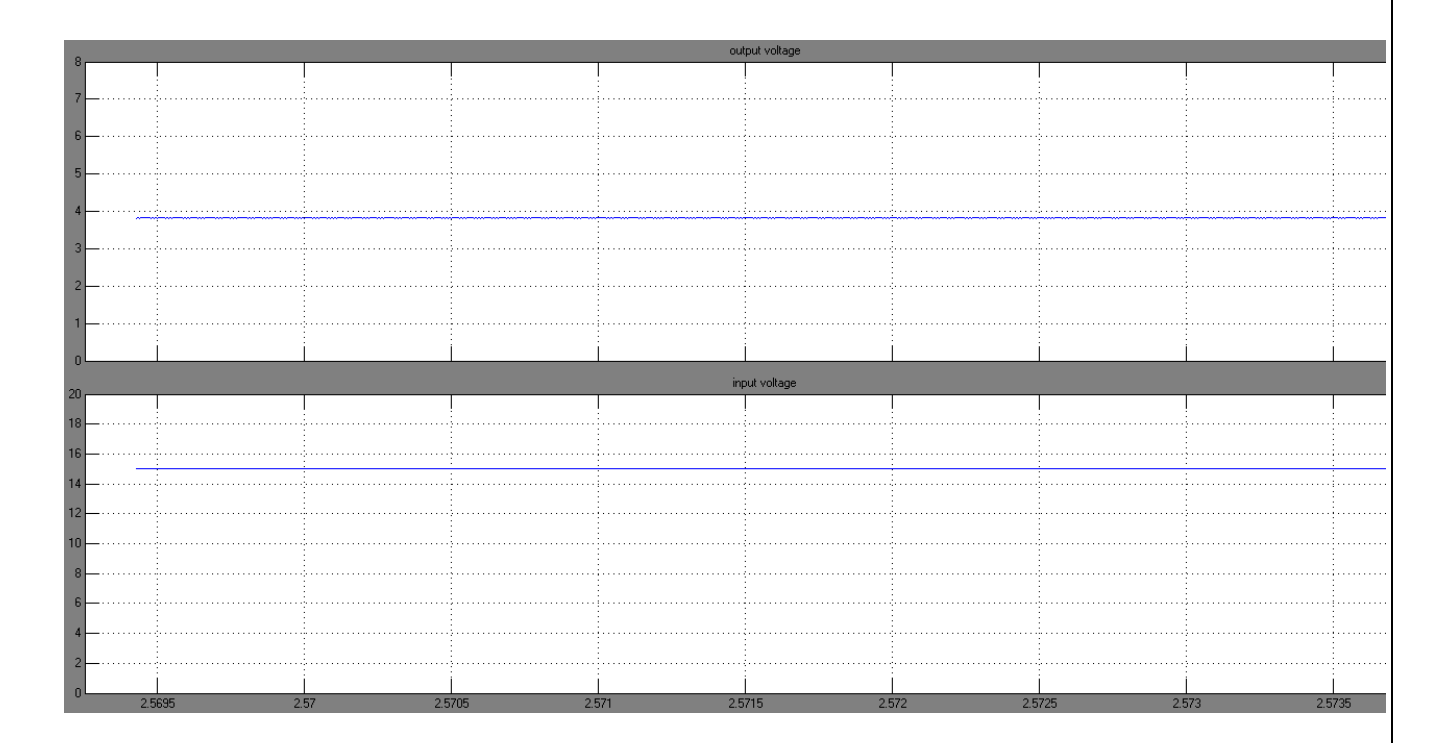

#### **FORMULA USED FOR DESIGN OF PHASE DELAY: -**

1. Firing angle delay for pulse generator 
$$
1 = \frac{(0 + \alpha)*0.02}{360}
$$
 sec

2. Firing angle delay for pulse generator  $2 =$ 

$$
\frac{(180+\alpha)*0.02}{360}
$$
sec

Where,  $\alpha$  = firing angle delay in degrees.

Frequency =  $50$  Hz, i.e. time period =  $0.02$  sec.

#### **PHASE DELAY CALCULATIONS: -**

Let the firing angle be  $30^\circ$ .

i.e., 
$$
\alpha = 30^{\circ}
$$

Firing angle delay for pulse generator  $1 = \frac{(0+30)*0.02}{0.025}$  sec 360

$$
= 0.001667 \text{ sec.}
$$
  
Firing angle delay for pulse generator  $2 = \frac{(180 + 30)*0.02}{360} \text{ sec}$   

$$
= 0.011667 \text{ sec.}
$$

Firing angle delays in sec for pulse generators  $1 \& 2$  for various firing angles can be calculated and tabulated as follows.

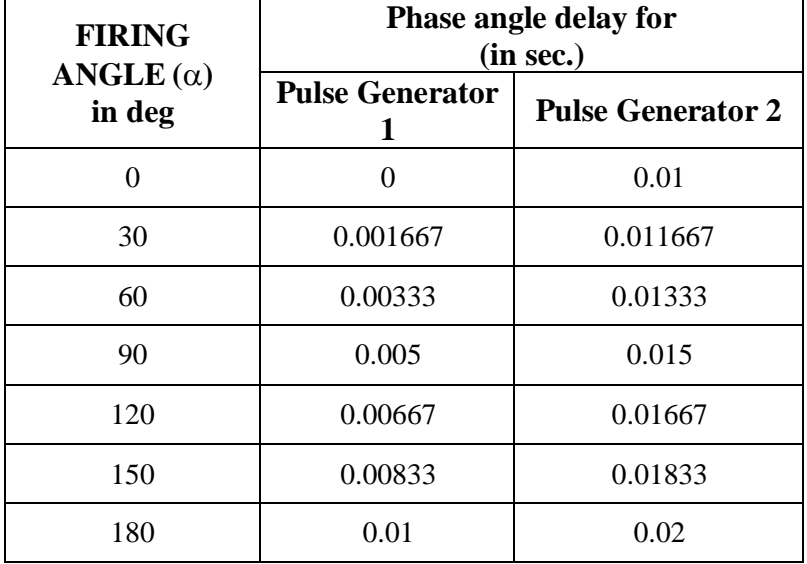

#### **RESULT: -**

Thus the single phase DC-DC Voltage converter was simulated with R and RL load of resistance of 10 ohms and inductance of 1 H for the firing angles of 30 $^{\circ}$ , 60 $^{\circ}$ , 90 $^{\circ}$ , 120 $^{\circ}$ , 150 $^{\circ}$  and 180 $^{\circ}$  and the related

waveforms were obtained.